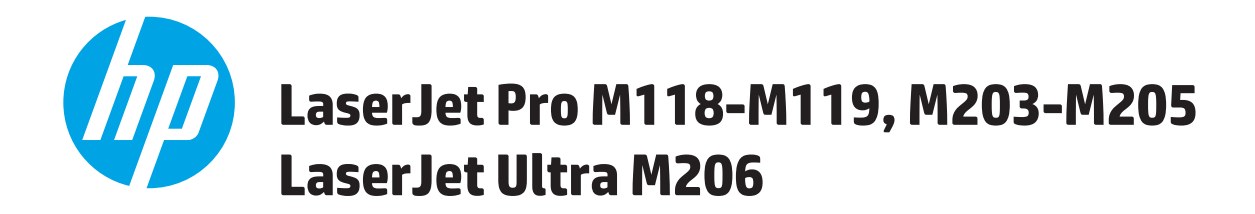

# **Korisnički priručnik**

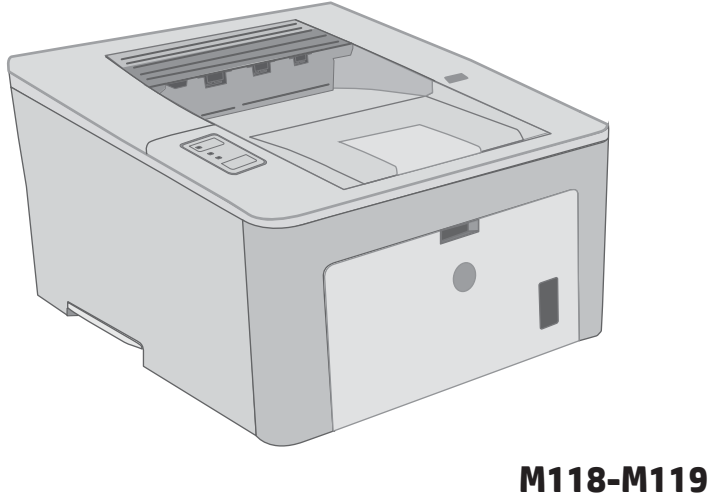

**M203-M206**

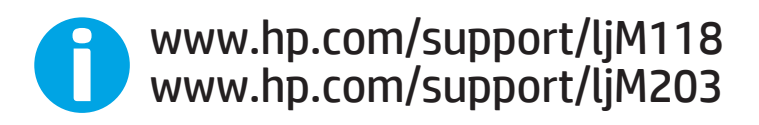

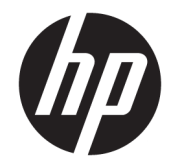

# HP LaserJet Pro M118-M119, M203-M205 HP LaserJet Ultra M206

Korisnički priručnik

#### Autorska prava i licenca

© Copyright 2018 HP Development Company, L.P.

Svako je reproduciranje, izmjena i prevođenje zabranjeno bez prethodne pisane suglasnosti, osim pod uvjetima određenim u zakonu o autorskom pravu.

Informacije sadržane u ovom dokumentu su predmet promjene bez prethodne najave.

Jedina jamstva za HP-ove proizvode i usluge navedena su u izričitim jamstvenim izjavama koje se isporučuju s takvim proizvodima i uslugama. Ništa što je ovdje navedeno ne sadrži dodatno jamstvo. HP nije odgovoran za eventualne tehničke i uredničke pogreške te propuste koji se nalaze u tekstu.

Edition 4, 01/2019

#### Trgovačke marke

Adobe® , Adobe Photoshop® , Acrobat® , i PostScript® zaštitni su znakovi tvrtke Adobe Systems Incorporated.

Apple i logotip Apple zaštitni su znaci tvrtke Apple Inc., registrirani u SAD-u i drugim državama/regijama.

macOS žig je tvrtke Apple Inc., registriran u SADu i drugim državama.

AirPrint zaštitni je znak tvrtke Apple Inc., registriran u SAD-u i drugim državama.

iPad je zaštitni znak tvrtke Apple Inc., registriran u SAD-u i drugim državama.

iPod je zaštitni znak tvrtke Apple Inc., registriran u SAD-u i drugim državama.

iPhone je zaštitni znak tvrtke Apple Inc., registriran u SAD-u i drugim državama.

Microsoft®, Windows®, Windows® XP i Windows Vista® su registrirani zaštitni znakovi tvrtke Microsoft u Sjedinjenim Američkim Državama.

UNIX® je zaštićena trgovačka marka tvrtke Open Group.

# Sadržaj

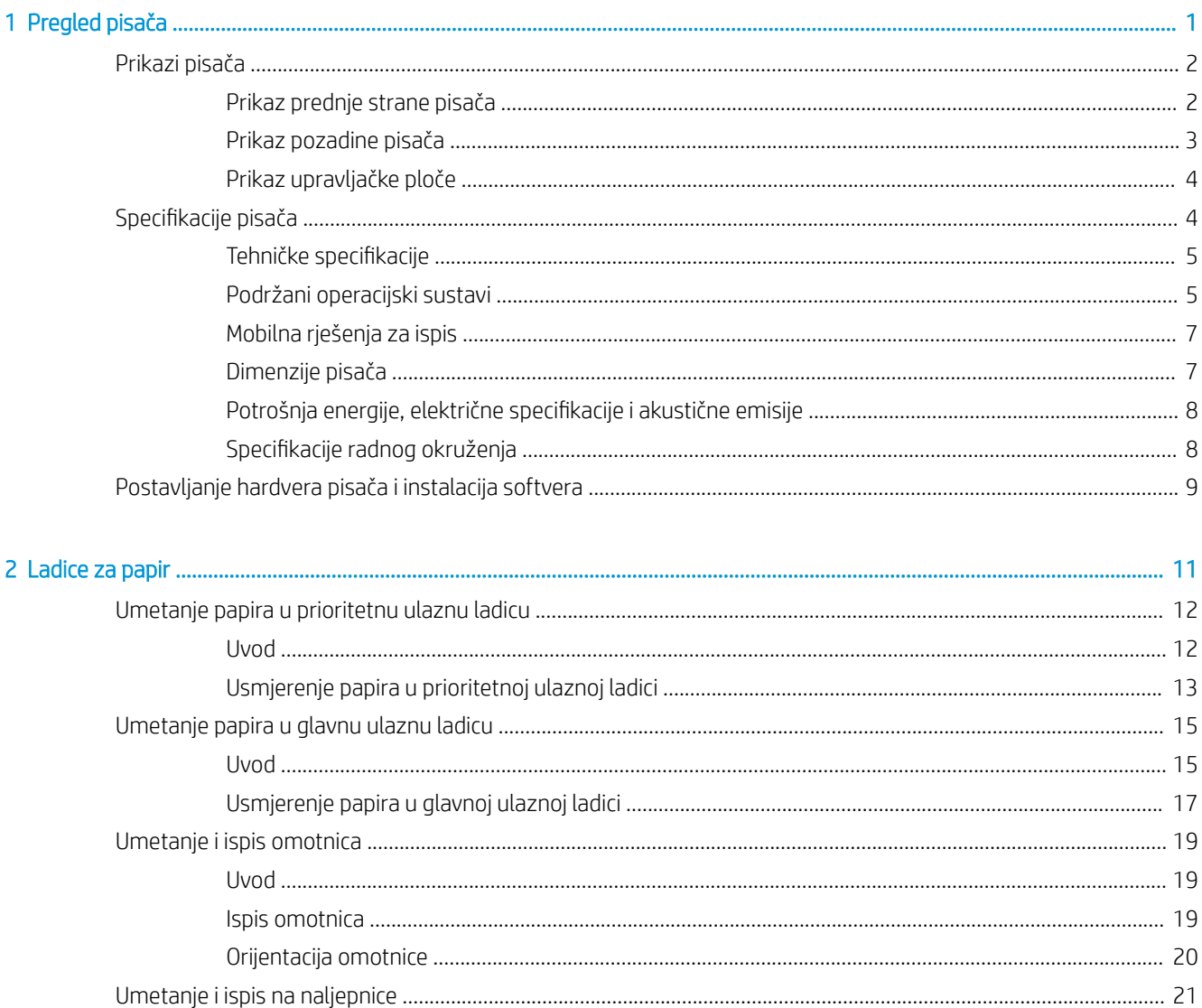

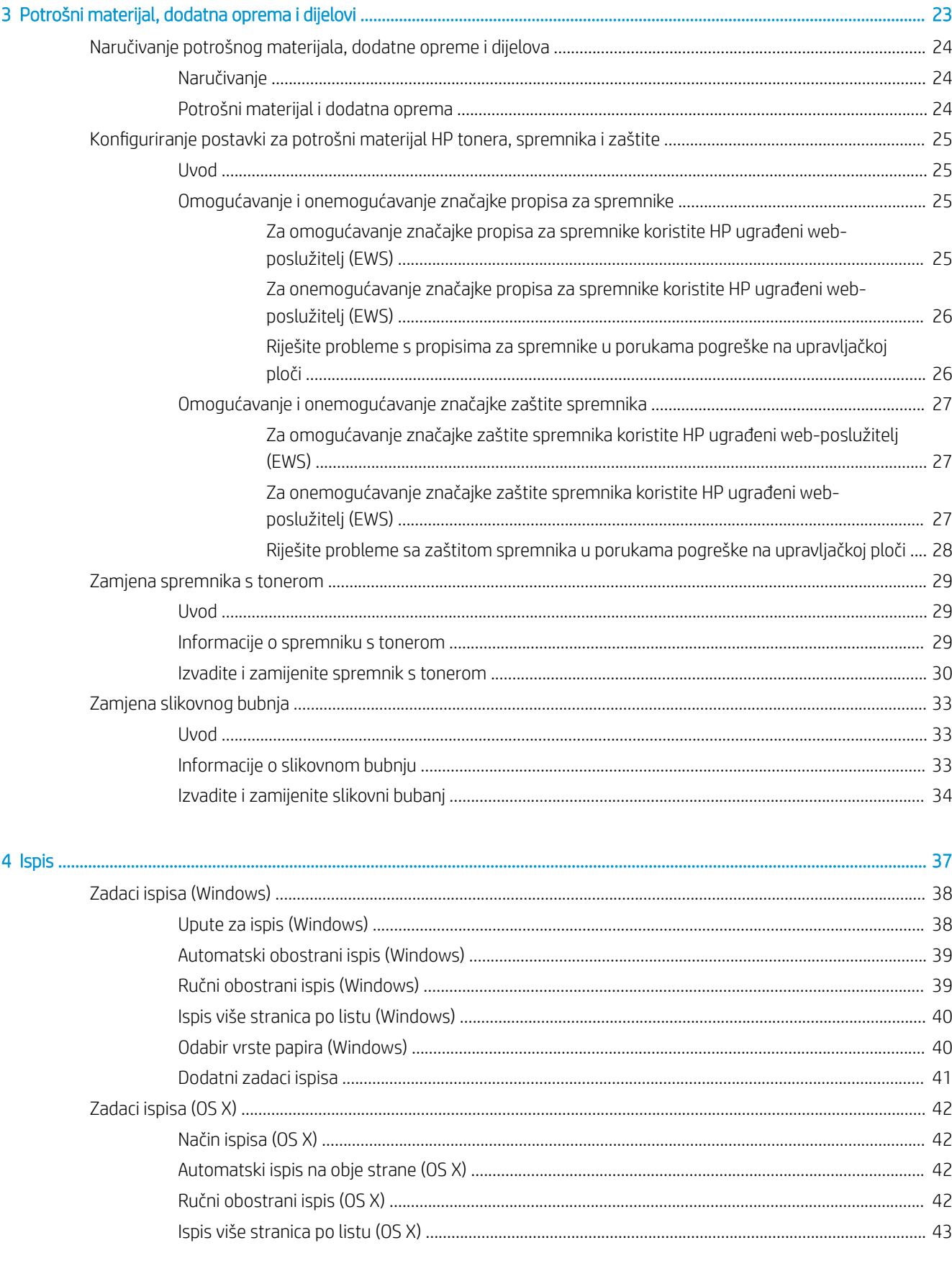

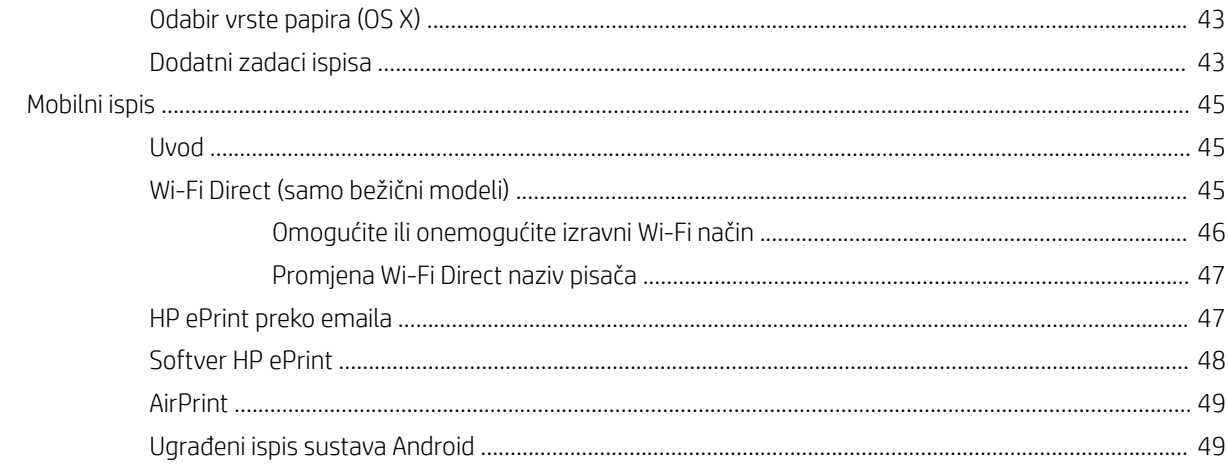

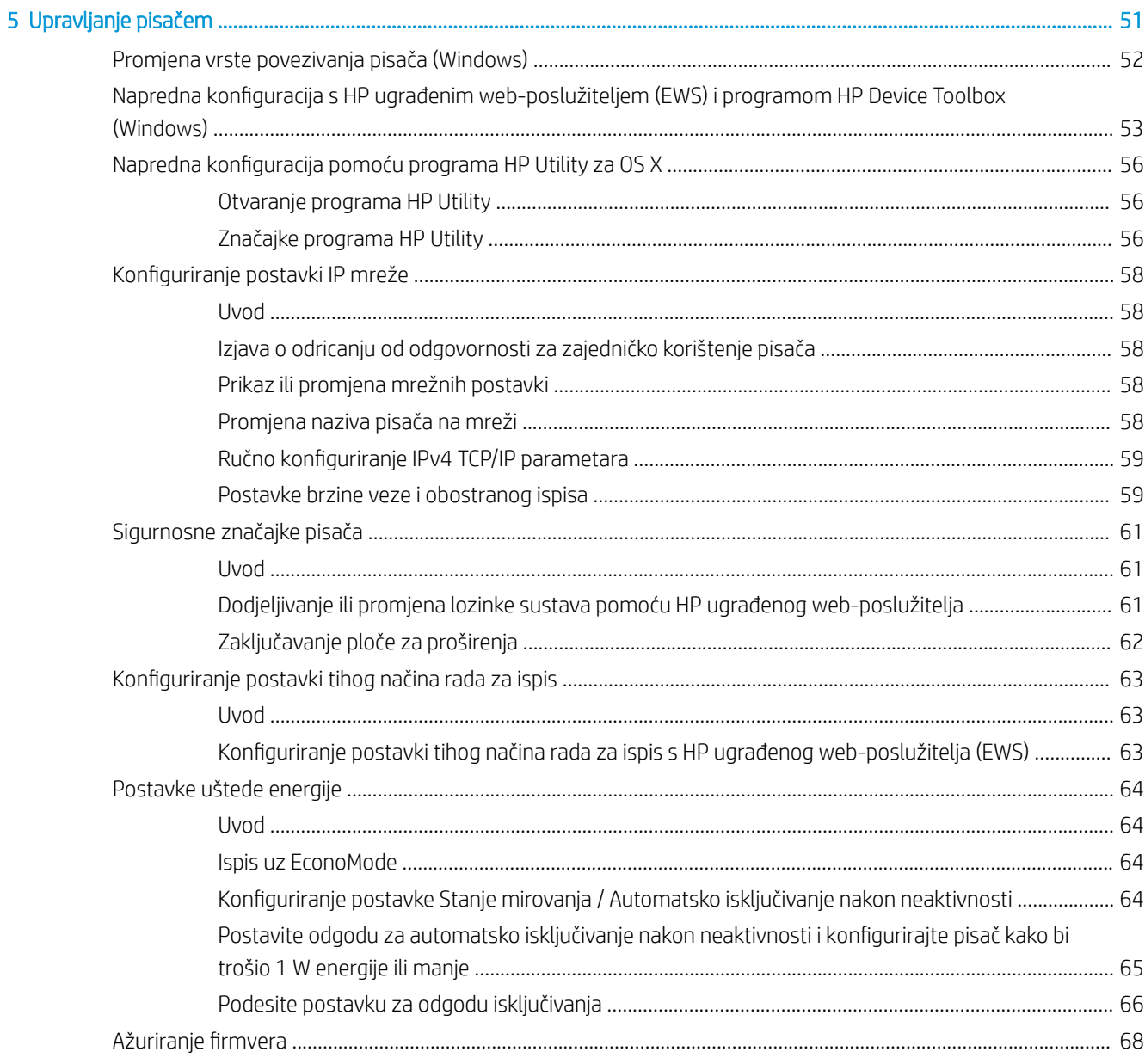

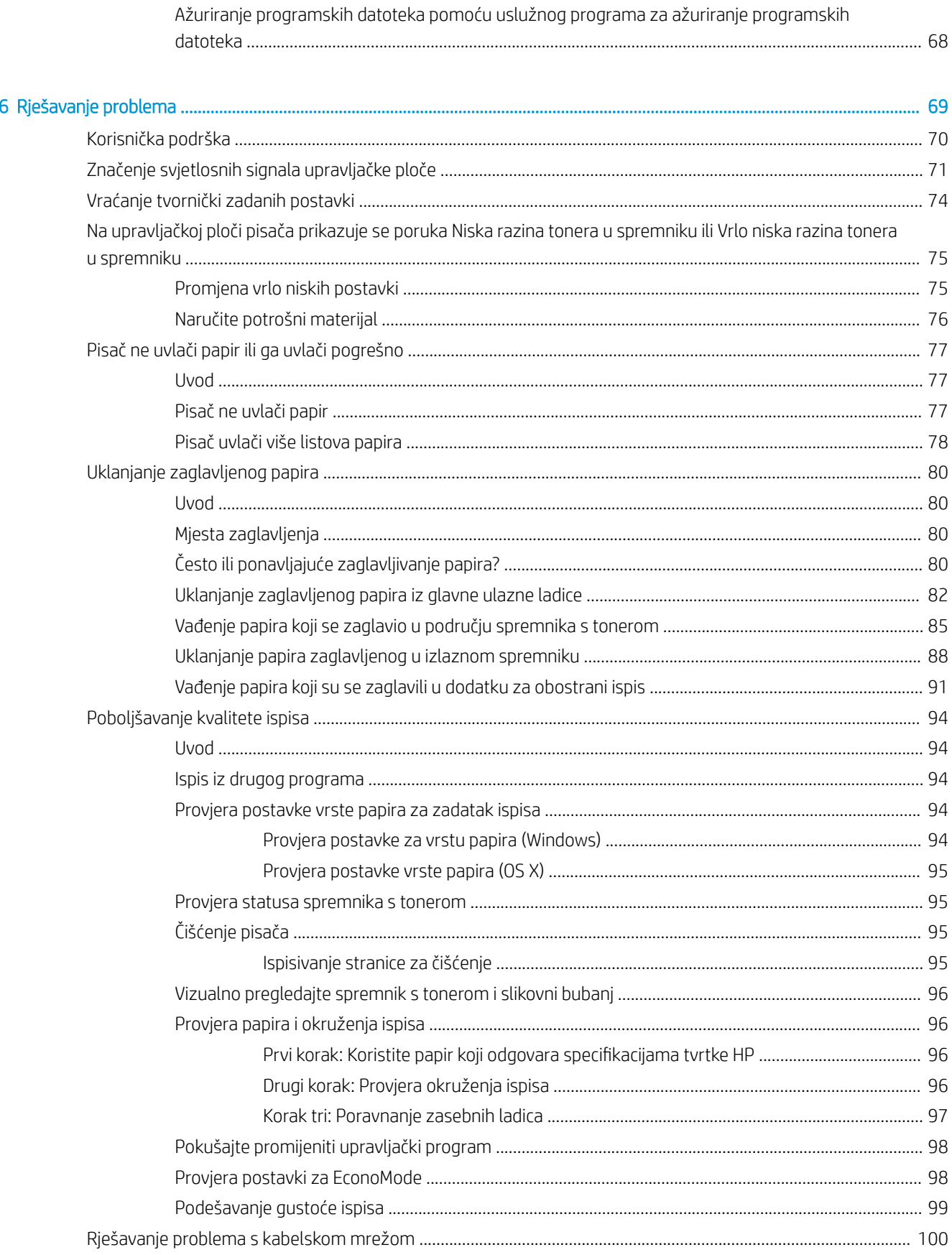

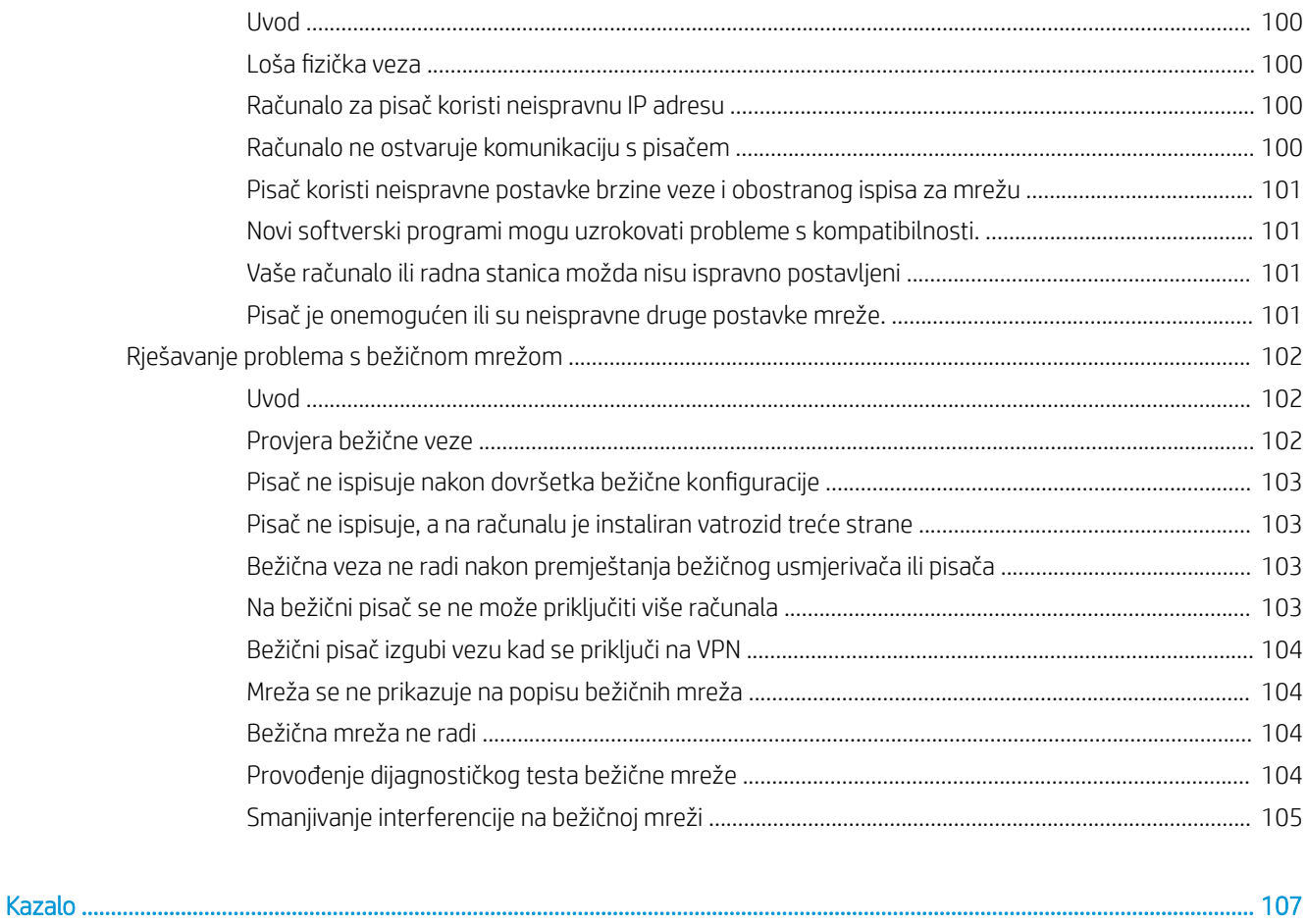

# <span id="page-10-0"></span>1 Pregled pisača

- [Prikazi pisača](#page-11-0)
- · Specifikacije pisača
- [Postavljanje hardvera pisača i instalacija softvera](#page-18-0)

#### Dodatne informacije:

U vrijeme ovog objavljivanja sljedeće su informacije ispravne. Važeće informacije potražite u odjeljku [www.hp.com/support/ljM118](http://www.hp.com/support/ljM118), [www.hp.com/support/ljM203](http://www.hp.com/support/ljM203).

Sveobuhvatna pomoć tvrtke HP za pisač obuhvaća sljedeće informacije:

- Instalacija i konfiguriranje
- Upoznavanje i uporaba
- Rješavanje problema
- Preuzimanje ažuriranja softvera i programskih datoteka
- Pridruživanje forumima za podršku
- Pronalazak informacija o jamstvu i propisima

# <span id="page-11-0"></span>Prikazi pisača

- Prikaz prednje strane pisača
- [Prikaz pozadine pisača](#page-12-0)
- [Prikaz upravljačke ploče](#page-13-0)

## Prikaz prednje strane pisača

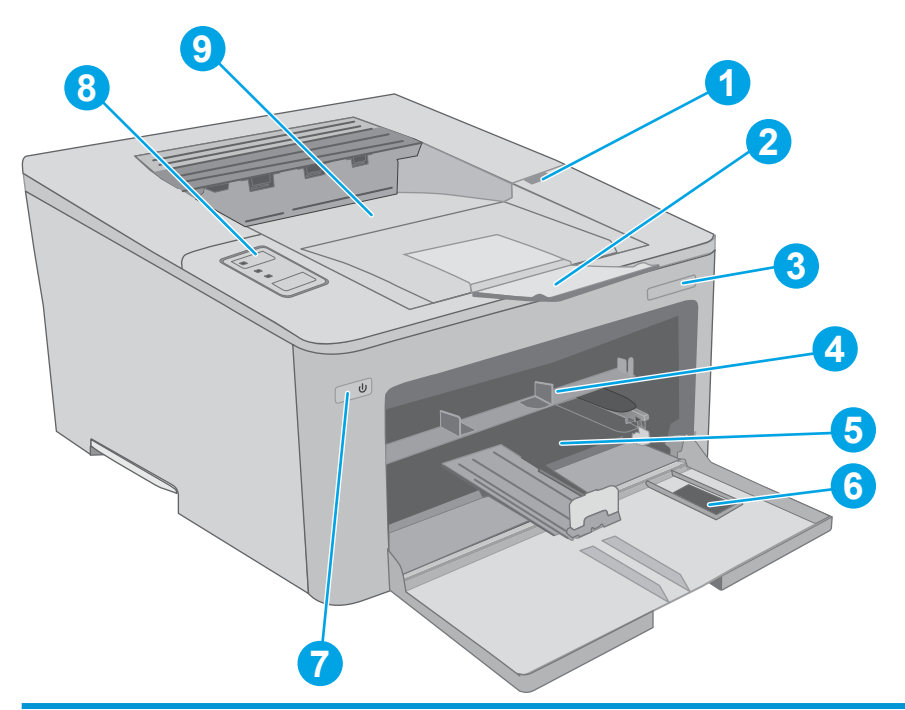

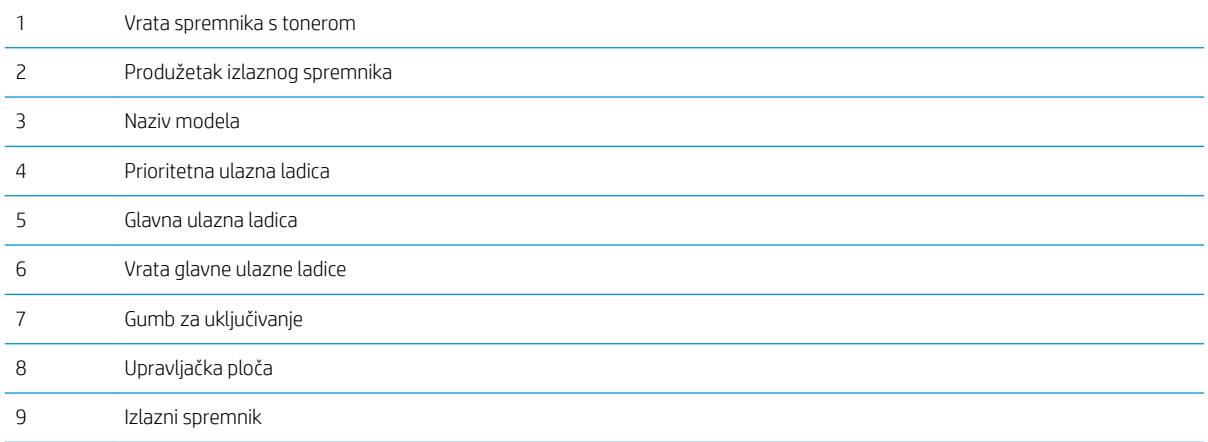

## <span id="page-12-0"></span>Prikaz pozadine pisača

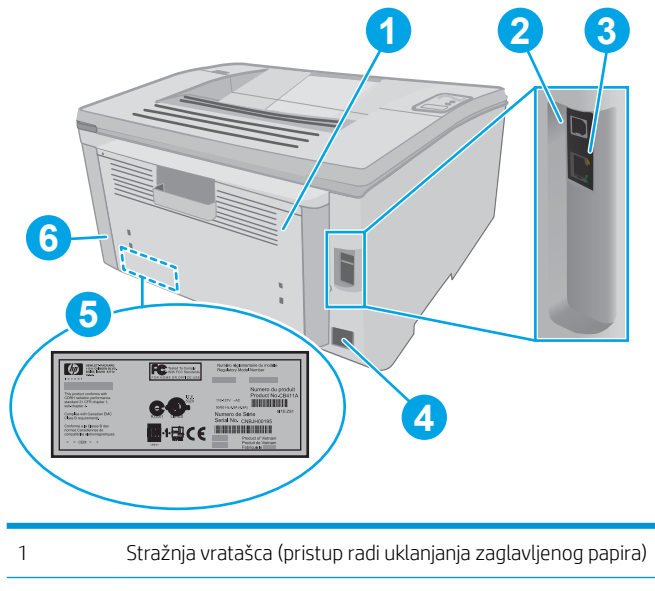

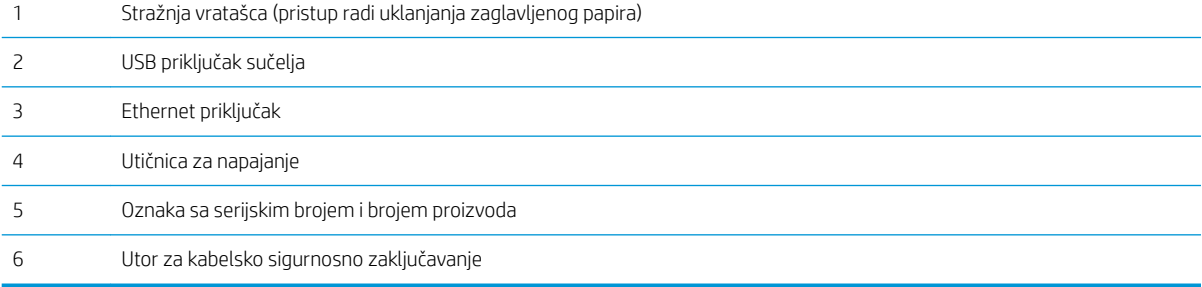

### <span id="page-13-0"></span>Prikaz upravljačke ploče

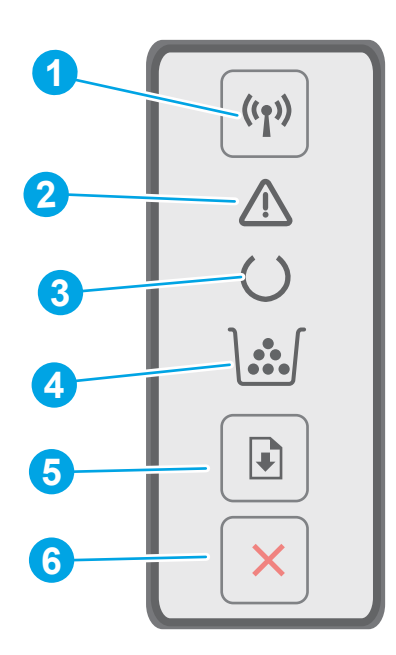

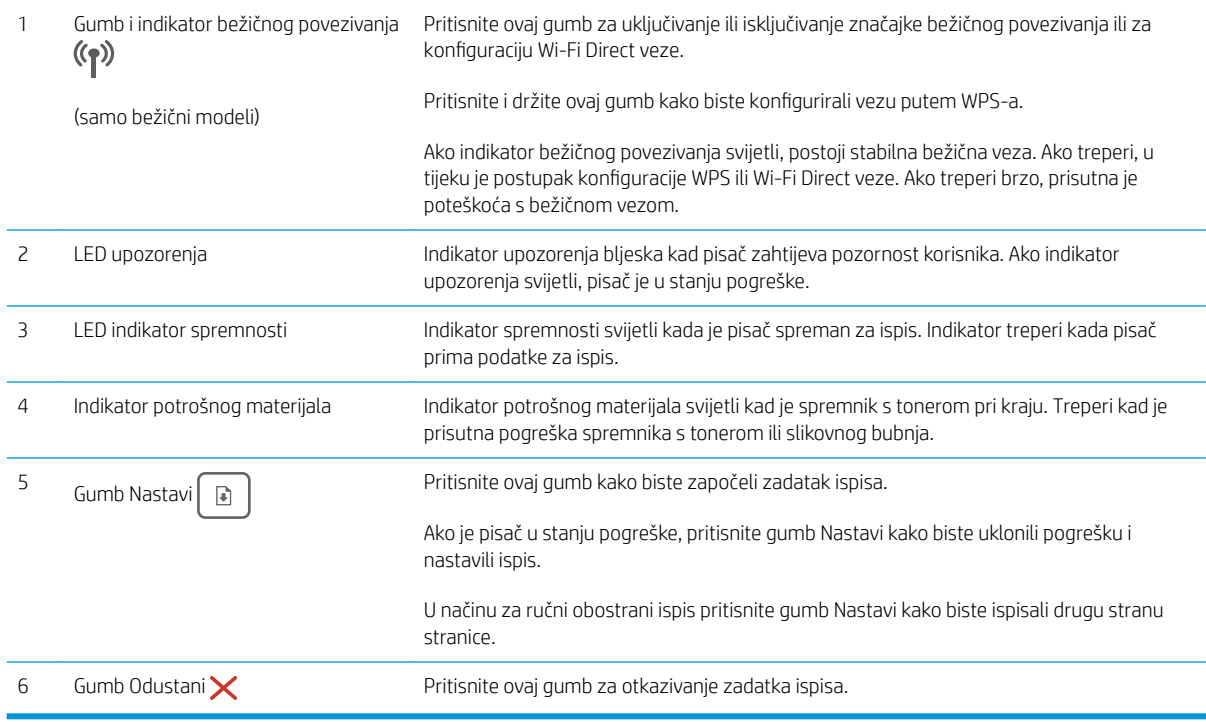

## Specifikacije pisača

VAŽNO: U vrijeme ovog objavljivanja sljedeće su specifikacije ispravne, no podložne su izmjeni. Važeće informacije potražite u odjeljku [www.hp.com/support/ljM118](http://www.hp.com/support/ljM118), [www.hp.com/support/ljM203](http://www.hp.com/support/ljM203).

· Tehničke specifikacije

- <span id="page-14-0"></span>Podržani operacijski sustavi
- [Mobilna rješenja za ispis](#page-16-0)
- [Dimenzije pisača](#page-16-0)
- Potrošnja energije, električne specifikacije i akustične emisije
- Specifikacije radnog okruženja

#### Tehničke specifikacije

Najnovije informacije pogledajte na stranici [www.hp.com/support/ljM118,](http://www.hp.com/support/ljM118) [www.hp.com/support/ljM203](http://www.hp.com/support/ljM203).

#### Podržani operacijski sustavi

Slijede informacije koje se odnose na upravljački program za ispis PCL 6 za operacijski sustav Windows i upravljačke programe HP-a za operacijski sustav OS X specifične za vaš pisač i na program za instalaciju softvera.

Windows: Ovisno o operacijskom sustavu Windows, program za instaliranje HP softvera instalira upravljački program "HP PCL.6", "HP PCL 6" ili "HP PCL-6" te dodatni softver ako se koristi puna softverska instalacija. Preuzmite upravljačke programe "HP PCL.6", "HP PCL 6" i "HP PCL-6" s web-mjesta podrške za ovaj pisač: [www.hp.com/support/ljM118](http://www.hp.com/support/ljM118), [www.hp.com/support/ljM203](http://www.hp.com/support/ljM203)

Računala Mac i OS X: Ovaj pisač podržava korištenje s Mac računalima. Preuzmite HP Easy Start s 123.hp.com ili stranice za podršku, a zatim pomoću HP Easy Start instalirajte upravljački program pisača HP.

- 1. Posjetite stranicu [123.hp.com.](http://123.hp.com)
- 2. Slijedite korake za preuzimanje softvera pisača.

Linux: Za informacije i upravljačke programe pisača za sustav Linux posjetite [hplipopensource.com/hplip-web/](http://hplipopensource.com/hplip-web/index.html) [index.html](http://hplipopensource.com/hplip-web/index.html)

UNIX: Za informacije i upravljačke programe za ispis za sustav UNIX® posjetite [www.hp.com/go/unixmodelscripts](http://www.hp.com/go/unixmodelscripts).

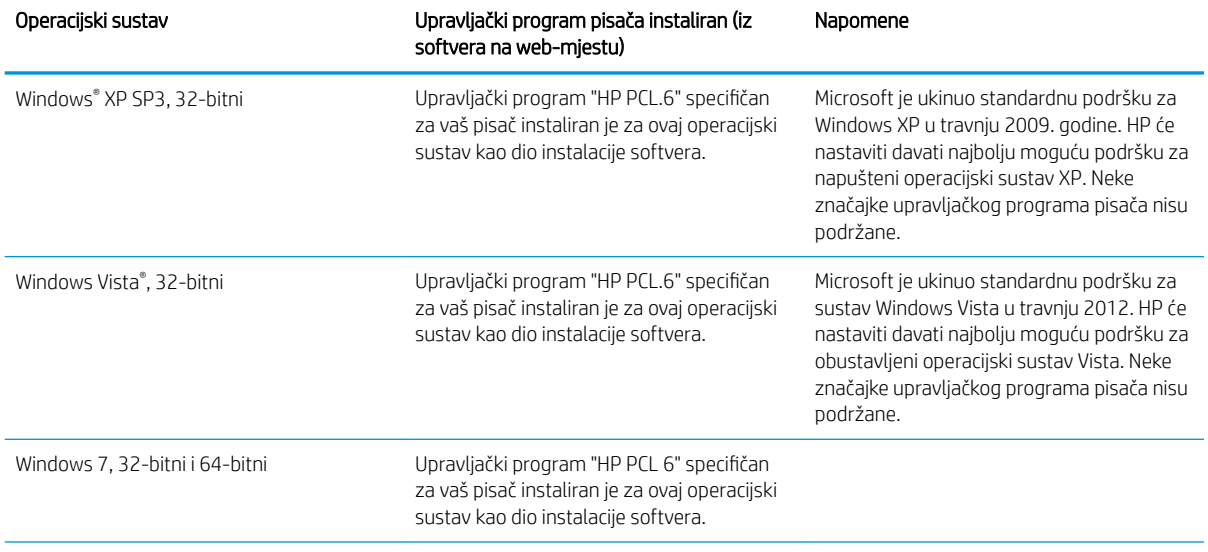

#### Tablica 1-1 Podržani operacijski sustavi i upravljački programi pisača

#### Tablica 1-1 Podržani operacijski sustavi i upravljački programi pisača (Nastavak)

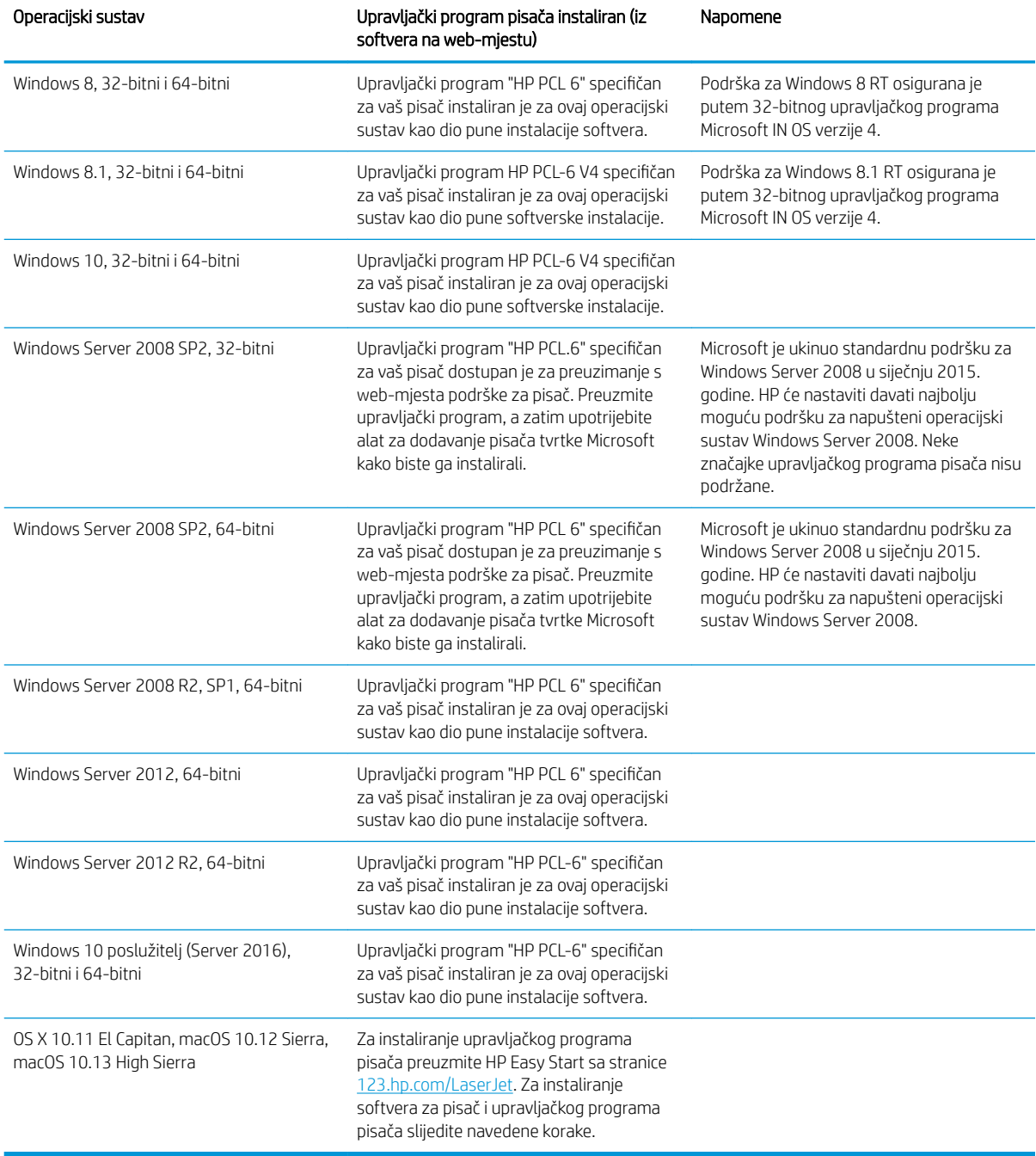

**WAPOMENA:** Najnoviji popis podržanih operacijskih sustava potražite na adresi [www.hp.com/support/ljM118,](http://www.hp.com/support/ljM118) [www.hp.com/support/ljM203](http://www.hp.com/support/ljM203) u sveobuhvatnoj pomoći tvrtke HP za svoj pisač.

NAPOMENA: Za detalje o klijentskim i poslužiteljskim operativnim sustavima te podršku za upravljačke programe HP UPD PCL6 i UPD PS za ovaj pisač posjetite [www.hp.com/go/upd](http://www.hp.com/go/upd) i pritisnite karticu Specifikacije.

#### <span id="page-16-0"></span>Mobilna rješenja za ispis

HP nudi više mobilnih i ePrint rješenja za omogućavanje lakog ispisa na HP-pisač s prijenosnog računala, tableta, pametnog telefona ili drugog mobilnog uređaja. Za prikaz cijelog popisa i za najbolji odabir posjetite [www.hp.com/go/LaserJetMobilePrinting.](http://www.hp.com/go/LaserJetMobilePrinting)

**MAPOMENA:** Ažurirajte programske datoteke pisača kako biste osigurali sve mogućnosti mobilnog ispisa i opcije ePrint.

- Wi-Fi Direct (samo bežični modeli)
- HP ePrint putem e-pošte (zahtijeva omogućenu uslugu HP Web Services i registraciju pisača na web-mjestu HP Connected)
- Aplikacija HP ePrint (dostupna za uređaje sa sustavom Android, iOS i Blackberry)
- Aplikacija HP All-in-One Remote za uređaje sa sustavom iOS i Android
- Softver HP ePrint
- Google Cloud Print
- **AirPrint**
- Ispis iz sustava Android

#### Dimenzije pisača

Slika 1-1 Dimenzije za pisač

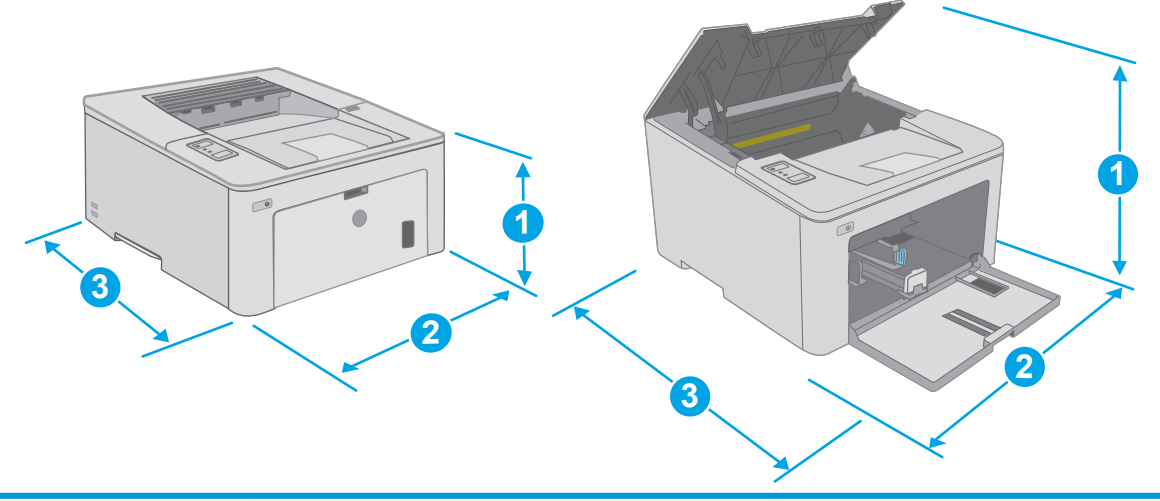

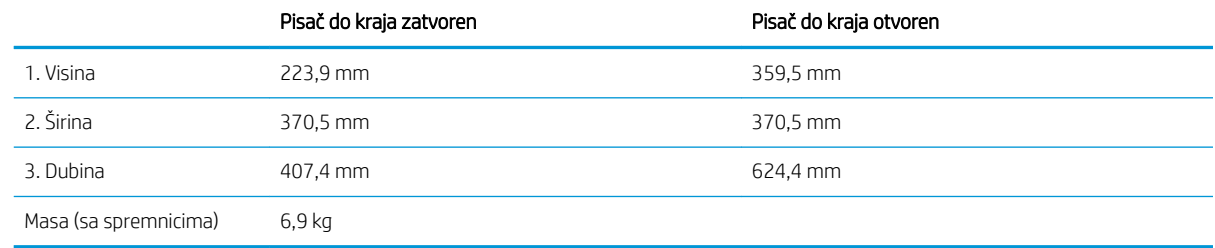

### <span id="page-17-0"></span>Potrošnja energije, električne specifikacije i akustične emisije

Najnovije informacije pogledajte na stranici [www.hp.com/support/ljM118,](http://www.hp.com/support/ljM118) [www.hp.com/support/ljM203](http://www.hp.com/support/ljM203).

<u>A OPREZ:</u> Električne specifikacije ovise o državi/regiji gdje se pisač prodaje. Nemojte pretvarati radne napone. Time možete oštetiti pisač i poništiti jamstvo pisača.

#### Specifikacije radnog okruženja

#### Tablica 1-2 Specifikacije radnog okruženja

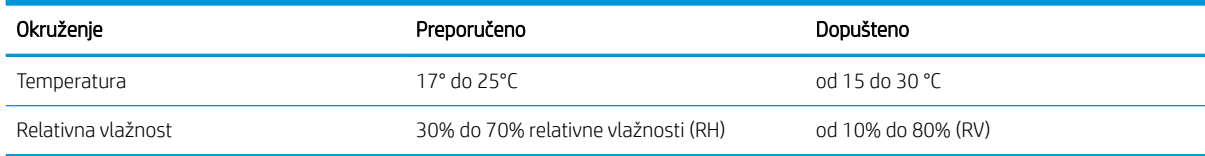

## <span id="page-18-0"></span>Postavljanje hardvera pisača i instalacija softvera

Osnovne upute za postavljanje potražite u Instalacijskom posteru i Vodiču za početak rada koji su isporučeni uz pisač. Dodatne upute potražite u pomoći tvrtke HP na internetu.

Sveobuhvatnu pomoć tvrtke HP za pisač potražite na [www.hp.com/support/ljM118](http://www.hp.com/support/ljM118), [www.hp.com/support/](http://www.hp.com/support/ljM203) [ljM203](http://www.hp.com/support/ljM203). Pronađite sljedeću podršku:

- · Instalacija i konfiguriranje
- Upoznavanje i uporaba
- Rješavanje problema
- Preuzimanje ažuriranja softvera i programskih datoteka
- Pridruživanje forumima za podršku
- Pronalazak informacija o jamstvu i propisima

# <span id="page-20-0"></span>2 Ladice za papir

- [Umetanje papira u prioritetnu ulaznu ladicu](#page-21-0)
- [Umetanje papira u glavnu ulaznu ladicu](#page-24-0)
- [Umetanje i ispis omotnica](#page-28-0)
- [Umetanje i ispis na naljepnice](#page-30-0)

#### Dodatne informacije:

U vrijeme ovog objavljivanja sljedeće su informacije ispravne. Važeće informacije potražite u odjeljku [www.hp.com/support/ljM118](http://www.hp.com/support/ljM118), [www.hp.com/support/ljM203](http://www.hp.com/support/ljM203).

Sveobuhvatna pomoć tvrtke HP za pisač obuhvaća sljedeće informacije:

- Instalacija i konfiguriranje
- Upoznavanje i uporaba
- Rješavanje problema
- Preuzimanje ažuriranja softvera i programskih datoteka
- Pridruživanje forumima za podršku
- Pronalazak informacija o jamstvu i propisima

# <span id="page-21-0"></span>Umetanje papira u prioritetnu ulaznu ladicu

### Uvod

Sljedeće informacije opisuju umetanje papira u prioritetnu ulaznu ladicu. Kapacitet ove ladice je do 10 listova papira od 75 g/m<sup>2</sup>.

- **WAPOMENA:** Kako biste izbjegli zaglavljivanje papira:
	- Nemojte dodavati ili uklanjati papir iz prioritetne ulazne ladice tijekom ispisa.
	- Prije umetanja u ladicu, uklonite sav papir iz ulazne ladice i poravnajte snop papira.
	- Kada punite ladicu, nemojte protresati papir.
	- Koristite papir koji nije naboran, presavijen ili oštećen.
- 1. Otvorite vratašca glavne ulazne ladice tako da povučete ručicu i povučete prema dolje.

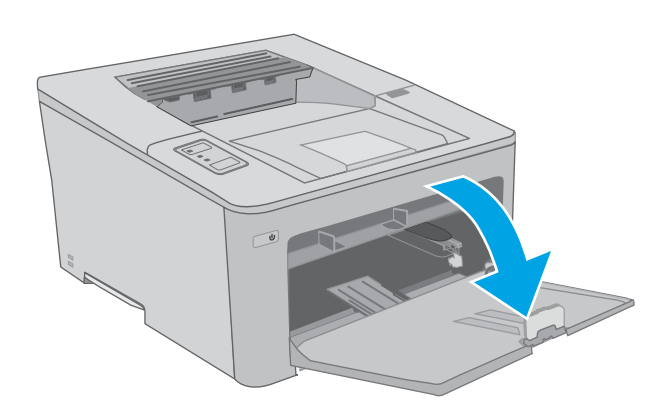

2. Raširite vodilice za širinu papira na odgovarajuću veličinu.

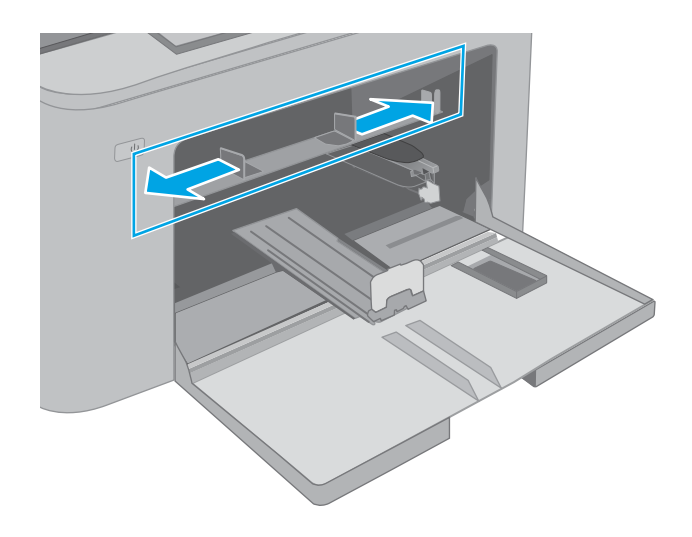

<span id="page-22-0"></span>**3.** Stavite gornji rub papira na otvor prioritetne ulazne ladice. Informacije o načinu okretanja papira potražite u odjeljku <u>Usmjerenje papira u prioritetno</u>j ulaznoj ladici na stranici 13.

4. Podesite vodilice papira tako da lagano dodiruju snop papira, a da se papir pritom ne savija.

NAPOMENA: Vodilice ne postavljajte tako da stisnu snop papira.

NAPOMENA: Kako biste spriječili zaglavljenje papira, prilagodite vodilice za papir za odgovarajuću veličinu papira i nemojte prepuniti ladicu.

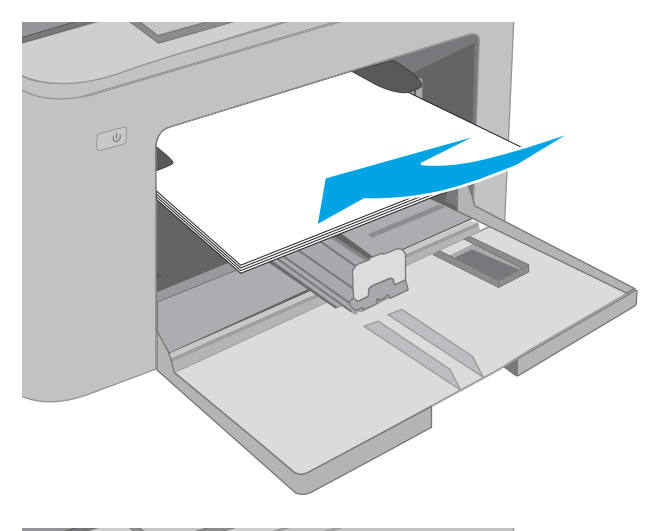

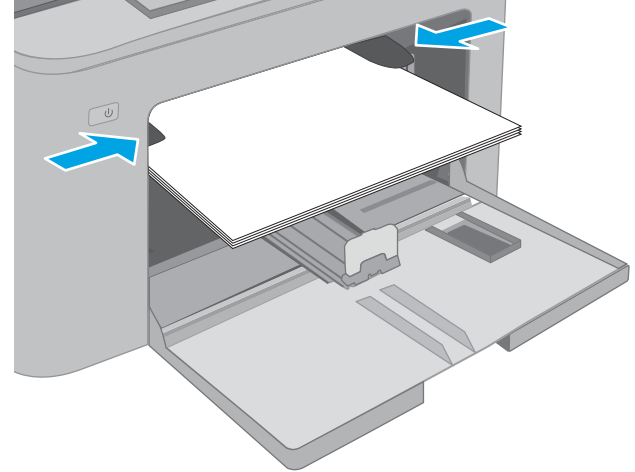

### Usmjerenje papira u prioritetnoj ulaznoj ladici

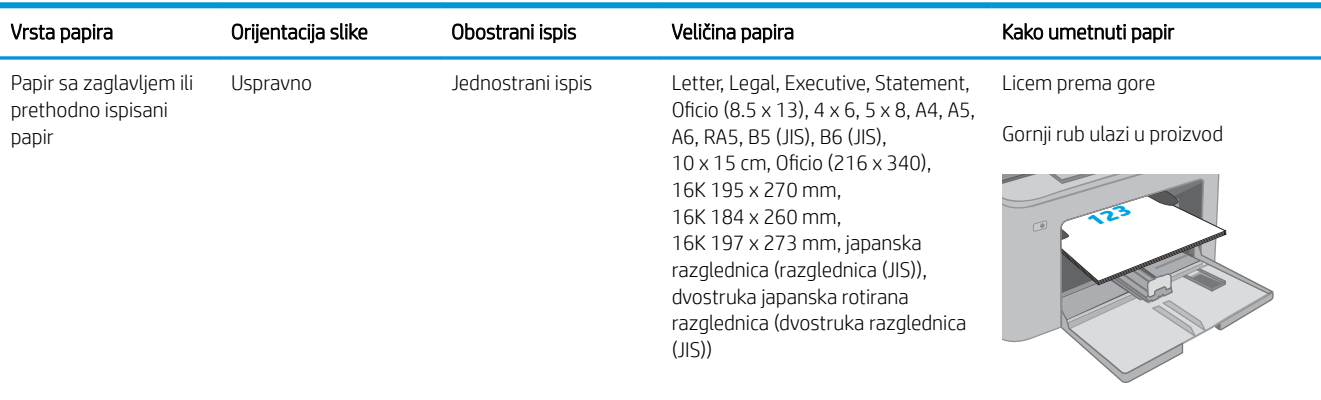

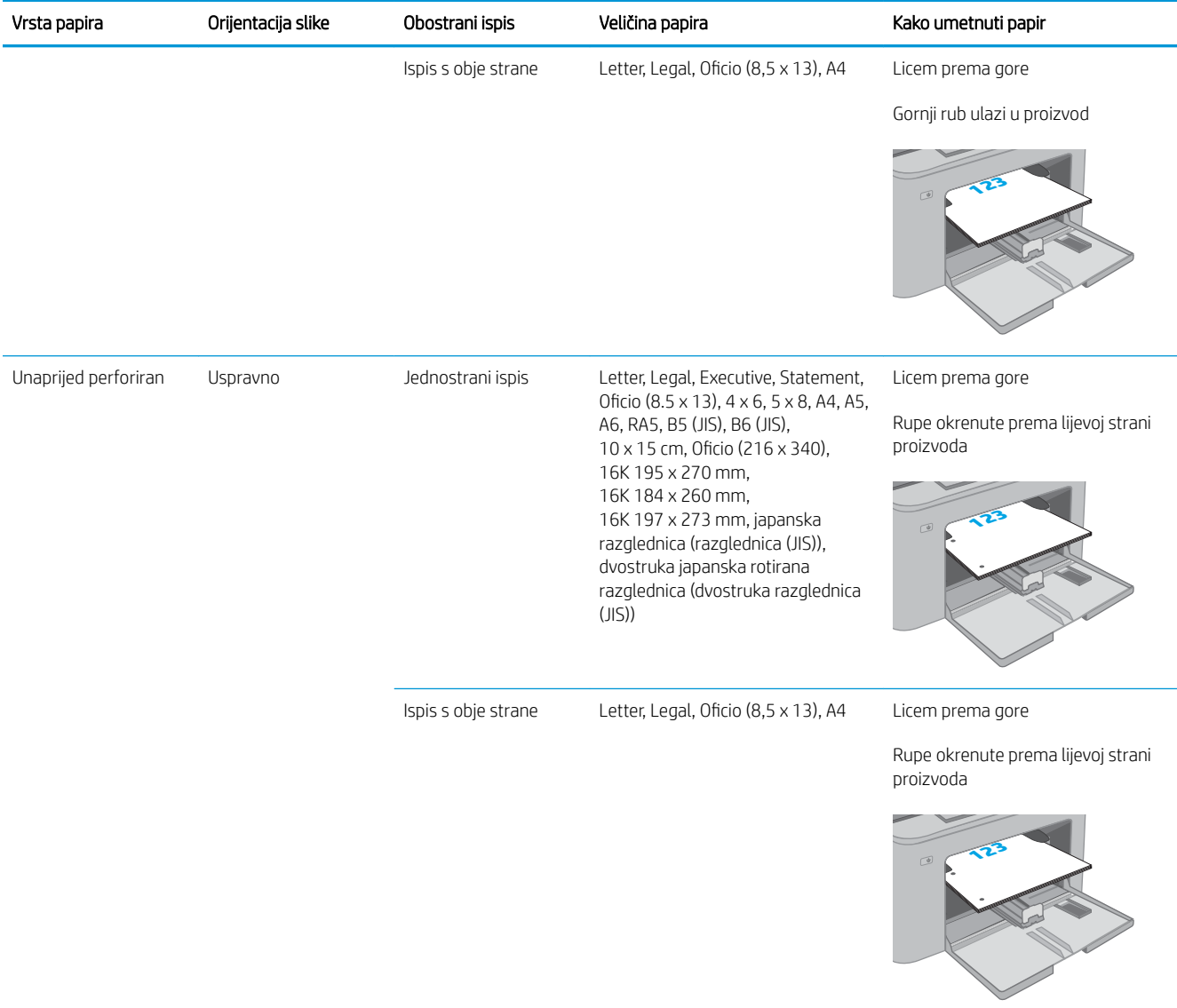

# <span id="page-24-0"></span>Umetanje papira u glavnu ulaznu ladicu

#### Uvod

Sljedeće informacije opisuju umetanje papira u glavnu ulaznu ladicu. Kapacitet ove ladice je do 250 listova papira od 75 g/m<sup>2</sup>.

**WAPOMENA:** Kako biste izbjegli zaglavljivanje papira:

- Nemojte dodavati ili uklanjati papir iz glavne ulazne ladice tijekom ispisa.
- Prije umetanja u ladicu, uklonite sav papir iz ulazne ladice i poravnajte snop papira.
- Kada punite ladicu, nemojte protresati papir.
- Koristite papir koji nije naboran, presavijen ili oštećen.
- 1. Otvorite vratašca glavne ulazne ladice tako da povučete ručicu i povučete prema dolje.

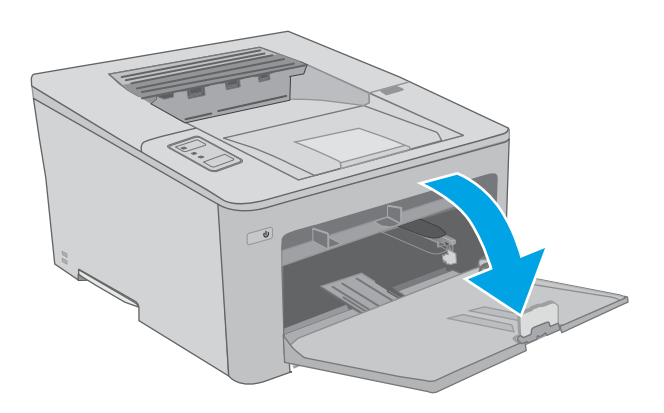

2. Prilagodite vodilice za širinu papira pritiskom na zasun za prilagođavanje na desnoj vodilici i pomaknite vodilicu do veličine papira koji se koristi.

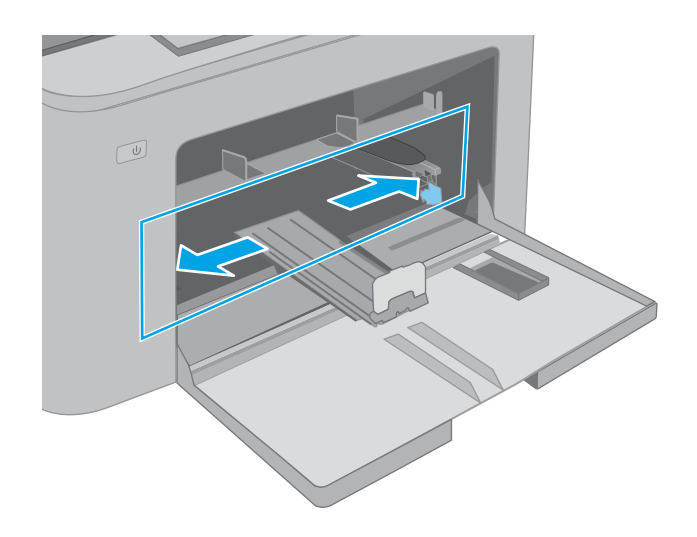

3. Prilagodite vodilicu za duljinu papira tako da je povučete do veličine papira koji se upotrebljava.

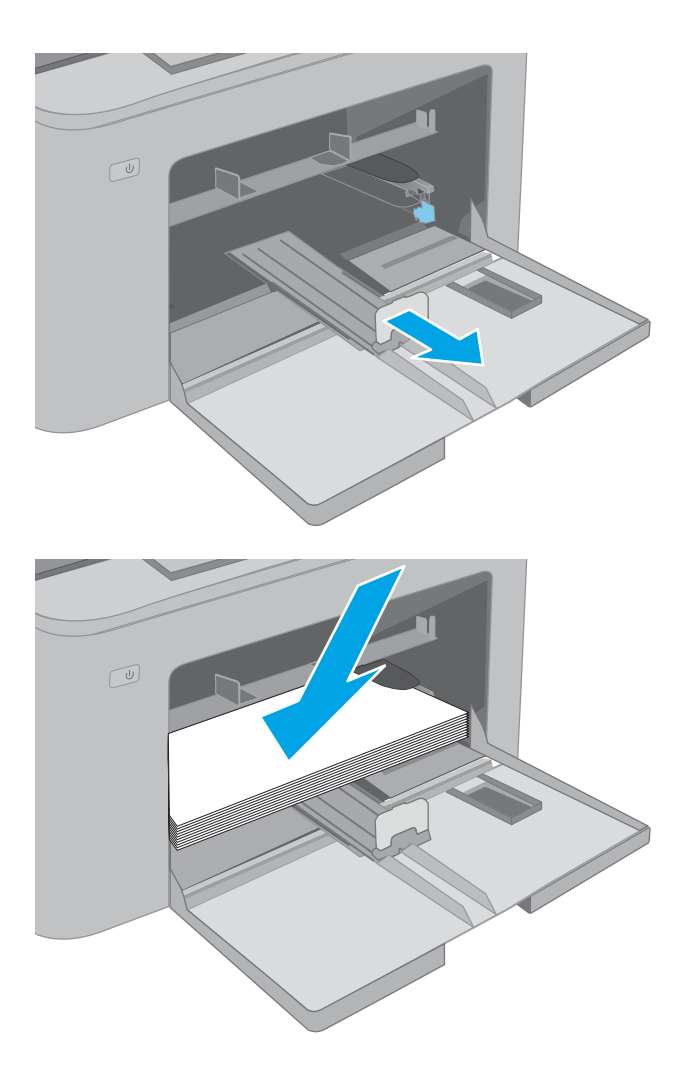

4. Umetnite papir u ladicu. Informacije o načinu okretanja papira potražite u odjeljku <u>Usmjerenje</u> [papira u glavnoj ulaznoj ladici na stranici 17](#page-26-0).

<span id="page-26-0"></span>5. Podesite vodilice tako da lagano dodiruju snop papira, a da se papir pritom ne savija.

> NAPOMENA: Vodilice ne postavljajte tako da stisnu snop papira.

NAPOMENA: Kako biste spriječili zaglavljenje papira, prilagodite vodilice za papir za odgovarajuću veličinu papira i nemojte prepuniti ladicu.

6. Ako je papir veličine A4, Letter ili manji, zatvorite vrata glavne ulazne ladice. Koristite prozor snopa papira kako biste provjerili je li ispravno umetnut.

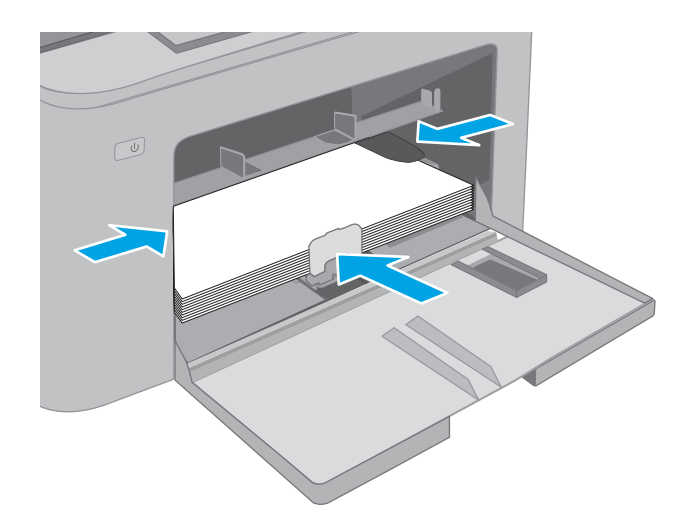

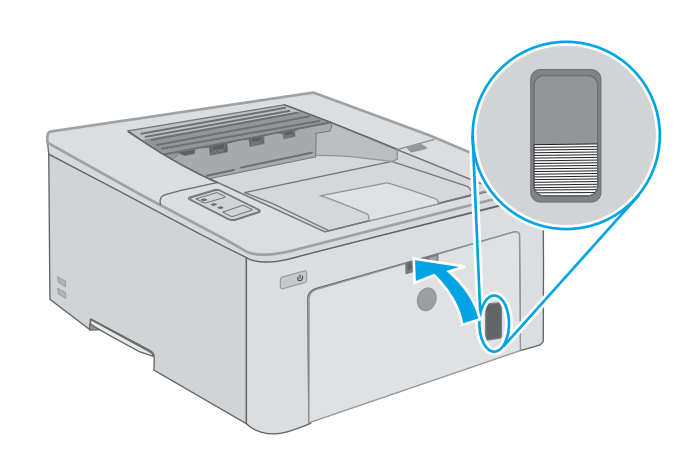

### Usmjerenje papira u glavnoj ulaznoj ladici

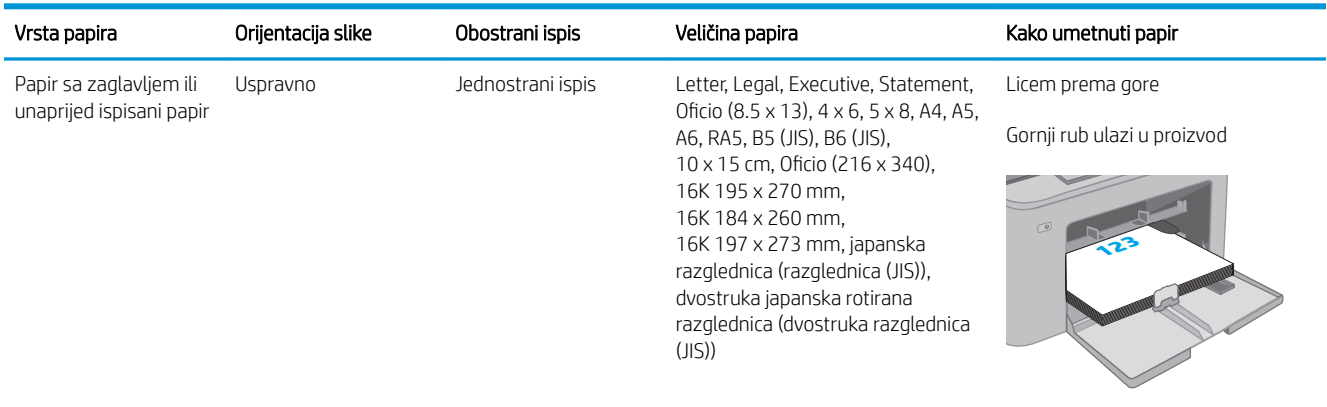

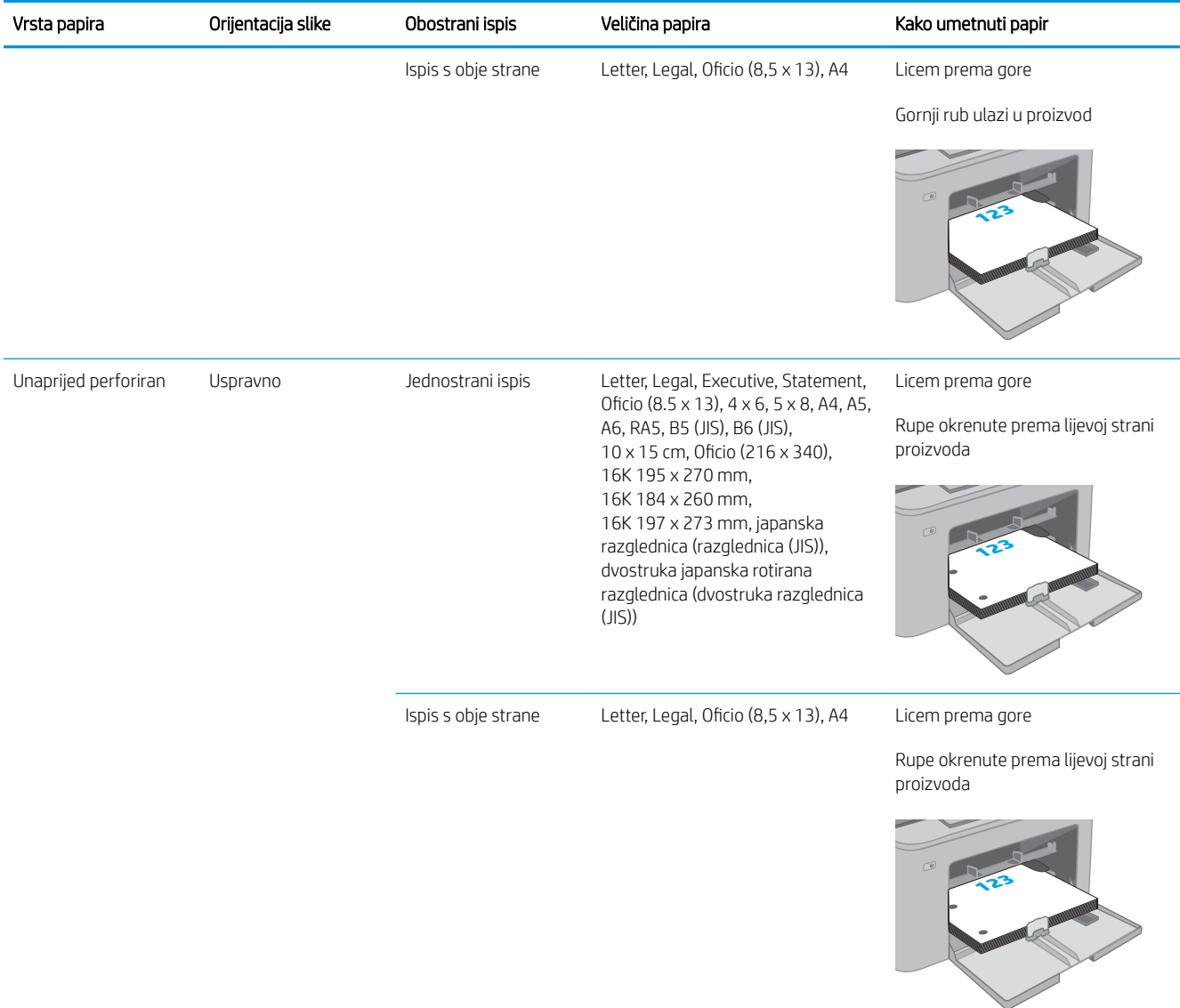

# <span id="page-28-0"></span>Umetanje i ispis omotnica

#### Uvod

Slijede informacije o ispisu i umetanju omotnica. Prioritetna ulazna ladica prima do 10 omotnica. Glavna ulazna ladica prima do 10 omotnica.

Za ispis omotnica odaberite opciju ručnog umetanja, slijedite ove korake i odaberite odgovarajuće postavke u upravljačkom programu pisača, a zatim pošaljite zadatak ispisa pisaču i umetnite omotnice u ladicu.

#### Ispis omotnica

- 1. U softverskom programu odaberite mogućnost Ispis.
- 2. S popisa pisača odaberite pisač i pritisnite ili dodirnite gumb Svojstva ili Preference kako biste otvorili upravljački program pisača.
- **X** NAPOMENA: Naziv gumba ovisi o softverskom programu.
- **WAPOMENA:** Za pristup ovim značajkama na početnom zaslonu u sustavima Windows 8 ili 8.1 odaberite opciju Uređaji, odaberite Ispis i zatim odaberite pisač. U sustavu Windows 10 odaberite opciju Ispis koja se može razlikovati ovisno o aplikaciji. U sustavima Windows 8, 8.1 i 10 te aplikacije izgledaju drugačije i imaju druge funkcije od onoga što je za aplikacije za računala opisano u nastavku.
- 3. Pritisnite ili dodirnite karticu Papir/Kvaliteta.
- 4. U padajućem popisu Veličina papira odaberite odgovarajuću veličinu za omotnice.
- 5. U padajućem popisu Vrsta papira odaberite Omotnica.
- 6. U padajućem popisu Izvor papira odaberite Ručno umetanje.
- 7. Pritisnite gumb U redu kako biste zatvorili dijaloški okvir Opcije dokumenta.
- 8. Za ispis zadatka u dijaloškom okviru Ispis pritisnite gumb U redu.

## <span id="page-29-0"></span>Orijentacija omotnice

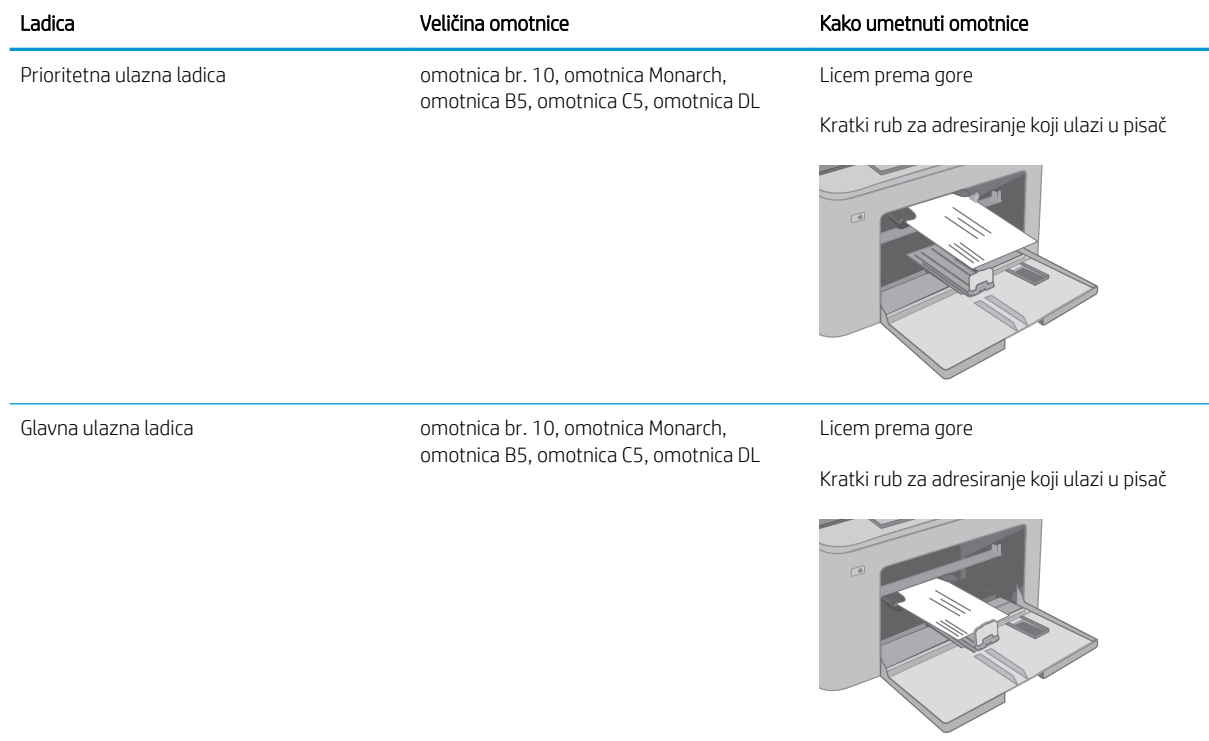

# <span id="page-30-0"></span>Umetanje i ispis na naljepnice

#### Uvod

Slijede informacije o ispisu i umetanju naljepnica.

Za ispis naljepnica odaberite opciju ručnog umetanja, slijedite ove korake i odaberite odgovarajuće postavke u upravljačkom programu pisača, a zatim pošaljite zadatak ispisa pisaču i umetnite naljepnice u ladicu. Kada koristite ručno umetanje, pisač čeka s ispisom zadatka dok ne prepozna da je ladica otvorena.

#### Ručno umetanje naljepnica

- 1. U softverskom programu odaberite mogućnost Ispis.
- 2. S popisa pisača odaberite pisač i pritisnite ili dodirnite gumb Svojstva ili Preference kako biste otvorili upravljački program pisača.
- **X** NAPOMENA: Naziv gumba ovisi o softverskom programu.
- **WAPOMENA:** Za pristup ovim značajkama na početnom zaslonu u sustavima Windows 8 ili 8.1 odaberite opciju Uređaji, odaberite Ispis i zatim odaberite pisač. U sustavu Windows 10 odaberite opciju Ispis koja se može razlikovati ovisno o aplikaciji. U sustavima Windows 8, 8.1 i 10 te aplikacije izgledaju drugačije i imaju druge funkcije od onoga što je za aplikacije za računala opisano u nastavku.
- 3. Pritisnite karticu Papir/Kvaliteta.
- 4. U padajućem popisu **Veličina papira** odaberite odgovarajuću veličinu za listove naljepnica.
- 5. U padajućem popisu Vrsta papira odaberite Naljepnice.
- 6. U padajućem popisu Izvor papira odaberite Ručno umetanje.
- 7. Pritisnite gumb U redu kako biste zatvorili dijaloški okvir Opcije dokumenta.
- 8. Za ispis zadatka u dijaloškom okviru Ispis pritisnite gumb U redu.

## <span id="page-31-0"></span>Smjer naljepnice

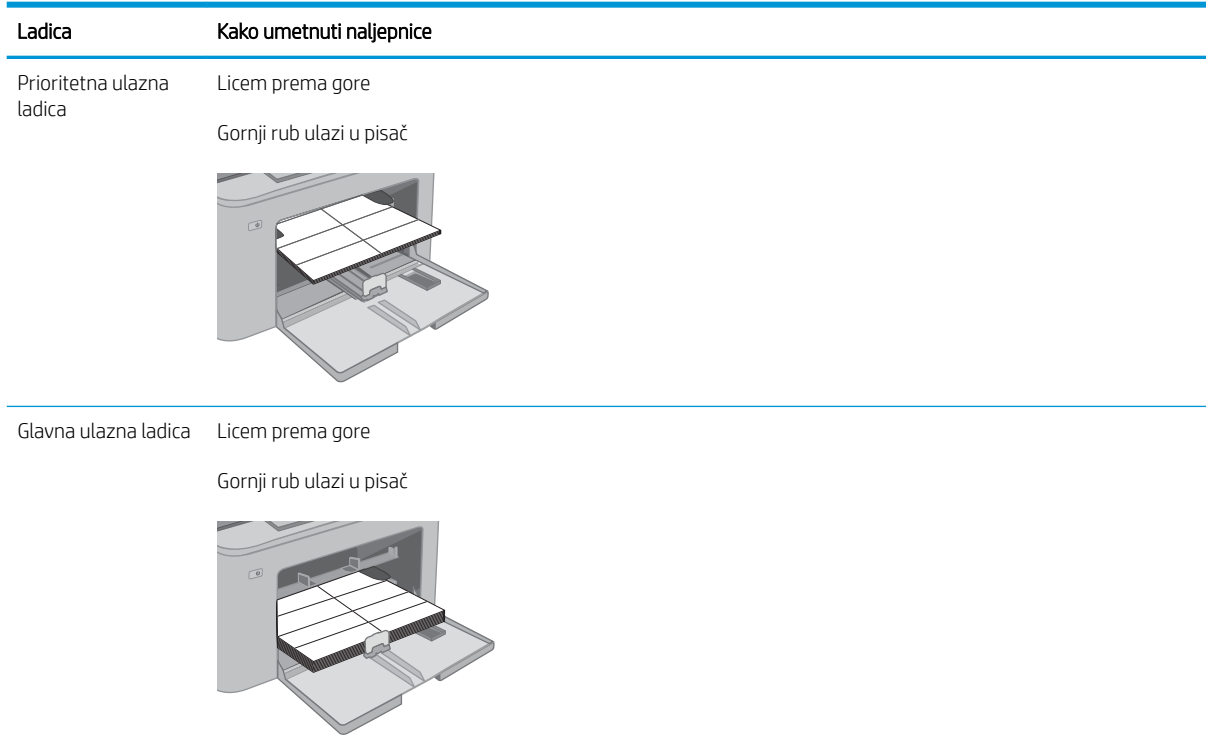

# <span id="page-32-0"></span>3 Potrošni materijal, dodatna oprema i dijelovi

- [Naručivanje potrošnog materijala, dodatne opreme i dijelova](#page-33-0)
- · Konfiguriranje postavki za potrošni materijal HP tonera, spremnika i zaštite
- [Zamjena spremnika s tonerom](#page-38-0)
- [Zamjena slikovnog bubnja](#page-42-0)

#### Dodatne informacije:

U vrijeme ovog objavljivanja sljedeće su informacije ispravne. Važeće informacije potražite u odjeljku [www.hp.com/support/ljM118](http://www.hp.com/support/ljM118), [www.hp.com/support/ljM203](http://www.hp.com/support/ljM203).

Sveobuhvatna pomoć tvrtke HP za pisač obuhvaća sljedeće informacije:

- Instalacija i konfiguriranje
- Upoznavanje i uporaba
- Rješavanje problema
- Preuzimanje ažuriranja softvera i programskih datoteka
- Pridruživanje forumima za podršku
- Pronalazak informacija o jamstvu i propisima

# <span id="page-33-0"></span>Naručivanje potrošnog materijala, dodatne opreme i dijelova

### Naručivanje

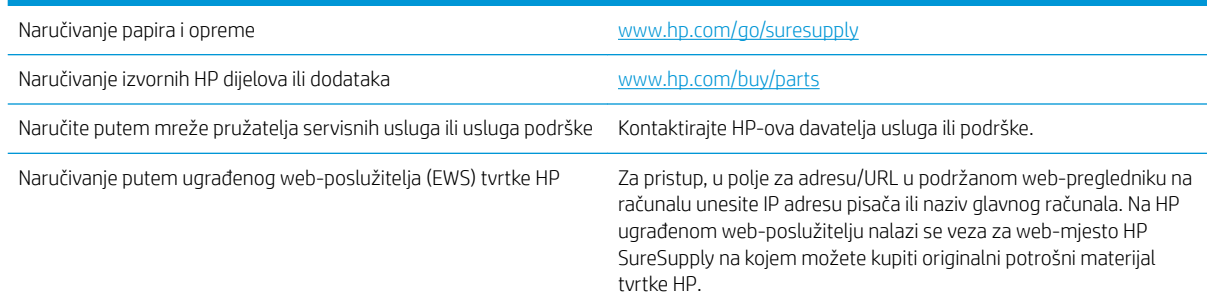

### Potrošni materijal i dodatna oprema

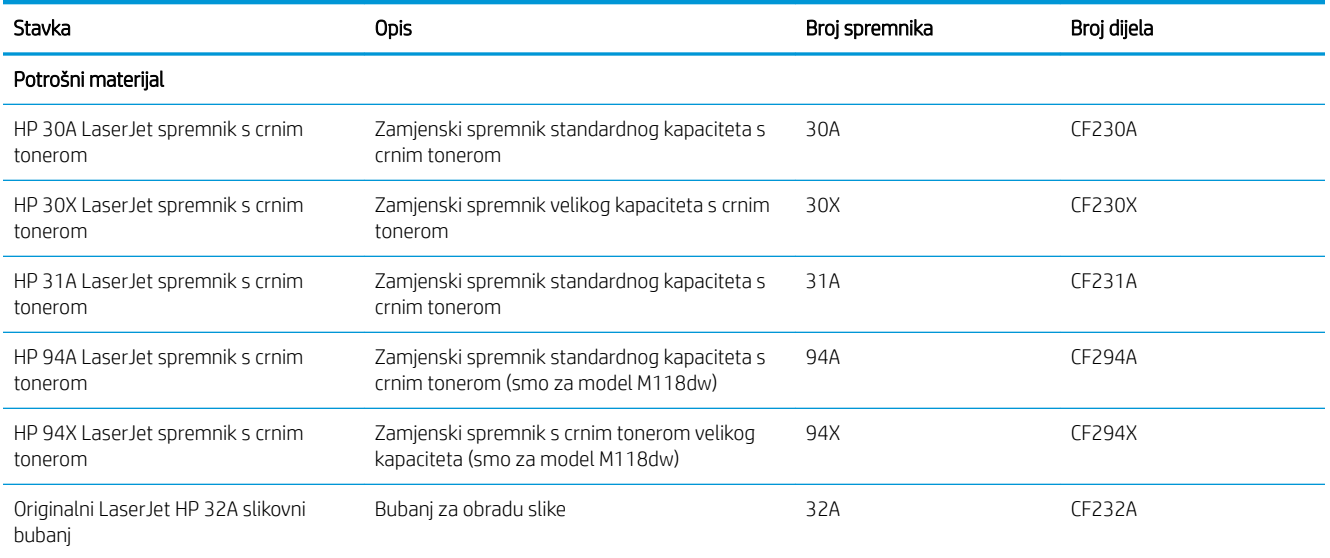

### <span id="page-34-0"></span>Konfiguriranje postavki za potrošni materijal HP tonera, spremnika i zaštite

- **Uvod**
- Omogućavanje i onemogućavanje značajke propisa za spremnike
- [Omogućavanje i onemogućavanje značajke zaštite spremnika](#page-36-0)

#### Uvod

Pomoću HP propisa za spremnike i zaštite spremnika možete kontrolirati koji se spremnici postavljaju u pisač i zaštititi postavljene spremnike od krađe.

- Propisi za spremnike: Ova značajka štiti pisač od krivotvorenih spremnika s tonerom tako što dopušta samo upotrebu originalnih HP-ovih spremnika. Upotrebom originalnih HP-ovih spremnika osigurava se najbolja moguća kvalitetu ispisa. Kad netko umetne spremnik koji nije originalni HP spremnik, na upravljačkoj ploči pisača prikazat će se poruka da je spremnik neovlašten i informacije o tome kako nastaviti.
- Zaštita spremnika: Ova značajka trajno povezuje spremnike s tonerom s određenim pisačem ili asortimanom pisača tako da se ne mogu koristiti u drugim pisačima. Zaštitom spremnika štitite svoje ulaganje. Kada je ova značajka omogućena, ako netko pokuša prenijeti zaštićeni spremnik iz izvornog pisača na neovlašteni pisač, taj pisač neće ispisivati sa zaštićenim spremnikom. Na upravljačkoj ploči pisača prikazat će se poruka da je spremnik zaštićen i informacije o tome kako nastaviti.
- $\triangle$  OPREZ: Nakon omogućavanja zaštite spremnika za pisač, svi sljedeći spremnici s tonerom umetnuti u pisač automatski su i *trajno* zaštićeni. Kako biste izbjegli zaštitu novog spremnika, onemogućite značajku *prije* postavljanja novog spremnika.

Isključivanjem značajke ne isključuje se zaštita za trenutno postavljene spremnike.

Obje značajke prema zadanim su postavkama isključene. Slijedite ove postupke kako biste ih omogućili ili onemogućili.

#### Omogućavanje i onemogućavanje značajke propisa za spremnike

#### Za omogućavanje značajke propisa za spremnike koristite HP ugrađeni web-poslužitelj (EWS)

- 1. Otvorite HP ugrađeni web-poslužitelj (EWS).
	- a. Ispišite stranicu konfiguracije kako biste utvrdili IP adresu ili naziv glavnog računala.
		- i. Pritisnite i zadržite gumb Nastavi  $\boxed{\mathbb{B}}$  sve dok indikator pripravnosti  $\bigcirc$  ne počne treperiti.
		- ii. Otpustite gumb Nastavi  $\boxed{\mathbb{R}}$

<span id="page-35-0"></span>b. Otvorite web-preglednik i u redak za adresu upišite IP adresu ili naziv glavnog računala onako kako se prikazuje na upravljačkoj ploči pisača. Pritisnite tipku Enter na tipkovnici računala. Otvara se zaslon EWS.

https://10.10.XXXXX/

**WAAPOMENA:** Ako se prikazuje poruka da pristup web-stranici možda nije siguran, odaberite opciju za nastavak na web-stranicu. Pristup ovoj web-stranici neće naštetiti računalu.

- 2. Pritisnite karticu Sustav.
- 3. U lijevom navigacijskom oknu odaberite Postavke potrošnog materijala.
- 4. S padajućeg popisa Propisi za spremnike odaberite Ovlašteni HP.
- 5. Pritisnite gumb Primijeni.

#### Za onemogućavanje značajke propisa za spremnike koristite HP ugrađeni web-poslužitelj (EWS)

- 1. Otvorite HP ugrađeni web-poslužitelj (EWS).
	- a. Ispišite stranicu konfiguracije kako biste utvrdili IP adresu ili naziv glavnog računala.
		- i. Pritisnite i zadržite gumb Nastavi  $\boxed{\mathbb{B}}$  sve dok indikator pripravnosti  $\bigcirc$  ne počne treperiti.
		- ii. Otpustite gumb Nastavi  $\boxed{\Box}$
	- b. Otvorite web-preglednik i u redak za adresu upišite IP adresu ili naziv glavnog računala onako kako se prikazuje na upravljačkoj ploči pisača. Pritisnite tipku Enter na tipkovnici računala. Otvara se zaslon EWS.

https://10.10.XXXXX/

- **W NAPOMENA:** Ako se prikazuje poruka da pristup web-stranici možda nije siguran, odaberite opciju za nastavak na web-stranicu. Pristup ovoj web-stranici neće naštetiti računalu.
- 2. Pritisnite karticu Sustav.
- 3. U lijevom navigacijskom oknu odaberite Postavke potrošnog materijala.
- 4. S padajućeg izbornika **Propisi za spremnike** odaberite Isključeno.
- 5. Pritisnite gumb Primijeni.

#### Riješite probleme s propisima za spremnike u porukama pogreške na upravljačkoj ploči

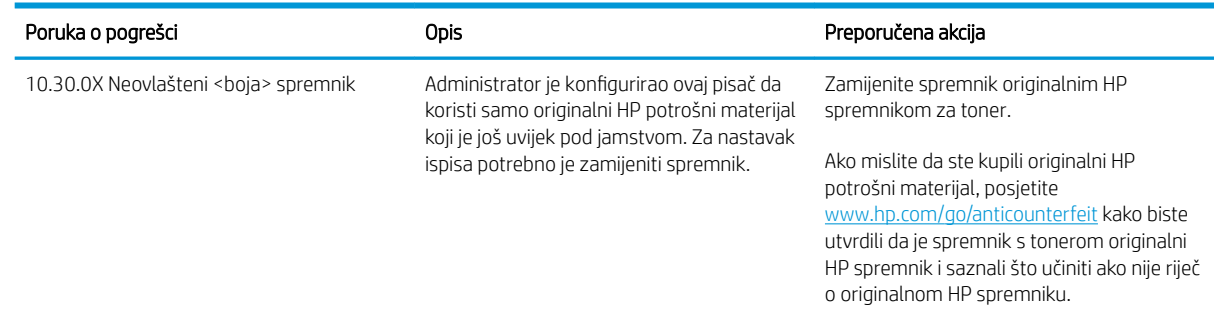
# Omogućavanje i onemogućavanje značajke zaštite spremnika

### Za omogućavanje značajke zaštite spremnika koristite HP ugrađeni web-poslužitelj (EWS)

- 1. Otvorite HP ugrađeni web-poslužitelj (EWS).
	- a. Ispišite stranicu konfiguracije kako biste utvrdili IP adresu ili naziv glavnog računala.
		- i. Pritisnite i zadržite gumb Nastavi  $\lceil \frac{n}{2} \rceil$ sve dok indikator pripravnosti  $\bm{\bigcup}$  ne počne treperiti.
		- ii. Otpustite gumb Nastavi  $\boxed{a}$
	- b. Otvorite web-preglednik i u redak za adresu upišite IP adresu ili naziv glavnog računala onako kako se prikazuje na upravljačkoj ploči pisača. Pritisnite tipku Enter na tipkovnici računala. Otvara se zaslon EWS.

https://10.10.XXXXX/

NAPOMENA: Ako se prikazuje poruka da pristup web-stranici možda nije siguran, odaberite opciju za nastavak na web-stranicu. Pristup ovoj web-stranici neće naštetiti računalu.

- 2. Pritisnite karticu Sustav.
- 3. U lijevom navigacijskom oknu odaberite Postavke potrošnog materijala.
- 4. S padajućeg popisa Zaštita spremnika odaberite Zaštita spremnika.
- 5. Pritisnite gumb Primijeni.
	- $\bigtriangleup$  OPREZ: Nakon omogućavanja zaštite spremnika za pisač, svi sljedeći spremnici s tonerom umetnuti u pisač automatski su i *trajno* zaštićeni. Kako biste izbjegli zaštitu novog spremnika, onemogućite značajku zaštite spremnika *prije* postavljanja novog spremnika.

Isključivanjem značajke ne isključuje se zaštita za trenutno postavljene spremnike.

#### Za onemogućavanje značajke zaštite spremnika koristite HP ugrađeni web-poslužitelj (EWS)

- 1. Otvorite HP ugrađeni web-poslužitelj (EWS).
	- a. Ispišite stranicu konfiguracije kako biste utvrdili IP adresu ili naziv glavnog računala.
		- i. Pritisnite i zadržite gumb Nastavi  $\|\cdot\|$  sve dok indikator pripravnosti  $\bigcirc$  ne počne treperiti.
		- ii. Otpustite gumb Nastavi  $\boxed{a}$
	- b. Otvorite web-preglednik i u redak za adresu upišite IP adresu ili naziv glavnog računala onako kako se prikazuje na upravljačkoj ploči pisača. Pritisnite tipku Enter na tipkovnici računala. Otvara se zaslon EWS.

https://10.10.XXXXX/

- **W NAPOMENA:** Ako se prikazuje poruka da pristup web-stranici možda nije siguran, odaberite opciju za nastavak na web-stranicu. Pristup ovoj web-stranici neće naštetiti računalu.
- 2. Pritisnite karticu Sustav.
- 3. U lijevom navigacijskom oknu odaberite Postavke potrošnog materijala.
- 4. S padajućeg popisa Zaštita spremnika odaberite Isključeno.
- 5. Pritisnite gumb Primijeni.

### Riješite probleme sa zaštitom spremnika u porukama pogreške na upravljačkoj ploči

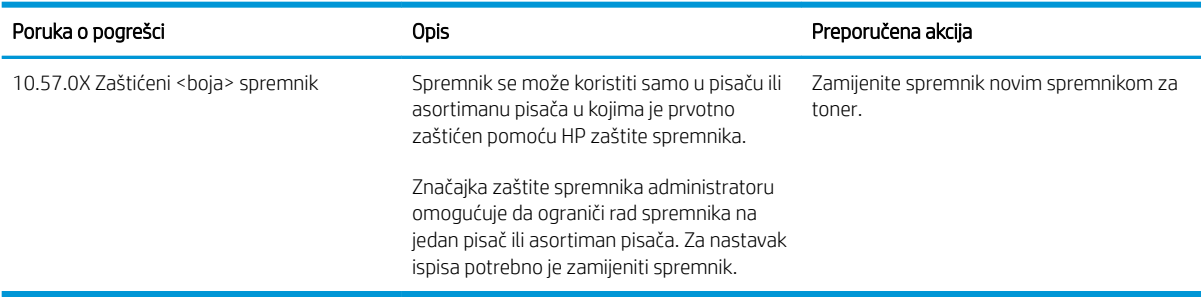

# Zamjena spremnika s tonerom

- **Uvod**
- Informacije o spremniku s tonerom
- [Izvadite i zamijenite spremnik s tonerom](#page-39-0)

## Uvod

Slijede informacije o spremniku s tonerom za pisač i upute za njegovu zamjenu.

## Informacije o spremniku s tonerom

Ovaj pisač signalizira kada je spremnik s tonerom gotovo prazan. Stvarni preostali vijek trajanja spremnika s tonerom može se razlikovati. Bilo bi dobro da imate zamjenski spremnik za ispis kada kvaliteta ispisa postane neprihvatljiva.

Želite li kupiti spremnik ili provjeriti kompatibilnost spremnika za pojedini pisač, pristupite usluzi HP SureSupply na web-stranici [www.hp.com/go/suresupply](http://www.hp.com/go/suresupply). Idite do kraja stranice i provjerite je li navedena država/regija ispravna.

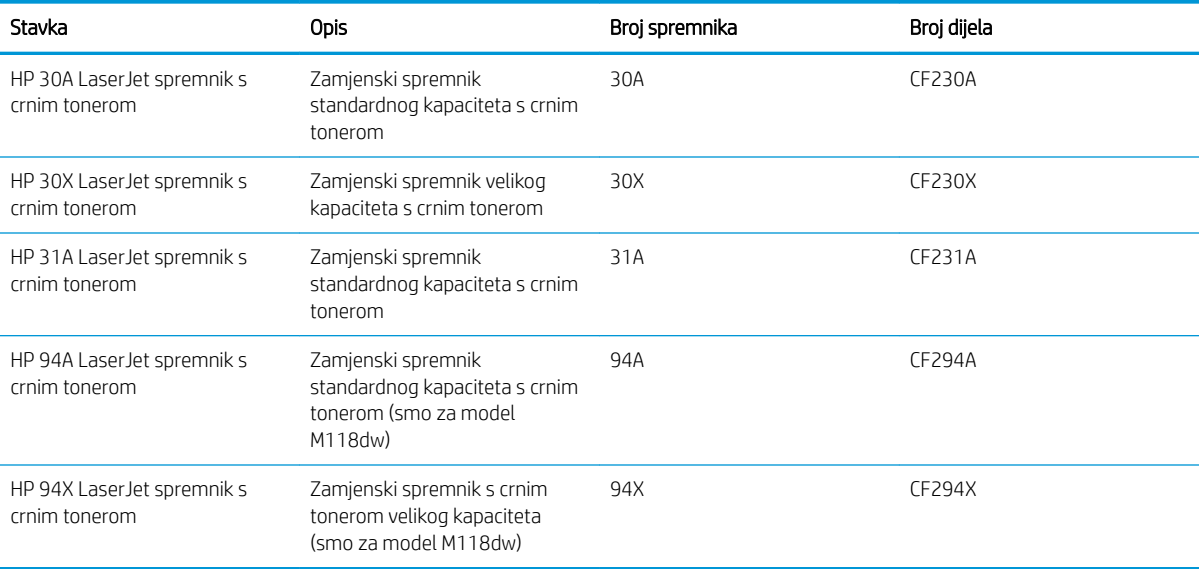

**W NAPOMENA:** Spremnici s tonerom visokog učinka sadrže više tonera nego standardni spremnici kako bi se moglo ispisati više stranica. Daljnje informacije potražite na web-stranici [www.hp.com/go/learnaboutsupplies.](http://www.hp.com/go/learnaboutsupplies)

Ne uklanjajte spremnik s tonerom iz ambalaže dok ga ne namjeravate zamijeniti.

 $\triangle$  OPREZ: Da biste spriječili oštećenje spremnika s tonerom, nemojte ga izlagati svjetlosti dulje od nekoliko minuta.

Na sljedećoj su ilustraciji prikazane komponente spremnika s tonerom.

<span id="page-39-0"></span>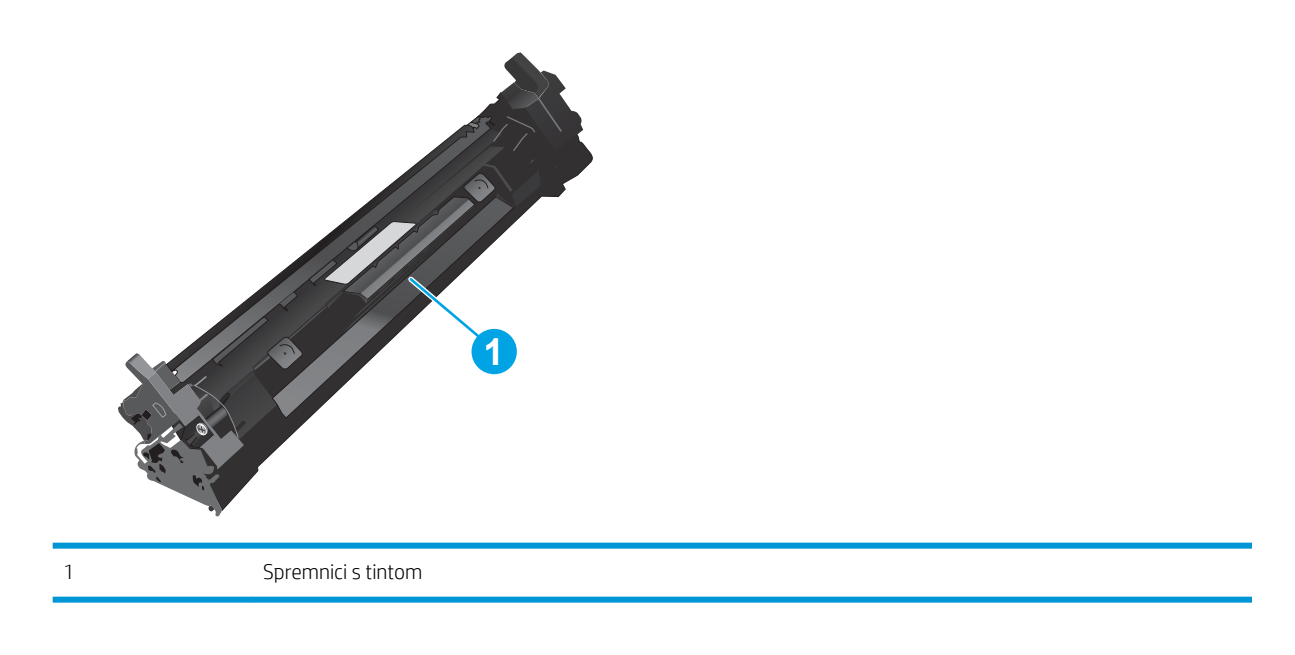

OPREZ: Ako zamrljate odjeću tonerom, obrišite mrlju suhom krpom i isperite odjeću hladnom vodom. U vrućoj vodi toner se uvlači dublje u tkaninu.

NAPOMENA: Informacije o recikliranju iskorištenih spremnika s tonerom potražite na kutiji spremnika.

# Izvadite i zamijenite spremnik s tonerom

1. Otvorite vratašca spremnika.

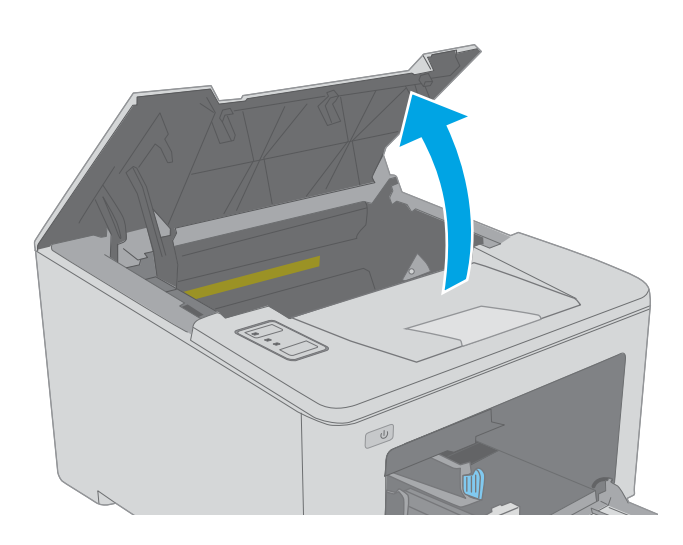

2. Izvadite iskorišteni spremnik s tonerom iz pisača.

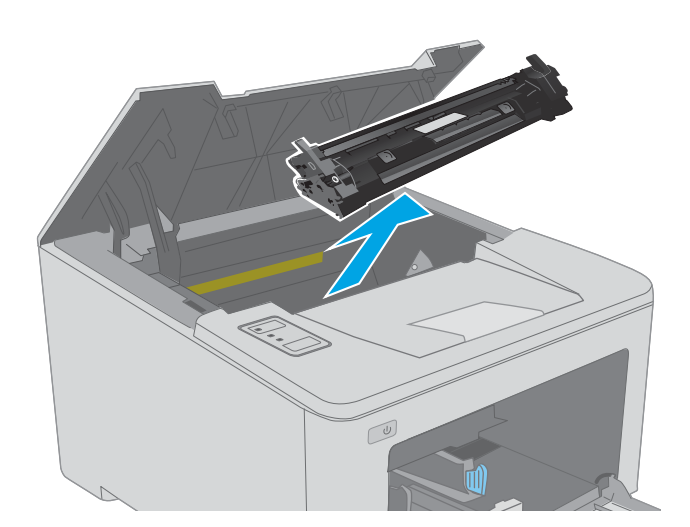

- 
- 

3. Izvadite novi zapakirani spremnik s tonerom iz

kutije i povucite jezičak za otpuštanje na ambalaži.

4. Izvadite novi spremnik s tonerom iz otvorene ambalaže. Stavite iskorišteni spremnik s tonerom u ambalažu za recikliranje.

5. Poravnajte novi spremnik s tonerom s linijama unutar pisača i umetnite ga tako da pravilno sjedne na mjesto.

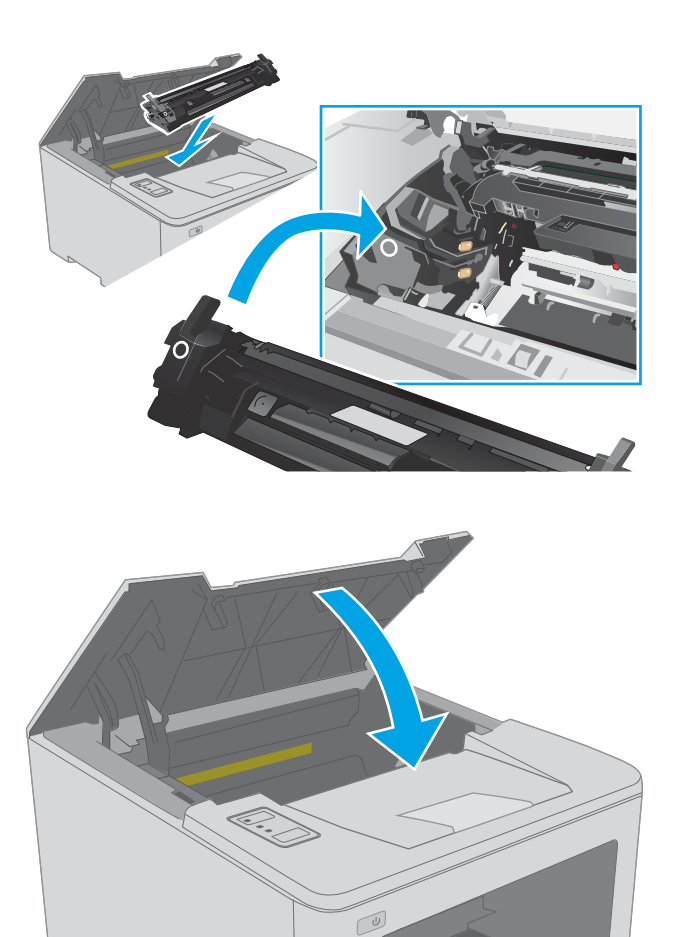

6. Zatvorite vratašca spremnika.

# Zamjena slikovnog bubnja

- **Uvod**
- Informacije o slikovnom bubnju
- [Izvadite i zamijenite slikovni bubanj](#page-43-0)

## Uvod

Slijede informacije o slikovnom bubnju za pisač i upute za njegovu zamjenu.

# Informacije o slikovnom bubnju

Ovaj pisač signalizira kada je potrebno zamijeniti slikovni bubanj. Preostali vijek trajanja bubnja može se razlikovati. Bilo bi dobro da imate rezervni bubanj za trenutak kada kvaliteta ispisa postane neprihvatljiva.

Želite li kupiti slikovni bubanj za pisač, pristupite usluzi HP SureSupply na web-stranici [www.hp.com/go/](http://www.hp.com/go/suresupply) [suresupply.](http://www.hp.com/go/suresupply) Idite do kraja stranice i provjerite je li navedena država/regija ispravna.

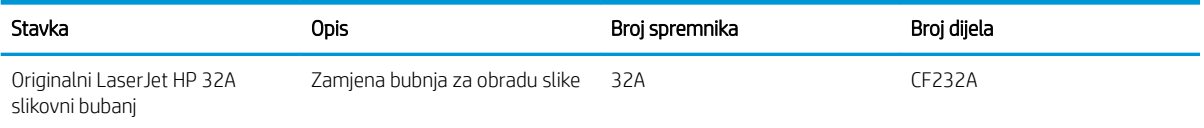

Ne uklanjajte slikovni bubanj iz ambalaže dok ga ne budete namjeravali zamijeniti.

OPREZ: Da biste spriječili oštećenje slikovnog bubnja, nemojte ga izlagati svjetlosti dulje od nekoliko minuta. Ako je slikovni bubanj potrebno na dulje vrijeme izvaditi iz pisača, prekrijte ga.

Na sljedećoj su ilustraciji prikazane komponente bubnja za obradu slike.

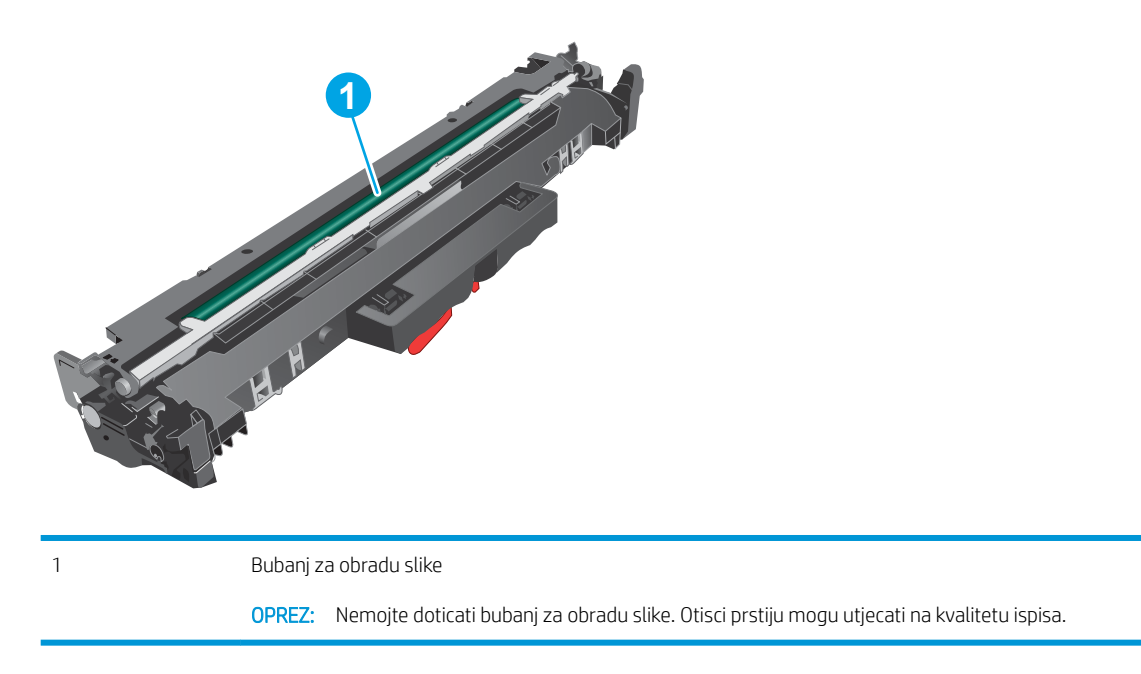

Informacije o recikliranju iskorištenih bubnjeva za obradu slike potražite na kutiji bubnja.

# <span id="page-43-0"></span>Izvadite i zamijenite slikovni bubanj

1. Otvorite vratašca spremnika.

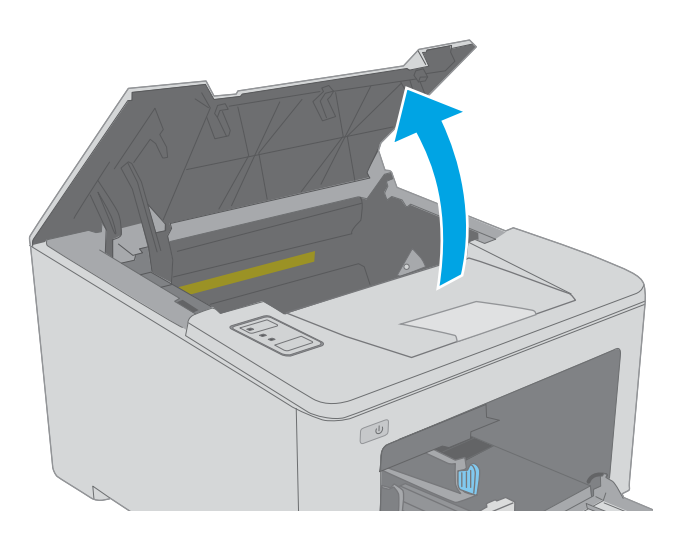

2. Privremeno izvadite spremnik s tonerom iz pisača.

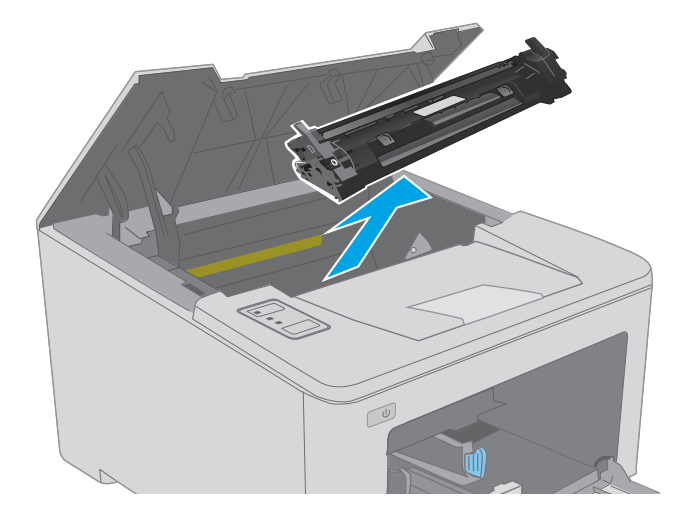

3. Izvadite iskorišteni slikovni bubanj iz pisača.

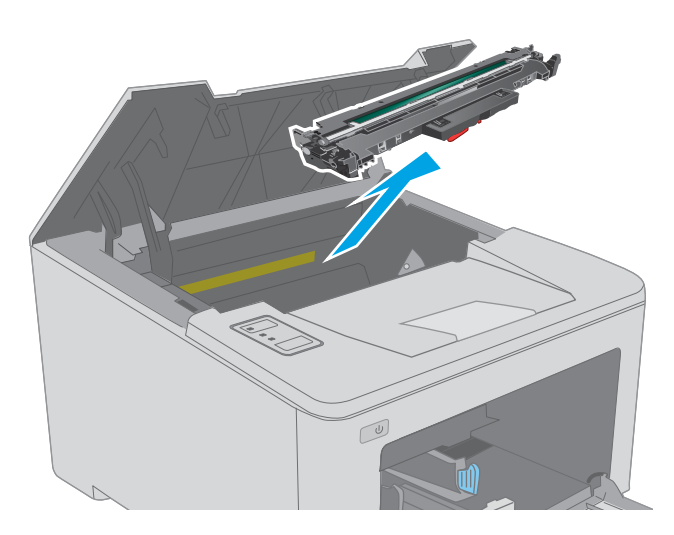

4. Izvadite novi zapakirani slikovni bubanj iz kutije i skinite ambalažu.

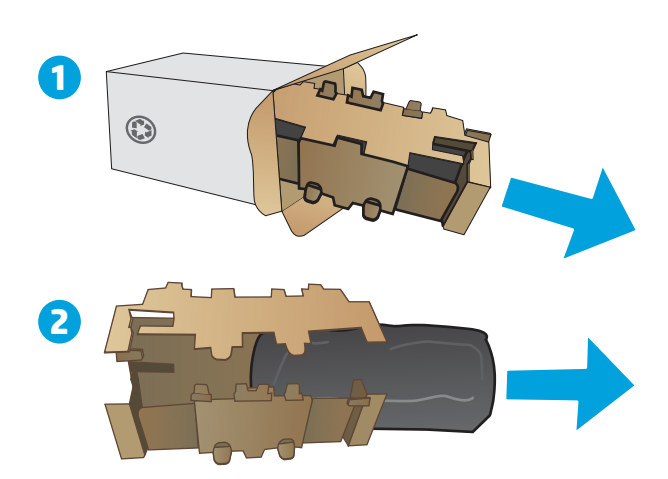

5. Izvadite novi zapakirani slikovni bubanj iz kutije.

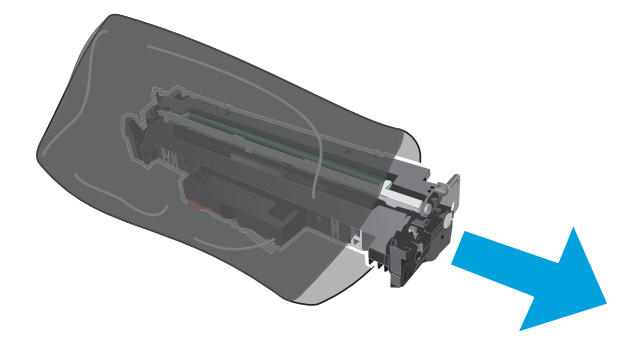

6. Nemojte doticati bubanj za obradu slike. Otisci prstiju na bubnju za obradu slike mogu uzrokovati probleme u kvaliteti ispisa.

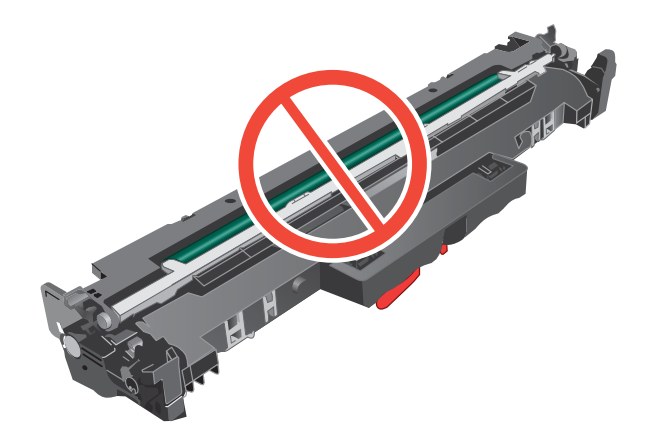

7. Poravnajte novi slikovni bubanj s linijama unutar pisača i umetnite ga tako da pravilno sjedne na mjesto.

8. Poravnajte spremnik s tonerom s linijama unutar pisača i umetnite ga tako da pravilno sjedne na mjesto.

9. Zatvorite vratašca spremnika.

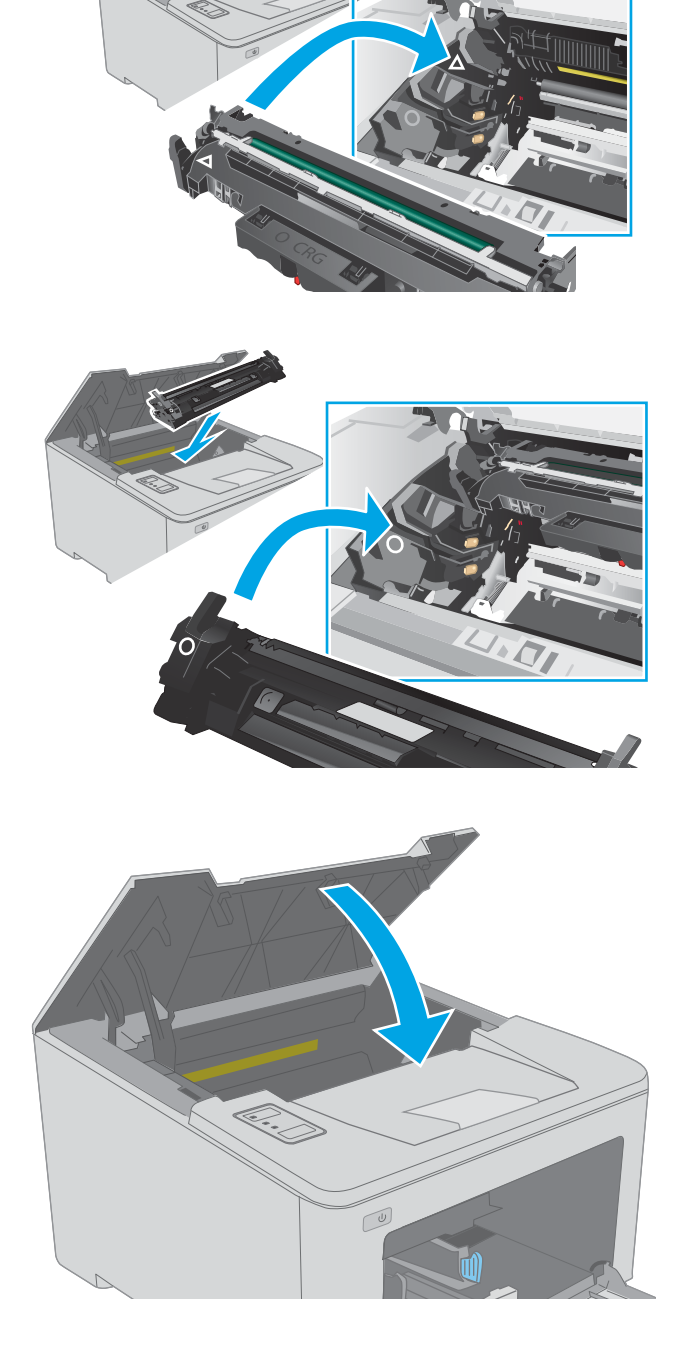

# 4 Ispis

- [Zadaci ispisa \(Windows\)](#page-47-0)
- [Zadaci ispisa \(OS X\)](#page-51-0)
- [Mobilni ispis](#page-54-0)

#### Dodatne informacije:

U vrijeme ovog objavljivanja sljedeće su informacije ispravne. Važeće informacije potražite u odjeljku [www.hp.com/support/ljM118](http://www.hp.com/support/ljM118), [www.hp.com/support/ljM203](http://www.hp.com/support/ljM203).

Sveobuhvatna pomoć tvrtke HP za pisač obuhvaća sljedeće informacije:

- · Instalacija i konfiguriranje
- Upoznavanje i uporaba
- Rješavanje problema
- Preuzimanje ažuriranja softvera i programskih datoteka
- Pridruživanje forumima za podršku
- Pronalazak informacija o jamstvu i propisima

# <span id="page-47-0"></span>Zadaci ispisa (Windows)

# Upute za ispis (Windows)

Sljedeći postupak opisuje osnovne procese ispisivanja za Windows.

- 1. U softverskom programu odaberite mogućnost Ispis.
- 2. Odaberite pisač s popisa pisača. Za promjenu postavki pritisnite gumb Svojstva ili Preference kako biste otvorili upravljački program pisača.
	- **W** NAPOMENA: Naziv gumba razlikuje se za različite softverske programe.
	- **EX** NAPOMENA: U sustavima Windows 10, 8.1 i 8 te aplikacije izgledaju drugačije i imaju druge funkcije od onoga što je za aplikacije za računala opisano u nastavku. Da biste pristupili značajci za ispis iz izbornika Start, napravite sljedeće:
		- Windows 10: Odaberite Ispis, a zatim odaberite pisač.
		- Windows 8.1 ili 8: Odaberite Uređaji, odaberite Ispis, a zatim odaberite pisač.

**WAPOMENA:** Za više informacija pritisnite gumb Pomoć (?) u upravljačkom programu pisača.

- 3. Pritisnite kartice u upravljačkom programu pisača za konfiguriranje dostupnih opcija. Primjerice, orijentaciju papira postavite na kartici Završna obrada, a izvor papira, vrstu papira, veličinu papira i kvalitetu postavite na kartici Papir/Kvaliteta.
- 4. Pritisnite gumb U redu za povratak u dijaloški okvir Ispis. Na ovome zaslonu odaberite broj kopija za ispis.
- 5. Za ispis zadatka pritisnite gumb Ispis.

# Automatski obostrani ispis (Windows)

Ovaj postupak koristite za pisače koji imaju instaliran dodatak za automatski obostrani ispis. Ako pisač nema instaliran dodatak za automatski obostrani ispis ili za ispis na vrstama papira koje dodatak za obostrani ispis ne podržava, možete na obje strane ispisivati ručno.

- 1. U softverskom programu odaberite mogućnost Ispis.
- 2. S popisa pisača odaberite pisač i pritisnite gumb Svojstva ili Preference kako biste otvorili upravljački program pisača.
- **W** NAPOMENA: Naziv gumba razlikuje se za različite softverske programe.
- NAPOMENA: U sustavima Windows 10, 8.1 i 8 te aplikacije izgledaju drugačije i imaju druge funkcije od onoga što je za aplikacije za računala opisano u nastavku. Da biste pristupili značajci za ispis iz izbornika Start, napravite sljedeće:
	- Windows 10: Odaberite Ispis, a zatim odaberite pisač.
	- Windows 8.1 ili 8: Odaberite Uređaji, odaberite Ispis, a zatim odaberite pisač.
- 3. Kliknite karticu Završna obrada.
- 4. Odaberite Obostran ispis. Pritisnite gumb U redu kako biste zatvorili dijaloški okvir Svojstva dokumenta.
- 5. Za ispis zadatka u dijaloškom okviru **Ispis** pritisnite gumb **Ispis**.

### Ručni obostrani ispis (Windows)

Ovaj postupak koristite za pisače koji nemaju instaliran dodatak za automatski obostrani ispis ili za ispisivanje na papir koji dodatak za obostrani ispis ne podržava.

- 1. U softverskom programu odaberite mogućnost Ispis.
- 2. S popisa pisača odaberite pisač i pritisnite gumb Svojstva ili Preference kako biste otvorili upravljački program pisača.
	- **W** NAPOMENA: Naziv gumba ovisi o softverskom programu.
	- NAPOMENA: U sustavima Windows 10, 8.1 i 8 te aplikacije izgledaju drugačije i imaju druge funkcije od onoga što je za aplikacije za računala opisano u nastavku. Da biste pristupili značajci za ispis iz izbornika Start, napravite sljedeće:
		- Windows 10: Odaberite Ispis, a zatim odaberite pisač.
		- Windows 8.1 ili 8: Odaberite Uređaji, odaberite Ispis, a zatim odaberite pisač.
- 3. Kliknite karticu Završna obrada.
- 4. Odaberite Obostrani ispis (ručni), a zatim pritisnite U redu da biste zatvorili dijaloški okvir Svojstva dokumenta.
- 5. U dijaloškom okviru **Ispis** pritisnite **Ispis** za ispis prve stranice zadatka.
- 6. Izvadite ispisane stranice iz izlaznog spremnika, a zatim ih stavite u Ladicu 1.
- 7. Ako sustav to zatraži, odaberite odgovarajući gumb na upravljačkoj ploči za nastavak.

# Ispis više stranica po listu (Windows)

- 1. U softverskom programu odaberite mogućnost Ispis.
- 2. S popisa pisača odaberite pisač i pritisnite gumb Svojstva ili Preference kako biste otvorili upravljački program pisača.
- **W** NAPOMENA: Naziv gumba razlikuje se za različite softverske programe.
- **EX NAPOMENA:** U sustavima Windows 10, 8.1 i 8 te aplikacije izgledaju drugačije i imaju druge funkcije od onoga što je za aplikacije za računala opisano u nastavku. Da biste pristupili značajci za ispis iz izbornika Start, napravite sljedeće:
	- Windows 10: Odaberite Ispis, a zatim odaberite pisač.
	- Windows 8.1 ili 8: Odaberite Uređaji, odaberite Ispis, a zatim odaberite pisač.
- 3. Kliknite karticu Završna obrada.
- 4. Odaberite broj stranica po listu s padajućeg popisa Stranica na list.
- 5. Odaberite odgovarajuće opcije za Obrub stranice za ispis, Redoslijed stranica i Usmjerenje. Pritisnite gumb U redu kako biste zatvorili dijaloški okvir Svojstva dokumenta.
- 6. Za ispis zadatka u dijaloškom okviru **Ispis** pritisnite gumb **Ispis**.

### Odabir vrste papira (Windows)

- 1. U softverskom programu odaberite mogućnost Ispis.
- 2. S popisa pisača odaberite pisač i pritisnite gumb Svojstva ili Preference kako biste otvorili upravljački program pisača.
	- **W** NAPOMENA: Naziv gumba razlikuje se za različite softverske programe.
	- **EX** NAPOMENA: U sustavima Windows 10, 8.1 i 8 te aplikacije izgledaju drugačije i imaju druge funkcije od onoga što je za aplikacije za računala opisano u nastavku. Da biste pristupili značajci za ispis iz izbornika Start, napravite sljedeće:
		- Windows 10: Odaberite Ispis, a zatim odaberite pisač.
		- Windows 8.1 ili 8: Odaberite Uređaji, odaberite Ispis, a zatim odaberite pisač.
- 3. Pritisnite karticu Papir/Kvaliteta.
- 4. Iz padajućeg popisa Vrsta papira odaberite vrstu papira.
- 5. Pritisnite gumb U redu kako biste zatvorili dijaloški okvir Svojstva dokumenta. Za ispis zadatka u dijaloškom okviru Ispis pritisnite gumb Ispis.

Ako je ladicu potrebno konfigurirati, poruka za konfiguraciju prikazuje se na upravljačkoj ploči pisača.

- 6. Umetnite papir navedene vrste i veličine u ladicu, a zatim je zatvorite.
- 7. Odaberite gumb U redu da biste prihvatili pronađenu veličinu i vrstu papira ili odaberite gumb Promijeni da biste odabrali drugu veličinu ili vrstu papira.
- 8. Odaberite odgovarajuću veličinu i vrstu papira, a zatim odaberite gumb U redu.

# Dodatni zadaci ispisa

Posjetite [www.hp.com/support/ljM118](http://www.hp.com/support/ljM118), [www.hp.com/support/ljM203](http://www.hp.com/support/ljM203).

Dostupne su upute za izvođenje određenih zadataka ispisa, kao što su:

- Stvaranje i korištenje prečaca ili prethodnih postavki
- Odabir veličine papira ili uporaba prilagođene veličine papira
- Odabir usmjerenja stranice
- **•** Stvaranje brošure
- Podešavanje veličine dokumenta prema određenoj veličini papira
- Ispis prve ili posljednje stranice dokumenta na drugačiji papir
- Ispis vodenih žigova na dokument

# <span id="page-51-0"></span>Zadaci ispisa (OS X)

# Način ispisa (OS X)

Sljedeći postupak opisuje osnovni postupak ispisivanja za OS X.

- 1. Pritisnite izbornik Datoteka, a zatim pritisnite opciju Ispis.
- 2. Odaberite pisač.
- 3. Pritisnite Prikaži pojedinosti ili Kopije i stranice, a zatim odaberite ostale izbornike za podešavanje postavki ispisa.

**X** NAPOMENA: Naziv stavke ovisi o softverskom programu.

4. Kliknite gumb Ispis.

## Automatski ispis na obje strane (OS X)

**W NAPOMENA:** Ove se informacije odnose na pisače koji imaju uređaj za automatski obostrani ispis.

- **EX** NAPOMENA: Ova je značajka dostupna ako ste instalirali upravljački program HP pisača. Možda neće biti dostupna koristite li AirPrint.
	- 1. Pritisnite izbornik Datoteka, a zatim pritisnite opciju Ispis.
	- 2. Odaberite pisač.
	- 3. Pritisnite Prikaži pojedinosti ili Kopije i stranice, a zatim pritisnite izbornik Izgled.

**X** NAPOMENA: Naziv stavke ovisi o softverskom programu.

- 4. Odaberite opciju uvezivanja iz padajućeg popisa Dvostrano.
- 5. Kliknite gumb Ispis.

### Ručni obostrani ispis (OS X)

**E napomena:** Ova je značajka dostupna ako ste instalirali upralvjački program HP pisača. Možda neće biti dostupna koristite li AirPrint.

- 1. Pritisnite izbornik Datoteka, a zatim pritisnite opciju Ispis.
- 2. Odaberite pisač.
- 3. Pritisnite Prikaži pojedinosti ili Kopije i stranice, a zatim pritisnite izbornik Ručni obostrani ispis.

**X** NAPOMENA: Naziv stavke ovisi o softverskom programu.

- 4. Pritisnite okvir Ručni obostrani ispis i odaberite opciju uvezivanja.
- 5. Kliknite gumb Ispis.
- 6. Idite do pisača i uklonite prazni papir koji se nalazi u ladici 1.
- 7. Izvadite ispisani snop iz izlaznog spremnika i umetnite ga u ulaznu ladicu s ispisanom stranom prema dolje.
- 8. Ako sustav to zatraži, dodirnite odgovarajući gumb na upravljačkoj ploči za nastavak.

## Ispis više stranica po listu (OS X)

- 1. Pritisnite izbornik Datoteka, a zatim pritisnite opciju Ispis.
- 2. Odaberite pisač.
- 3. Pritisnite Prikaži pojedinosti ili Kopije i stranice, a zatim pritisnite izbornik Izgled.

**WAPOMENA:** Naziv stavke ovisi o softverskom programu.

- 4. Na padajućem popisu Stranica po listu odaberite broj stranica koje želite ispisati na svaki list.
- 5. U području Smjer rasporeda odaberite redoslijed i položaj stranica na listu.
- 6. U izborniku Obrub odaberite vrstu obruba koju želite ispisati oko svake stranice na listu.
- 7. Kliknite gumb Ispis.

### Odabir vrste papira (OS X)

- 1. Pritisnite izbornik Datoteka, a zatim pritisnite opciju Ispis.
- 2. Odaberite pisač.
- 3. Pritisnite Prikaži pojedinosti ili Kopije i stranice, a zatim pritisnite izbornik Mediji i kvaliteta ili izbornik Papir/ kvaliteta.
	- **X** NAPOMENA: Naziv stavke ovisi o softverskom programu.
- 4. Odaberite jednu od mogućnosti Mediji i kvaliteta ili Papir/kvaliteta.
	- **W NAPOMENA:** Ovaj popis sadrži glavni skup dostupnih opcija. Neke opcije nisu dostupne na svim pisačima.
		- Vrsta medija: Odaberite opciju za vrstu papira za zadatak ispisa.
		- Kvaliteta ispisa: Odaberite razinu rezolucije za zadatak ispisa.
		- **Ispis od ruba do ruba**: Ovu opciju odaberite za ispis blizu rubova papira.
		- EconoMode: Ovu opciju odaberite kako biste uštedjeli toner prilikom ispisa nacrta dokumenata.
- 5. Kliknite gumb Ispis.

### Dodatni zadaci ispisa

Posjetite [www.hp.com/support/ljM118](http://www.hp.com/support/ljM118), [www.hp.com/support/ljM203](http://www.hp.com/support/ljM203).

Dostupne su upute za izvođenje određenih zadataka ispisa, kao što su:

- Stvaranje i korištenje prečaca ili prethodnih postavki
- Odabir veličine papira ili uporaba prilagođene veličine papira
- Odabir usmjerenja stranice
- Stvaranje brošure
- Podešavanje veličine dokumenta prema određenoj veličini papira
- Ispis prve ili posljednje stranice dokumenta na drugačiji papir
- Ispis vodenih žigova na dokument

# <span id="page-54-0"></span>Mobilni ispis

# Uvod

HP nudi više mobilnih i ePrint rješenja za omogućavanje lakog ispisa na HP-pisač s prijenosnog računala, tableta, pametnog telefona ili drugog mobilnog uređaja. Za prikaz cijelog popisa i za najbolji odabir posjetite [www.hp.com/go/LaserJetMobilePrinting.](http://www.hp.com/go/LaserJetMobilePrinting)

**W NAPOMENA:** Ažurirajte programske datoteke pisača kako biste osigurali sve mogućnosti mobilnog ispisa i opcije ePrint.

- Wi-Fi Direct (samo bežični modeli)
- [HP ePrint preko emaila](#page-56-0)
- [Softver HP ePrint](#page-57-0)
- **[AirPrint](#page-58-0)**
- [Ugrađeni ispis sustava Android](#page-58-0)

### Wi-Fi Direct (samo bežični modeli)

Wi-Fi Direct omogućuje ispis s bežičnog mobilnog uređaja bez potrebe povezivanja s mrežom ili internetom.

Wi-Fi Direct ne podržava sve mobilne operativne sustave. Ako mobilni uređaj ne podržava Wi-Fi Direct, prije ispisa morate promijeniti bežičnu vezu uređaja na Wi-Fi Direct vezu pisača.

**W NAPOMENA:** Za mobilne uređaje koji nemaju omogućenu opciju Wi-Fi Direct, Wi-Fi Direct veza omogućuje samo ispis. Nakon upotrebe opcije Wi-Fi Direct za ispis morate se ponovno povezati na lokalnu mrežu za pristup internetu.

Da biste pristupili Wi-Fi Direct vezi pisača, izvršite sljedeće korake:

- 1. Ispišite stranicu konfiguracije kako biste utvrdili IP adresu ili naziv glavnog računala.
	- **a.** Pritisnite i zadržite gumb Nastavi  $\boxed{\mathbb{B}}$  sve dok indikator pripravnosti  $\bigcirc$  ne počne treperiti.
	- **b.** Otpustite gumb Nastavi  $\boxed{a}$
- 2. Otvorite web-preglednik i u redak za adresu upišite IP adresu ili naziv glavnog računala onako kako se prikazuje na stranici s konfiguracijom pisača. Pritisnite tipku Enter na tipkovnici računala. Otvara se zaslon EWS.

#### https://10.10.XXXXX/

**W** NAPOMENA: Ako web-preglednik prikazuje poruku da pristup internetu možda nije siguran, odaberite opciju za nastavak na web-stranicu. Pristup ovoj web-stranici neće naštetiti računalu.

- 3. Na kartici Umrežavanje pritisnite vezu Postavke za Wi-Fi Direct u lijevom navigacijskom oknu.
- 4. Odaberite jedan od sljedećih načina povezivanja:
	- Ručno
	- **Napredno**
- 5. Na mobilnom uređaju otvorite izbornik Wi-Fi ili Wi-Fi Direct.
- 6. Na popisu dostupnih mreža odaberite naziv pisača.
	- $R$  NAPOMENA: Ako se naziv pisača ne prikaže, možda se nalazite izvan raspona signala opcije Wi-Fi Direct. Pomaknite uređaj bliže pisaču.
- 7. Ako se to od vas zatraži, unesite lozinku za Wi-Fi Direct.
	- **W NAPOMENA:** Za Android uređaje koji podržavaju Wi-Fi Direct, ako je način povezivanja postavljen na Automatski, veza će se pojaviti automatski, bez upita za lozinku. Ako je način povezivanja postavljen na Ručno, morat ćete pritisnuti gumb U redu ili unijeti osobni identifikacijski broj (PIN) prikazan na konfiguracijskom izvješću kao lozinku na mobilnom uređaju.

**WAPOMENA:** Da biste pristupili lozinci za Wi-Fi Direct, u ugrađenom web-poslužitelju otvorite karticu Umrežavanje i zatim pritisnite Postavke za Wi-Fi Direct.

8. Otvorite dokument i odaberite opciju Ispis.

**WAPOMENA:** Ako mobilni uređaj ne podržava ispis, instalirajte mobilnu aplikaciju HP ePrint.

- 9. Odaberite pisač s popisa dostupnih pisača, a zatim odaberite Ispis.
- 10. Nakon dovršetka zadatka ispisa neke mobilne uređaje potrebno je ponovno povezati na lokalnu mrežu.

Sljedeći operativni sustavi uređaja i računala podržavaju opciju Wi-Fi Direct:

- Android 4.0 i novije verzije tableta i telefona s instaliranom HP uslugom ispisa ili dodatkom za mobilni ispis Mopria
- Većina računala, tableta i prijenosnih računala s operativnim sustavom Windows 8.1 i Windows 10 koji imaju instaliran HP upravljački program pisača

Sljedeći operativni sustavi uređaja i računala ne podržavaju opciju Wi-Fi Direct, ali omogućuju ispis na pisaču koji podržava:

- Apple iPhone i iPad
- Računala Mac sa sustavom OS X

Dodatne informacije o Wi-Fi Direct ispisu potražite na adresi [www.hp.com/go/wirelessprinting.](http://www.hp.com/go/wirelessprinting)

Mogućnosti za Wi-Fi Direct mogu se omogućiti ili onemogućiti s ugrađenog web-poslužitelja.

#### Omogućite ili onemogućite izravni Wi-Fi način

Mogućnosti za Wi-Fi Direct moraju se prvo omogućiti na ugrađenom web-poslužitelju pisača.

#### Prvi korak: Otvaranje HP ugrađenog web-poslužitelja

- 1. Ispišite stranicu konfiguracije kako biste utvrdili IP adresu ili naziv glavnog računala.
	- **a.** Pritisnite i zadržite gumb Nastavi  $\boxed{\mathfrak{B}}$  sve dok indikator pripravnosti  $\bigcirc$  ne počne treperiti.
	- **b.** Otpustite gumb Nastavi  $\boxed{a}$

<span id="page-56-0"></span>2. Otvorite web-preglednik i u redak za adresu upišite IP adresu ili naziv glavnog računala onako kako se prikazuje na stranici s konfiguracijom pisača. Pritisnite tipku Enter na tipkovnici računala. Otvara se zaslon EWS.

https://10.10.XXXXX/

**W** NAPOMENA: Ako web-preglednik prikazuje poruku da pristup internetu možda nije siguran, odaberite opciju za nastavak na web-stranicu. Pristup ovoj web-stranici neće naštetiti računalu.

#### Drugi korak: Omogućite ili onemogućite izravni Wi-Fi način

- 1. Na kartici Umrežavanje pritisnite vezu Postavke za Wi-Fi Direct u lijevom navigacijskom oknu.
- 2. Odaberite opciju Uključeno, a zatim pritisnite Primijeni. Odabir opcije Isključeno onemogućuje Wi-Fi Direct ispis.

**W NAPOMENA:** U okruženjima gdje je instalirano više modela istog pisača to može biti korisno kako bi svaki pisač dobio jedinstveni naziv Wi-Fi Direct ispisa za jednostavniju identifikaciju pisača za Wi-Fi Direct ispis.

#### Promjena Wi-Fi Direct naziv pisača

Slijedite ovaj postupak kako biste promijenili naziv Wi-Fi Directa koristeći se HP ugrađenim web-poslužiteljem (EWS):

#### Prvi korak: Otvaranje HP ugrađenog web-poslužitelja

- 1. Ispišite stranicu konfiguracije kako biste utvrdili IP adresu ili naziv glavnog računala.
	- **a.** Pritisnite i zadržite gumb Nastavi  $\boxed{\mathfrak{B}}$  sve dok indikator pripravnosti  $\bigcirc$  ne počne treperiti.
	- **b.** Otpustite gumb Nastavi
- 2. Otvorite web-preglednik i u redak za adresu upišite IP adresu ili naziv glavnog računala onako kako se prikazuje na stranici s konfiguracijom pisača. Pritisnite tipku Enter na tipkovnici računala. Otvara se zaslon EWS.

#### https://10.10.XXXXX/

NAPOMENA: Ako web-preglednik prikazuje poruku da pristup internetu možda nije siguran, odaberite opciju za nastavak na web-stranicu. Pristup ovoj web-stranici neće naštetiti računalu.

#### Drugi korak: Promijenite naziv Wi-Fi Directa

- 1. Na kartici Umrežavanje pritisnite vezu Postavke za Wi-Fi Direct u lijevom navigacijskom oknu.
- 2. U polje Naziv Wi-Fi Directa unesite novi naziv.
- 3. Pritisnite Primijeni.

### HP ePrint preko emaila

Upotrijebite HP ePrint za ispis dokumenata njihovim slanjem kao privitaka e-pošti na adresu e-pošte pisača s bilo kojeg uređaja koji podržava e-poštu.

Za upotrebu opcije HP ePrint pisač mora udovoljavati ovim zahtjevima:

- <span id="page-57-0"></span>Pisač mora biti povezan sa žičnom ili bežičnom mrežom i imati pristup internetu.
- Na pisaču moraju biti omogućene HP web-usluge, a pisač mora biti registriran na usluzi HP Connected.

Slijedite ovaj postupak kako biste uključili HP web-usluge i registrirajte se na web-mjestu HP Connected:

#### Prvi korak: Otvaranje HP ugrađenog web-poslužitelja

- 1. Ispišite stranicu konfiguracije kako biste utvrdili IP adresu ili naziv glavnog računala.
	- **a.** Pritisnite i zadržite gumb Nastavi  $\begin{bmatrix} \bullet \\ \bullet \end{bmatrix}$  sve dok indikator pripravnosti  $\bigcirc$  ne počne treperiti.
	- **b.** Otpustite gumb Nastavi  $\boxed{a}$
- 2. Otvorite web-preglednik i u redak za adresu upišite IP adresu ili naziv glavnog računala onako kako se prikazuje na stranici s konfiguracijom. Pritisnite tipku Enter na tipkovnici računala. Otvara se zaslon EWS.

https://10.10.XXXXX/

**W** NAPOMENA: Ako web-preglednik prikazuje poruku da pristup internetu možda nije siguran, odaberite opciju za nastavak na web-stranicu. Pristup ovoj web-stranici neće naštetiti računalu.

#### Drugi korak: Omogućavanje usluga HP Web Services

1. Pritisnite karticu HP web-usluge i zatim pritisnite Omogući. Pisač omogućuje internetske usluge i zatim ispisuje stranicu s informacijama.

Stranica s informacijama sadrži šifru pisača koja je potrebna za registraciju HP pisača na HP Connected.

2. Idite na [www.hpconnected.com](http://www.hpconnected.com) kako biste kreirali račun za HP ePrint i dovršite postupak postavljanja.

## Softver HP ePrint

Softver HP ePrint olakšava ispis sa stolnog ili prijenosnog računala sa sustavom Windows na bilo koji pisač koji podržava HP ePrint. Zahvaljujući ovom softveru možete lako pronaći pisače koji podržavaju HP ePrint, a koji su registrirani na vašem računu za HP Connected. Ciljni HP pisač može se nalaziti u uredu ili na lokacijama diljem svijeta.

Softver HP ePrint podržava sljedeće vrste ispisa:

- TCP/IP ispis na pisače na lokalnoj mreži (LAN ili WAN) za uređaje koji podržavaju UPD PostScript®
- IPP ispis na pisače u LAN ili WAN mreži koji podržavaju ePCL
- Ispis PDF dokumenata na javnim lokacijama za ispis i ispis pomoću softvera HP ePrint putem e-pošte u oblaku

**WAPOMENA:** Softver HP ePrint ne podržava ispis putem USB priključka.

#### Upute za početak rada

1. Upravljačke programe i informacije potražite na adresi [www.hp.com/go/eprintsoftware.](http://www.hp.com/go/eprintsoftware)

<span id="page-58-0"></span>**W NAPOMENA:** Za Windows, naziv upravljačkog programa za HP ePrint softver pisača je HP ePrint + JetAdvantage.

2. Kad instalirate softver, otvorite mogućnost **Ispis** u aplikaciji i s popisa instaliranih pisača odaberite HP ePrint. Za konfiguriranje opcija ispisa pritisnite gumb Svojstva.

### AirPrint

Izravan ispis pomoću aplikacije AirPrint tvrtke Apple podržan je za iOS i za Mac računala sa sustavom macOS 10.13 ili novijim. Koristite aplikaciju AirPrint za izravan ispis na pisač s uređaja iPad, iPhone (3GS ili noviji) ili iPod touch (treća generacija ili noviji) u sljedećim mobilnim aplikacijama:

- Pošta
- Fotografije
- **Safari**
- **iBooks**
- Odabir aplikacija ostalih proizvođača

Za upotrebu značajke AirPrint pisač mora biti povezan s istom mrežom (podmreža) kao i uređaj Apple. Dodatne informacije o upotrebi značajke AirPrint i pisačima tvrtke HP koji su s njom kompatibilni potražite na [www.hp.com/go/LaserJetMobilePrinting.](http://www.hp.com/go/LaserJetMobilePrinting)

**W NAPOMENA:** Prije korištenja značajke AirPrint s USB vezom, provjerite broj verzije. AirPrint verzije 1.3 i raniji ne podržavaju USB veze.

## Ugrađeni ispis sustava Android

Ugrađeno rješenje tvrtke HP za sustave Android i Kindle omogućuje prijenosnim uređajima da automatski pronalaze i ispisuju na HP pisačima koji su spojeni na mrežu ili unutar dosega bežične mreže za Wi-Fi Direct ispis.

Pisač mora biti povezan s istom mrežom (podmreža) kao i uređaj Android.

Rješenje za ispis ugrađeno je u mnoge verzije operativnog sustava.

**W NAPOMENA:** Ako ispis nije dostupan na vašem uređaju, idite na na [Google Play > Android aplikacije](https://play.google.com/store/apps/details?id=com.hp.android.printservice) i instalirajte dodatak za uslugu HP ispisa.

Za više informacija o upotrebi ugrađenog ispisa sustava Android te o podržanim uređajima posjetite [www.hp.com/go/LaserJetMobilePrinting.](http://www.hp.com/go/LaserJetMobilePrinting)

# 5 Upravljanje pisačem

- [Promjena vrste povezivanja pisača \(Windows\)](#page-61-0)
- · Napredna konfiguracija s HP ugrađenim web-poslužiteljem (EWS) i programom HP Device Toolbox [\(Windows\)](#page-62-0)
- · Napredna konfiguracija pomoću programa HP Utility za OS X
- · Konfiguriranje postavki IP mreže
- [Sigurnosne značajke pisača](#page-70-0)
- **.** Konfiguriranje postavki tihog načina rada za ispis
- [Postavke uštede energije](#page-73-0)
- Ažuriranje firmvera

#### Dodatne informacije:

U vrijeme ovog objavljivanja sljedeće su informacije ispravne. Važeće informacije potražite u odjeljku [www.hp.com/support/ljM118](http://www.hp.com/support/ljM118), [www.hp.com/support/ljM203](http://www.hp.com/support/ljM203).

Sveobuhvatna pomoć tvrtke HP za pisač obuhvaća sljedeće informacije:

- · Instalacija i konfiguriranje
- Upoznavanje i uporaba
- Rješavanje problema
- Preuzimanje ažuriranja softvera i programskih datoteka
- **•** Pridruživanje forumima za podršku
- Pronalazak informacija o jamstvu i propisima

# <span id="page-61-0"></span>Promjena vrste povezivanja pisača (Windows)

Ako već koristite pisač i želite promijeniti način na koji je povezan, za promjenu povezivanja upotrijebite Postavke i softver uređaja. Na primjer, priključite novi pisač na računalo pomoću USB-a ili mrežne veze ili promijenite vezu s USB veze na bežičnu vezu.

Da biste otvorili Postavke i softver uređaja, dovršite sljedeći postupak:

- 1. Otvorite program HP Printer Assistant.
	- Windows 10: Na izborniku Start pritisnite Sve aplikacije, pritisnite HP, a zatim odaberite naziv pisača.
	- Windows 8.1: Pritisnite strelicu prema dolje u donjem lijevom kutu zaslona Start i zatim odaberite naziv pisača.
	- Windows 8: Desnom tipkom miša pritisnite prazno područje na zaslonu Start, pritisnite Sve aplikacije na traci aplikacija, a zatim odaberite naziv pisača.
	- Windows 7, Windows Vista i Windows XP: Na radnoj površini računala pritisnite Start, odaberite Svi programi, pritisnite HP, pritisnite mapu za pisač, a zatim odaberite naziv pisača.
- 2. U programu HP Printer Assistant odaberite Alati na navigacijskoj traci, a zatim odaberite Postavke i softver uređaja.

# <span id="page-62-0"></span>Napredna konfiguracija s HP ugrađenim web-poslužiteljem (EWS) i programom HP Device Toolbox (Windows)

Pomoću HP ugrađenog web-poslužitelja možete upravljati funkcijama ispisa s računala umjesto s upravljačke ploče pisača.

- Pregledati informacije o stanju pisača
- Utvrditi koliko je još preostalo potrošnog materijala i naručiti novi.
- Pregledati i mijenjati konfiguraciju ladica
- Pregledati i mijenjati konfiguraciju upravljačke ploče pisača
- Pregled i ispis internih stranica
- Primati obavijesti o pisaču i potrošnom materijalu
- Prikaz i promjena mrežne konfiguracije

HP ugrađeni web-poslužitelj radi kada je pisač priključen na IP mrežu. HP ugrađeni web-poslužitelj ne podržava priključke pisača na osnovi IPX-a. Za pokretanje i upotrebu HP ugrađenog web-poslužitelja nije potreban pristup internetu.

HP ugrađeni web-poslužitelj automatski je dostupan kada je pisač priključen na mrežu.

**WAPOMENA:** HP Device Toolbox je softver koji se koristi za povezivanje s HP ugrađenim web-poslužiteljem kada je pisač povezan s računalom putem USB-a. Dostupan je samo ako je izvršena potpuna instalacija prilikom instalacije pisača na računalu. Ovisno o tome kako je pisač povezan, neke značajke možda neće biti dostupne.

**EX NAPOMENA:** HP ugrađeni web-poslužitelj nije dostupan iza mrežnog vatrozida.

#### Prva metoda: Otvorite HP ugrađeni web-poslužitelj (EWS) iz softvera

- 1. Otvorite program HP Printer Assistant.
	- Windows 10: Na izborniku Start pritisnite Sve aplikacije, pritisnite HP, a zatim odaberite naziv pisača.
	- · Windows 8.1: Pritisnite strelicu prema dolje u donjem lijevom kutu zaslona Start i zatim odaberite naziv pisača.
	- Windows 8: Desnom tipkom miša pritisnite prazno područje na zaslonu Start, pritisnite Sve aplikacije na traci aplikacija, a zatim odaberite naziv pisača.
	- Windows 7, Windows Vista i Windows XP: Na radnoj površini računala pritisnite Start, odaberite Svi programi, pritisnite HP, pritisnite mapu za pisač, a zatim odaberite naziv pisača.
- 2. U programu HP Printer Assistant odaberite Ispis, a zatim odaberite HP Device Toolbox.

#### Druga metoda: Otvorite HP ugrađeni web-poslužitelj (EWS) iz web-preglednika

- 1. Ispišite stranicu konfiguracije kako biste utvrdili IP adresu ili naziv glavnog računala.
	- **a.** Pritisnite i zadržite gumb Nastavi  $\begin{bmatrix} \overline{y} \\ \overline{z} \end{bmatrix}$  sve dok indikator pripravnosti  $\Omega$  ne počne treperiti.
	- **b.** Otpustite gumb Nastavi  $\boxed{a}$

2. Otvorite web-preglednik i u redak za adresu upišite IP adresu ili naziv glavnog računala onako kako se prikazuje na stranici s konfiguracijom pisača. Pritisnite tipku Enter na tipkovnici računala. Otvara se zaslon EWS.

#### https://10.10.XXXXV

**W** NAPOMENA: Ako web-preglednik prikazuje poruku da pristup internetu možda nije siguran, odaberite opciju za nastavak na web-stranicu. Pristup ovoj web-stranici neće naštetiti računalu.

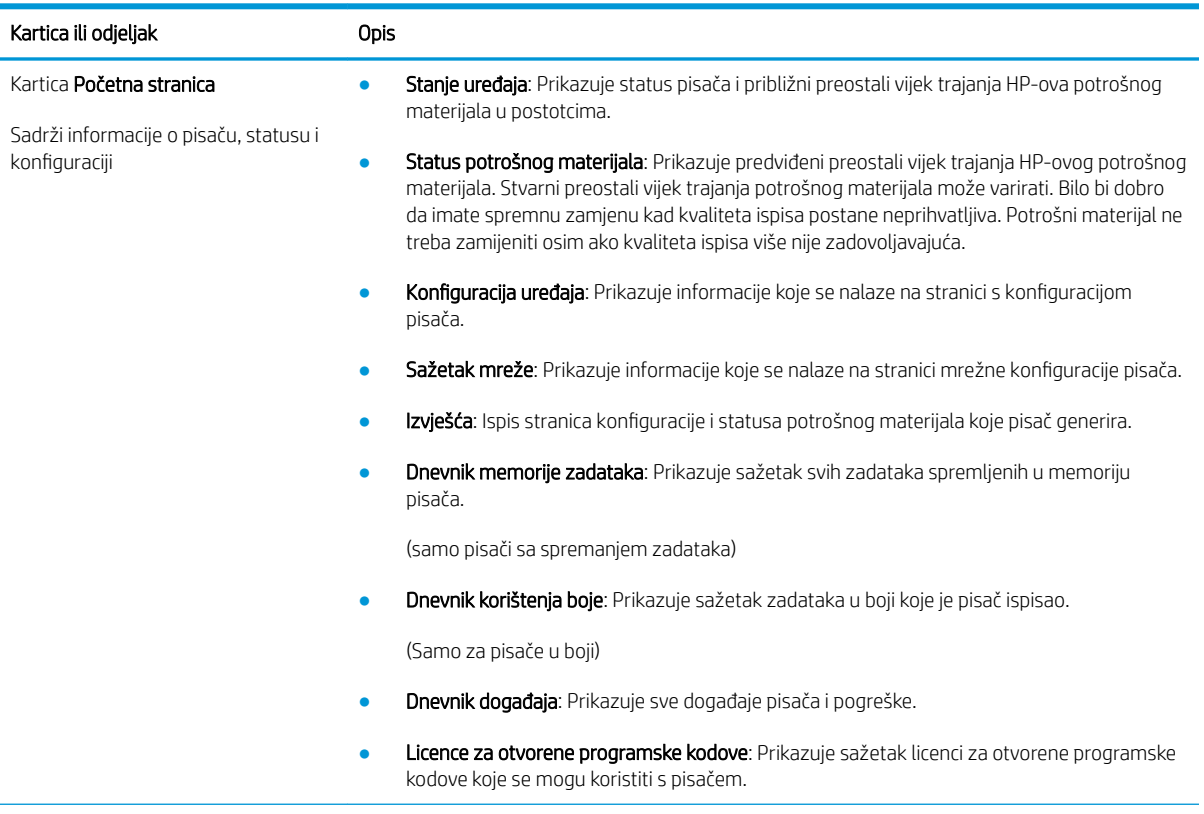

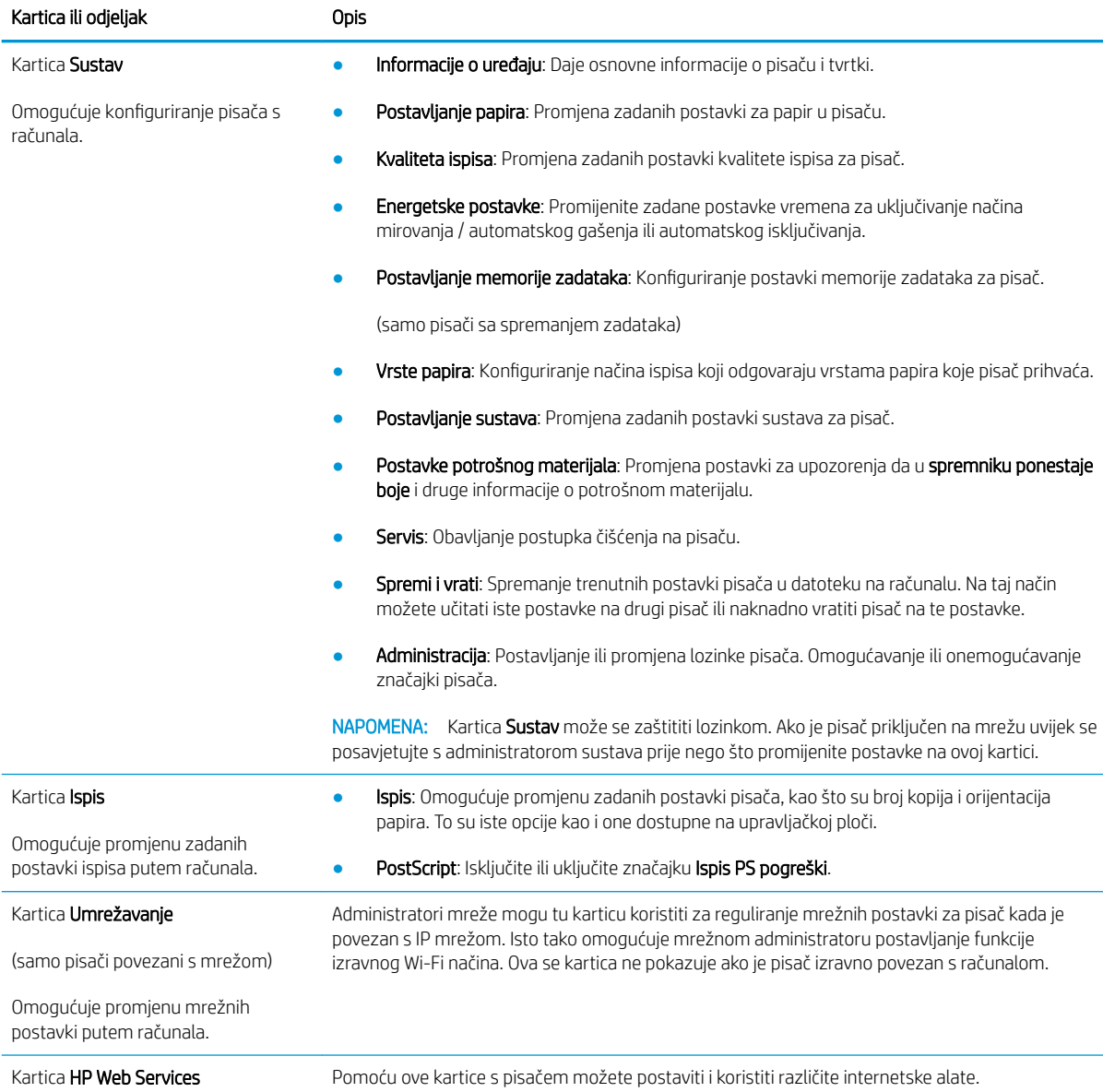

# <span id="page-65-0"></span>Napredna konfiguracija pomoću programa HP Utility za OS X

Upotrijebite HP Utility kako biste s računala provjerili status pisača te pregledali ili promijenili postavke pisača. HP Utility možete koristiti kada je pisač spojen USB kabelom ili kada je spojen na TCP/IP mrežu.

### Otvaranje programa HP Utility

- 1. Na računalu otvorite mapu Aplikacije.
- 2. Odaberite HP, a zatim odaberite HP Utility.

## Značajke programa HP Utility

Alatna traka programa HP Utility sadrži sljedeće stavke:

- Uređaji: Pritisnite ovaj gumb za prikaz ili sakrivanje Mac proizvoda koje HP Utility prepoznaje.
- Sve postavke: Pritisnite ovaj gumb za vraćanje na glavni prikaz programa HP Utility.
- HP podrška: Pritisnite ovaj gumb kako biste otvorili preglednik i web-mjesto tvrtke HP za podršku.
- Potrošni materijal: Pritisnite ovaj gumb kako biste otvorili web-mjesto HP SureSupply.
- Registracija: Pritisnite ovaj gumb kako biste otvorili web-mjesto za HP registraciju.
- Recikliranje: Pritisnite ovaj gumb kako biste otvorili web-mjesto programa za recikliranje HP Planet Partners.

Program HP Utility sastoji se od stranica koje otvarate pritiskom na popis Sve postavke. Sljedeća tablica opisuje zadaće koje možete obaviti s programom HP Utility.

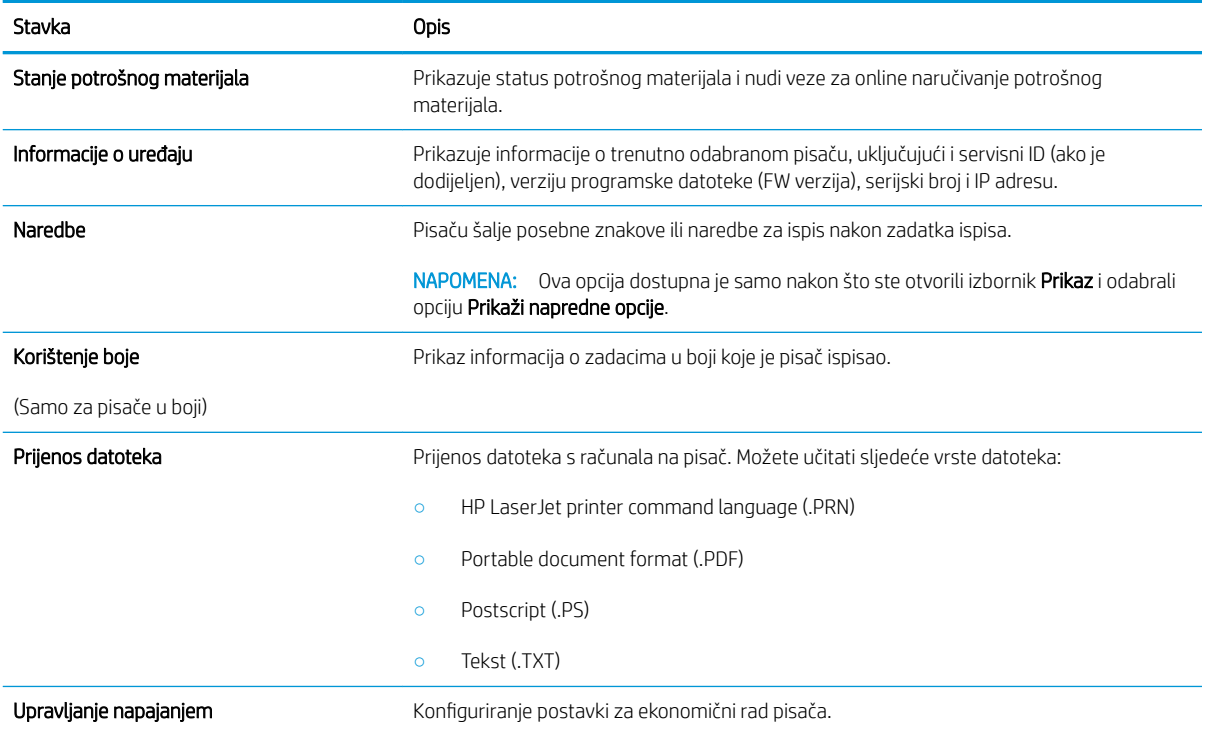

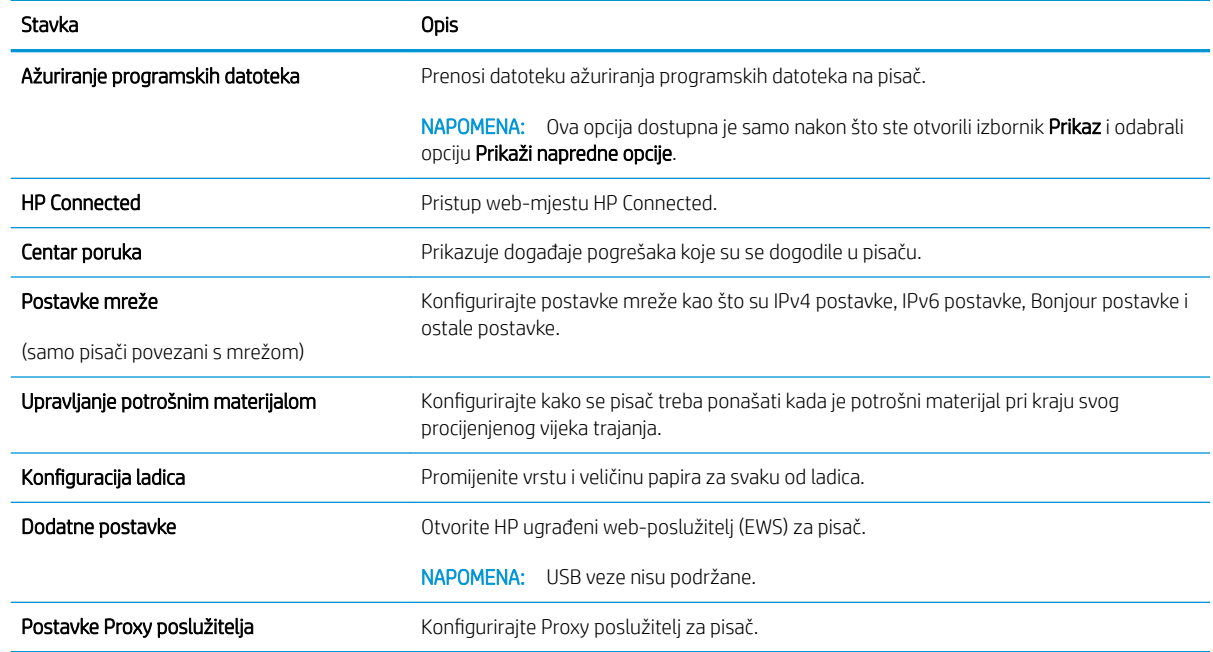

# <span id="page-67-0"></span>Konfiguriranje postavki IP mreže

- **Uvod**
- Izjava o odricanju od odgovornosti za zajedničko korištenje pisača
- Prikaz ili promjena mrežnih postavki
- Promjena naziva pisača na mreži
- Ručno konfiguriranje IPv4 TCP/IP parametara
- [Postavke brzine veze i obostranog ispisa](#page-68-0)

## Uvod

Sljedeće odjeljke koristite za konfiguriranje mrežnih postavki pisača.

# Izjava o odricanju od odgovornosti za zajedničko korištenje pisača

HP ne podržava peer-to-peer umrežavanje jer je to značajka funkcija Microsoftovog operacijskog sustava, a ne upravljačkih programa HP pisača. Posjetite Microsoft na web-mjestu [www.microsoft.com.](http://www.microsoft.com)

### Prikaz ili promjena mrežnih postavki

Za prikaz ili promjenu postavki IP konfiguracije koristite HP ugrađeni web-poslužitelj.

- 1. Otvaranje HP ugrađenog web-poslužitelja (EWS):
	- a. Ispišite stranicu konfiguracije kako biste utvrdili IP adresu ili naziv glavnog računala.
		- i. Pritisnite i zadržite gumb Nastavi  $\boxed{\mathbb{B}}$  sve dok indikator pripravnosti  $\bm{\mathcal{O}}$  ne počne treperiti.
		- ii. Otpustite gumb Nastavi  $\boxed{a}$
	- b. Otvorite web-preglednik i u redak za adresu upišite IP adresu ili naziv glavnog računala onako kako se prikazuje na stranici s konfiguracijom pisača. Pritisnite tipku Enter na tipkovnici računala. Otvara se zaslon EWS.

https://10.10.XXXXX/

**W** NAPOMENA: Ako web-preglednik prikazuje poruku da pristup internetu možda nije siguran, odaberite opciju za nastavak na web-stranicu. Pristup ovoj web-stranici neće naštetiti računalu.

2. Pritisnite karticu Networking (Umrežavanje) kako biste saznali informacije o mreži. Postavke možete promijeniti prema potrebi.

## Promjena naziva pisača na mreži

Za promjenu naziva pisača na mreži kako biste ga mogli lakše pronaći koristite HP ugrađeni web-poslužitelj.

- 1. Otvaranje HP ugrađenog web-poslužitelja (EWS):
	- a. Ispišite stranicu konfiguracije kako biste utvrdili IP adresu ili naziv glavnog računala.
- <span id="page-68-0"></span>i. Pritisnite i zadržite gumb Nastavi  $\|\cdot\|$  sve dok indikator pripravnosti  $\Omega$  ne počne treperiti.
- **ii.** Otpustite gumb Nastavi  $\boxed{a}$
- b. Otvorite web-preglednik i u redak za adresu upišite IP adresu ili naziv glavnog računala onako kako se prikazuje na stranici s konfiguracijom pisača. Pritisnite tipku Enter na tipkovnici računala. Otvara se zaslon EWS.

https://10.10.XXXXX/

**WAPOMENA:** Ako web-preglednik prikazuje poruku da pristup internetu možda nije siguran, odaberite opciju za nastavak na web-stranicu. Pristup ovoj web-stranici neće naštetiti računalu.

- 2. Otvorite karticu Sustav.
- 3. Na stranici Informacije o uređaju zadani naziv pisača nalazi se u polju Opis uređaja. Ovaj naziv možete promijeniti kako biste mogli pronaći pisač prema jedinstvenom nazivu.

**W** NAPOMENA: Popunjavanje ostalih polja na stranici nije obavezno.

4. Za spremanje promjena pritisnite gumb Primijeni.

### Ručno konfiguriranje IPv4 TCP/IP parametara

Pomoću ugrađenog web-poslužitelja ručno postavite IPv4 adresu, masku podmreže i zadani pristupnik.

- 1. Otvaranje HP ugrađenog web-poslužitelja (EWS):
	- a. Ispišite stranicu konfiguracije kako biste utvrdili IP adresu ili naziv glavnog računala.
		- i. Pritisnite i zadržite gumb Nastavi  $\boxed{\mathbb{B}}$  sve dok indikator pripravnosti  $\bigcirc$  ne počne treperiti.
		- ii. Otpustite gumb Nastavi
	- b. Otvorite web-preglednik i u redak za adresu upišite IP adresu ili naziv glavnog računala onako kako se prikazuje na stranici s konfiguracijom pisača. Pritisnite tipku Enter na tipkovnici računala. Otvara se zaslon EWS.

https://10.10.XXXXX/

- $\mathbb{B}^n$  NAPOMENA: Ako web-preglednik prikazuje poruku da pristup internetu možda nije siguran, odaberite opciju za nastavak na web-stranicu. Pristup ovoj web-stranici neće naštetiti računalu.
- 2. Na kartici Umrežavanje pritisnite Konfiguracija IPv4 u lijevom navigacijskom oknu.
- 3. S padajućeg izbornika Metoda željene IP adrese odaberite ručno i zatim uredite postavke konfiguracije za IPv4.
- 4. Pritisnite gumb Primijeni.

## Postavke brzine veze i obostranog ispisa

**WAPOMENA:** Ove informacije vrijede samo za Ethernet mreže. Ne vrijede za bežične mreže.

Brzina veze i način komunikacije poslužitelja za ispis moraju odgovarati mrežnom koncentratoru. Za većinu situacija ostavite pisač u automatskom načinu rada. Netočne promjene postavki brzine veze i obostranog ispisa mogu onemogućiti komunikaciju pisača s drugim mrežnim uređajima. Za izmjene koristite upravljačku ploču pisača.

**W NAPOMENA:** Postavke na pisaču moraju biti jednake postavkama na mrežnom uređaju (mrežni koncentrator, prekidač, pristupnik, usmjerivač ili računalo).

NAPOMENA: Promjene ovih postavki uzrokuju isključivanje i uključivanje pisača. Promjene izvodite samo kada je pisač u stanju mirovanja.

- 1. Otvaranje HP ugrađenog web-poslužitelja (EWS):
	- a. Ispišite stranicu konfiguracije kako biste utvrdili IP adresu ili naziv glavnog računala.
		- i. Pritisnite i zadržite gumb Nastavi  $\lbrack \rbrack$  sve dok indikator pripravnosti  $\Omega$  ne počne treperiti.
		- ii. Otpustite gumb Nastavi  $\boxed{a}$
	- b. Otvorite web-preglednik i u redak za adresu upišite IP adresu ili naziv glavnog računala onako kako se prikazuje na stranici s konfiguracijom pisača. Pritisnite tipku Enter na tipkovnici računala. Otvara se zaslon EWS.

https://10.10.XXXXX/

- **W** NAPOMENA: Ako web-preglednik prikazuje poruku da pristup internetu možda nije siguran, odaberite opciju za nastavak na web-stranicu. Pristup ovoj web-stranici neće naštetiti računalu.
- 2. Na kartici Umrežavanje pritisnite vezu Napredno u lijevom navigacijskom oknu.
- 3. U području Ostale postavke odaberite jednu od ovih mogućnosti:
	- · Automatski: Ispisni poslužitelj automatski se konfigurira za najveću brzinu veze i način komunikacije koje mreža omogućuje.
	- 10T pun: 10 megabajta u sekundi (Mb/s), dvosmjerni prijenos
	- 10T pola: 10 Mb/s, naizmjenični prijenos.
	- 100TX pun: 100 Mb/s, dvosmjerni prijenos.
	- 100TX pola: 100 Mb/s, naizmjenični prijenos.
- 4. Pritisnite gumb Primijeni. Pisač se isključuje, a zatim uključuje.

# <span id="page-70-0"></span>Sigurnosne značajke pisača

# Uvod

Pisač uključuje nekoliko sigurnosnih značajki za ograničavanje pristupa postavkama za konfiguriranje, zaštitu podataka i sprečavanje pristupa dragocjenim hardverskim komponentama.

- Dodjeljivanje ili promjena lozinke sustava pomoću HP ugrađenog web-poslužitelja
- [Zaključavanje ploče za proširenja](#page-71-0)

## Dodjeljivanje ili promjena lozinke sustava pomoću HP ugrađenog web-poslužitelja

Dodijelite administratorsku lozinku za pristup pisaču i HP ugrađenom web-poslužitelju kako neovlašteni korisnici ne bi mogli mijenjati postavke pisača.

1. Otvaranje HP ugrađenog web-poslužitelja (EWS):

#### Izravno povezani pisači

- a. Otvorite program HP Printer Assistant.
	- Windows 10: Na izborniku Start pritisnite Sve aplikacije, pritisnite HP, a zatim odaberite naziv pisača.
	- Windows 8.1: Pritisnite strelicu prema dolje u donjem lijevom kutu zaslona Start i zatim odaberite naziv pisača.
	- Windows 8: Desnom tipkom miša pritisnite prazno područje na zaslonu Start, pritisnite Sve aplikacije na traci aplikacija, a zatim odaberite naziv pisača.
	- Windows 7, Windows Vista i Windows XP: Na radnoj površini računala pritisnite Start, odaberite Svi programi, pritisnite HP, pritisnite mapu za pisač, a zatim odaberite naziv pisača.
- **b.** U programu HP Printer Assistant odaberite **Ispis**, a zatim odaberite **HP Device Toolbox**.

#### Pisači povezani s mrežom

- a. Ispišite stranicu konfiguracije kako biste utvrdili IP adresu ili naziv glavnog računala.
	- i. Pritisnite i zadržite gumb Nastavi  $\boxed{\mathbb{B}}$  sve dok indikator pripravnosti  $\bigcirc$  ne počne treperiti.
	- **ii.** Otpustite gumb Nastavi  $\lceil \mathbb{R} \rceil$
- b. Otvorite web-preglednik i u redak za adresu upišite IP adresu ili naziv glavnog računala onako kako se prikazuje na stranici s konfiguracijom pisača. Pritisnite tipku Enter na tipkovnici računala. Otvara se zaslon EWS.

#### https://10.10.XXXXX/

- **WAPOMENA:** Ako web-preglednik prikazuje poruku da pristup internetu možda nije siguran, odaberite opciju za nastavak na web-stranicu. Pristup ovoj web-stranici neće naštetiti računalu.
- 2. Na kartici Sustav pritisnite vezu Administracija u lijevom navigacijskom oknu.
- 3. U području s oznakom Sigurnost uređaja unesite lozinku u polje Lozinka.
- <span id="page-71-0"></span>4. Ponovno unesite lozinku u polje Potvrda lozinke.
- 5. Pritisnite gumb Primijeni.
- **EZ NAPOMENA:** Zabilježite lozinku i spremite je na sigurno mjesto.

# Zaključavanje ploče za proširenja

Ploča za proširenja ima utor putem kojega možete pričvrstiti sigurnosni kabel. Zaključavanjem ploče za proširenja možete spriječiti neovlašteno uklanjanje vrijednih komponenti s nje.
## Konfiguriranje postavki tihog načina rada za ispis

### Uvod

Ovaj pisač ima tihi način rada koji smanjuje buku tijekom ispisa. Kad je tihi način rada uključen, pisač sporije ispisuje.

 $\mathbb{B}^*$  NAPOMENA: Tihi način rada za ispis smanjuje brzinu ispisa pisača, što može poboljšati kvalitetu ispisa.

### Konfiguriranje postavki tihog načina rada za ispis s HP ugrađenog web-poslužitelja (EWS)

- 1. Ispišite stranicu konfiguracije kako biste utvrdili IP adresu ili naziv glavnog računala.
	- **a.** Pritisnite i zadržite gumb Nastavi  $\boxed{\mathbb{B}}$  sve dok indikator pripravnosti  $\bigcirc$  ne počne treperiti.
	- **b.** Otpustite gumb Nastavi  $\boxed{a}$
- 2. Otvorite web-preglednik i u redak za adresu upišite IP adresu ili naziv glavnog računala onako kako se prikazuje na konfiguracijskoj stranici pisača. Pritisnite tipku Enter na tipkovnici računala. Otvara se zaslon EWS.

#### https://10.10.XXXX/

- **W NAPOMENA:** Ako web-preglednik prikazuje poruku da pristup internetu možda nije siguran, odaberite opciju za nastavak na web-stranicu. Pristup ovoj web-stranici neće naštetiti računalu.
- 3. Pritisnite karticu Sustav.
- 4. U lijevom navigacijskom oknu pritisnite vezu Vrste papira.
- 5. U padajućem izborniku Tihi način rada za ispis odaberite Uključeno. Pritisnite Primijeni.

## Postavke uštede energije

- **Uvod**
- Ispis uz EconoMode
- Konfiguriranje postavke Stanje mirovanja / Automatsko isključivanje nakon neaktivnosti
- Postavite odgodu za automatsko iskliučivanje nakon neaktivnosti i konfigurirajte pisač kako bi trošio 1 W [energije ili manje](#page-74-0)
- [Podesite postavku za odgodu isključivanja](#page-75-0)

### Uvod

Pisač sadrži nekoliko značajki za ekonomični rad za uštedu energije i potrošnog materijala.

### Ispis uz EconoMode

Ovaj pisač je opremljen opcijom Ekonomični način rada za ispis nacrta dokumenata. Upotreba opcije Ekonomični način rada može potrošiti manje tinte. Ipak, Ekonomični način rada može smanjiti kvalitetu ispisa.

HP ne preporučuje stalnu upotrebu postavke EconoMode (Ekonomični način rada). Ako se način rada EconoMode (Ekonomični način rada) upotrebljava neprekidno, količina tonera mogla bi nadmašiti vijek trajanja mehaničkih dijelova spremnika s tonerom. Ako se kvaliteta ispisa počinje smanjivati i više nije na prihvatljivoj razini, razmislite o zamjeni spremnika s tonerom.

**W NAPOMENA:** Ako ova opcija nije dostupna u upravljačkom programu za ispis, možete je postaviti pomoću HP ugrađenog web-poslužitelja.

- 1. U softverskom programu odaberite mogućnost Ispis.
- 2. Odaberite pisač, a zatim pritisnite gumb Svojstva ili Osobne postavke.
- 3. Pritisnite karticu Kopiranje/Kvaliteta.
- 4. Potvrdite okvir EconoMode.

### Konfiguriranje postavke Stanje mirovanja / Automatsko isključivanje nakon neaktivnosti

Pomoću ugrađenog web-poslužitalja možete postaviti vrijeme neaktivnosti prije nego što će pisač ući u stanje mirovanja.

Izvršite sljedeći postupak kako biste promijenili postavke za Stanje mirovanja / Automatsko isključivanje nakon:

1. Otvaranje HP ugrađenog web-poslužitelja (EWS):

#### Izravno povezani pisači

- a. Otvorite program HP Printer Assistant.
	- Windows 10: Na izborniku Start pritisnite Sve aplikacije, pritisnite HP, a zatim odaberite naziv pisača.
	- Windows 8.1: Pritisnite strelicu prema dolje u donjem lijevom kutu zaslona Start i zatim odaberite naziv pisača.
- <span id="page-74-0"></span>Windows 8: Desnom tipkom miša pritisnite prazno područje na zaslonu Start, pritisnite Sve aplikacije na traci aplikacija, a zatim odaberite naziv pisača.
- Windows 7, Windows Vista i Windows XP: Na radnoj površini računala pritisnite Start, odaberite Svi programi, pritisnite HP, pritisnite mapu za pisač, a zatim odaberite naziv pisača.
- b. U programu HP Printer Assistant odaberite Ispis, a zatim odaberite HP Device Toolbox.

#### Pisači povezani s mrežom

- a. Ispišite stranicu konfiguracije kako biste utvrdili IP adresu ili naziv glavnog računala.
	- i. Pritisnite i zadržite gumb Nastavi  $\|\cdot\|$  sve dok indikator pripravnosti  $\Omega$  ne počne treperiti.
	- ii. Otpustite gumb Nastavi  $\boxed{a}$
- b. Otvorite web-preglednik i u redak za adresu upišite IP adresu ili naziv glavnog računala onako kako se prikazuje na stranici s konfiguracijom pisača. Pritisnite tipku Enter na tipkovnici računala. Otvara se zaslon EWS.

https://10.10.XXXXX/

- $\mathbb{B}^n$  NAPOMENA: Ako web-preglednik prikazuje poruku da pristup internetu možda nije siguran, odaberite opciju za nastavak na web-stranicu. Pristup ovoj web-stranici neće naštetiti računalu.
- 2. Pritisnite karticu Sustav, a zatim stranicu Energetske postavke.
- 3. S padajućeg izbornika Stanje mirovanja / Automatsko isključivanje nakon neaktivnosti odaberite vrijeme odgode.
- 4. Pritisnite gumb Primijeni.

### Postavite odgodu za automatsko isključivanje nakon neaktivnosti i konfigurirajte pisač kako bi trošio 1 W energije ili manje

Pomoću ugrađenog web-poslužitelja možete postaviti vrijeme neaktivnosti prije nego što će se pisač isključiti.

**WAPOMENA:** Kad se pisač isključi, potrošnja energije je 1 watt ili manje.

Izvršite sljedeći postupak kako biste promijenili postavke za odgodu automatskog isključivanja nakon:

1. Otvaranje HP ugrađenog web-poslužitelja (EWS):

#### Izravno povezani pisači

- a. Otvorite program HP Printer Assistant.
	- Windows 10: Na izborniku Start pritisnite Sve aplikacije, pritisnite HP, a zatim odaberite naziv pisača.
	- Windows 8.1: Pritisnite strelicu prema dolje u donjem lijevom kutu zaslona Start i zatim odaberite naziv pisača.
- <span id="page-75-0"></span>Windows 8: Desnom tipkom miša pritisnite prazno područje na zaslonu Start, pritisnite Sve aplikacije na traci aplikacija, a zatim odaberite naziv pisača.
- Windows 7, Windows Vista i Windows XP: Na radnoj površini računala pritisnite Start, odaberite Svi programi, pritisnite HP, pritisnite mapu za pisač, a zatim odaberite naziv pisača.
- b. U programu HP Printer Assistant odaberite Ispis, a zatim odaberite HP Device Toolbox.

#### Pisači povezani s mrežom

- a. Ispišite stranicu konfiguracije kako biste utvrdili IP adresu ili naziv glavnog računala.
	- **i.** Pritisnite i zadržite gumb Nastavi  $\begin{bmatrix} \varphi \end{bmatrix}$  sve dok indikator pripravnosti  $\bigcirc$  ne počne treperiti.
	- ii. Otpustite gumb Nastavi  $\boxed{a}$
- b. Otvorite web-preglednik i u redak za adresu upišite IP adresu ili naziv glavnog računala onako kako se prikazuje na stranici s konfiguracijom pisača. Pritisnite tipku Enter na tipkovnici računala. Otvara se zaslon EWS.

https://10.10.XXXXX/

NAPOMENA: Ako se prikazuje poruka da pristup web-stranici možda nije siguran, odaberite opciju za nastavak na web-stranicu. Pristup ovoj web-stranici neće naštetiti računalu.

- 2. Pritisnite karticu Sustav, a zatim stranicu Energetske postavke.
- 3. S padajućeg izbornika Automatsko isključivanje nakon neaktivnosti odaberite vrijeme odgode.

**X** NAPOMENA: Zadana je postavka 4 sata.

4. Pritisnite gumb Primijeni.

### Podesite postavku za odgodu isključivanja

Pomoću ugrađenog web-poslužitelja možete odabrati hoće li se odgoditi isključivanje pisača nakon pritiska gumba napajanja.

Izvršite sljedeći postupak kako biste promijenili postavke za odgodu isključivanja:

1. Otvaranje HP ugrađenog web-poslužitelja (EWS):

#### Izravno povezani pisači

- a. Otvorite program HP Printer Assistant.
	- Windows 10: Na izborniku Start pritisnite Sve aplikacije, pritisnite HP, a zatim odaberite naziv pisača.
	- Windows 8.1: Pritisnite strelicu prema dolje u donjem lijevom kutu zaslona Start i zatim odaberite naziv pisača.
- Windows 8: Desnom tipkom miša pritisnite prazno područje na zaslonu Start, pritisnite Sve aplikacije na traci aplikacija, a zatim odaberite naziv pisača.
- Windows 7, Windows Vista i Windows XP: Na radnoj površini računala pritisnite Start, odaberite Svi programi, pritisnite HP, pritisnite mapu za pisač, a zatim odaberite naziv pisača.
- b. U programu HP Printer Assistant odaberite Ispis, a zatim odaberite HP Device Toolbox.

#### Pisači povezani s mrežom

- a. Ispišite stranicu konfiguracije kako biste utvrdili IP adresu ili naziv glavnog računala.
	- i. Pritisnite i zadržite gumb Nastavi  $\|\cdot\|$  sve dok indikator pripravnosti  $\Omega$  ne počne treperiti.
	- ii. Otpustite gumb Nastavi  $\boxed{a}$
- b. Otvorite web-preglednik i u redak za adresu upišite IP adresu ili naziv glavnog računala onako kako se prikazuje na stranici s konfiguracijom pisača. Pritisnite tipku Enter na tipkovnici računala. Otvara se zaslon EWS.

https://10.10.XXXXX/

- **W NAPOMENA:** Ako se prikazuje poruka da pristup web-stranici možda nije siguran, odaberite opciju za nastavak na web-stranicu. Pristup ovoj web-stranici neće naštetiti računalu.
- 2. Pritisnite karticu Sustav, a zatim stranicu Energetske postavke.
- 3. U području Odgoda isključivanja odaberite ili odznačite opciju Odgoda kad su priključci aktivni .
	- **W NAPOMENA:** Kad je ova opcija odabrana, pisač se neće isključiti ako je neki od priključaka aktivan. Ako postoji aktivna mrežna veza ili faks veza, pisač se neće isključiti.

## Ažuriranje firmvera

HP nudi redovita ažuriranja pisača, nove aplikacije web-usluga i nove značajke u postojećim aplikacijama webusluga. Slijedite ove korake kako biste ažurirali programske datoteke na jednom pisaču. Nakon što ažurirate programske datoteke aplikacije web-usluga će se automatski ažurirati.

### Ažuriranje programskih datoteka pomoću uslužnog programa za ažuriranje programskih datoteka

Pomoću ovih koraka ručno preuzmite i instalirajte uslužni program za ažuriranje programskih datoteka sa stranice HP.com.

- **W NAPOMENA:** Ova je metoda jedina dostupna opcija za ažuriranje programskih datoteka za pisače povezane s računalom putem USB kabela. To vrijedi i za pisače povezane s mrežom.
- **EX** NAPOMENA: Morate imati instaliran upravljački program za ispis kako biste koristili ovaj način ispisa.
	- 1. Posjetite stranicu [www.hp.com/go/support](http://www.hp.com/go/support), odaberite svoju državu/regiju ili jezik, a zatim pritisnite vezu Potraži softver i upravljačke programe.
	- 2. U polje za pretraživanje upišite naziv pisača, pritisnite gumb ENTER, a zatim odaberite pisač na popisu rezultata pretraživanja.
	- 3. Odaberite operacijski sustav.
	- 4. U odjeljku Programske datoteke pronađite Uslužni program za ažuriranje programskih datoteka.
	- 5. Pritisnite Preuzimanje, pritisnite Pokreni, a zatim ponovno pritisnite Pokreni.
	- 6. Kada se uslužni program pokrene, s padajućeg popisa odaberite pisač, a zatim pritisnite Slanje programskih datoteka.
		- **W** NAPOMENA: Kako biste ispisali stranicu s konfiguracijom radi provjere instalirane verzije programskih datoteka prije ili poslije postupka ažuriranja, pritisnite Ispis konfiguracije.
	- 7. Slijedite upute na zaslonu kako biste dovršili instalaciju, a zatim pritisnite gumb Izlaz za zatvaranje uslužnog programa.

# 6 Rješavanje problema

- [Korisnička podrška](#page-79-0)
- [Značenje svjetlosnih signala upravljačke ploče](#page-80-0)
- [Vraćanje tvornički zadanih postavki](#page-83-0)
- [Na upravljačkoj ploči pisača prikazuje se poruka Niska razina tonera u spremniku ili Vrlo niska razina tonera](#page-84-0) [u spremniku](#page-84-0)
- [Pisač ne uvlači papir ili ga uvlači pogrešno](#page-86-0)
- [Uklanjanje zaglavljenog papira](#page-89-0)
- [Poboljšavanje kvalitete ispisa](#page-103-0)
- [Rješavanje problema s kabelskom mrežom](#page-109-0)
- [Rješavanje problema s bežičnom mrežom](#page-111-0)

#### Dodatne informacije:

U vrijeme ovog objavljivanja sljedeće su informacije ispravne. Važeće informacije potražite u odjeljku [www.hp.com/support/ljM118](http://www.hp.com/support/ljM118), [www.hp.com/support/ljM203](http://www.hp.com/support/ljM203).

Sveobuhvatna pomoć tvrtke HP za pisač obuhvaća sljedeće informacije:

- · Instalacija i konfiguriranje
- Upoznavanje i uporaba
- Rješavanje problema
- Preuzimanje ažuriranja softvera i programskih datoteka
- **•** Pridruživanje forumima za podršku
- Pronalazak informacija o jamstvu i propisima

## <span id="page-79-0"></span>Korisnička podrška

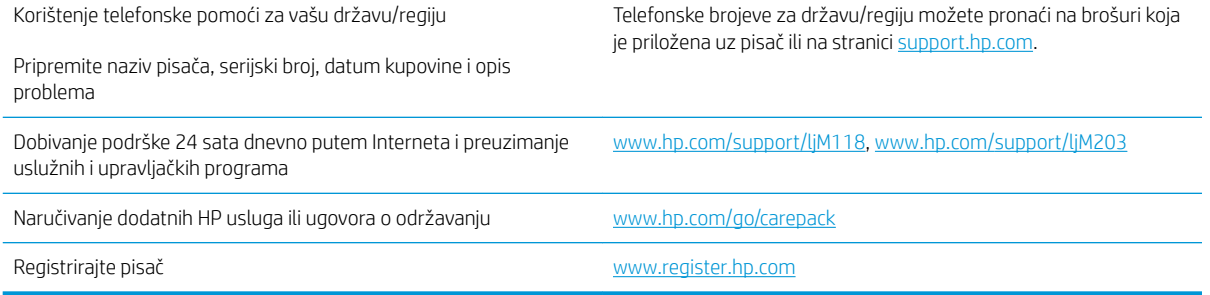

## <span id="page-80-0"></span>Značenje svjetlosnih signala upravljačke ploče

Ako pisač zahtijeva vašu pažnju, na zaslonu upravljačke ploče prikazat će se kod pogreške.

#### Tablica 6-1 Legenda svjetlosnih indikatora o stanju

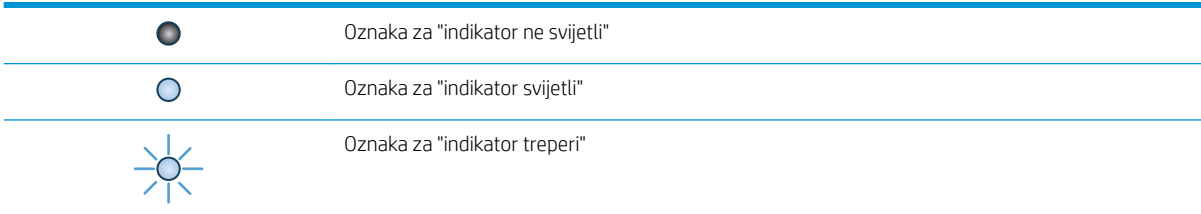

#### Tablica 6-2 Kombinacije svjetlosnih indikatora upravljačke ploče

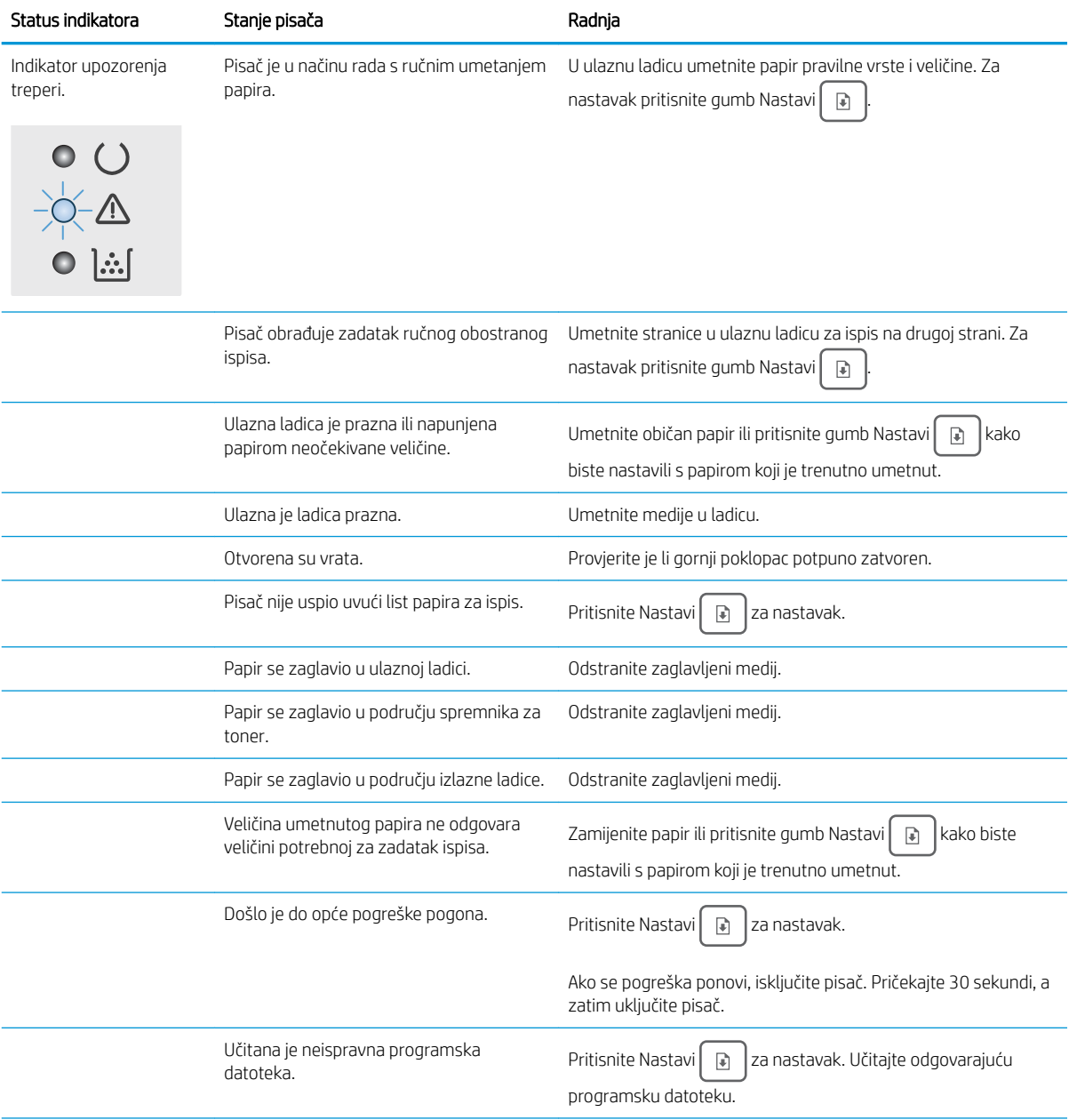

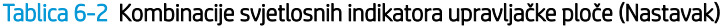

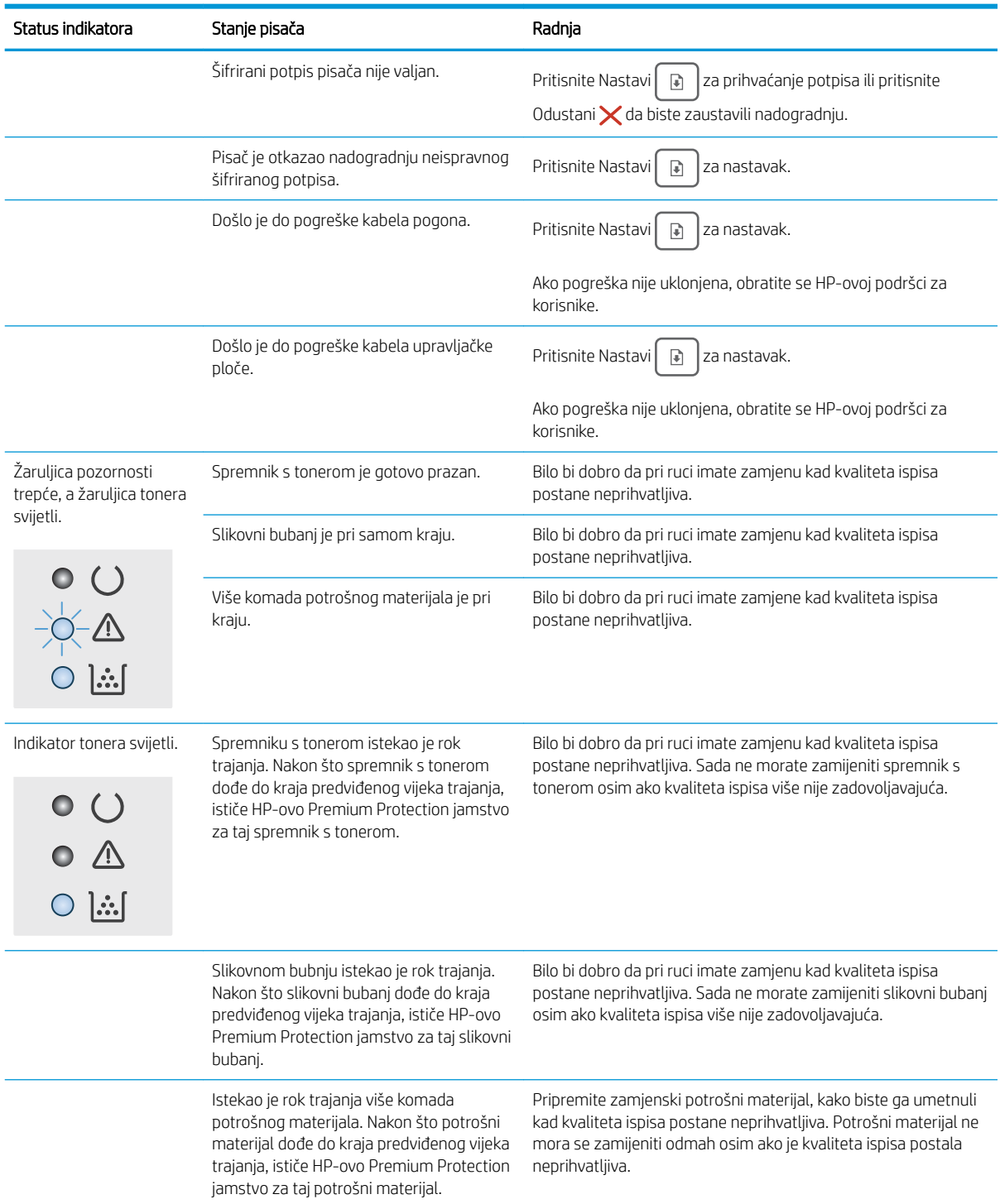

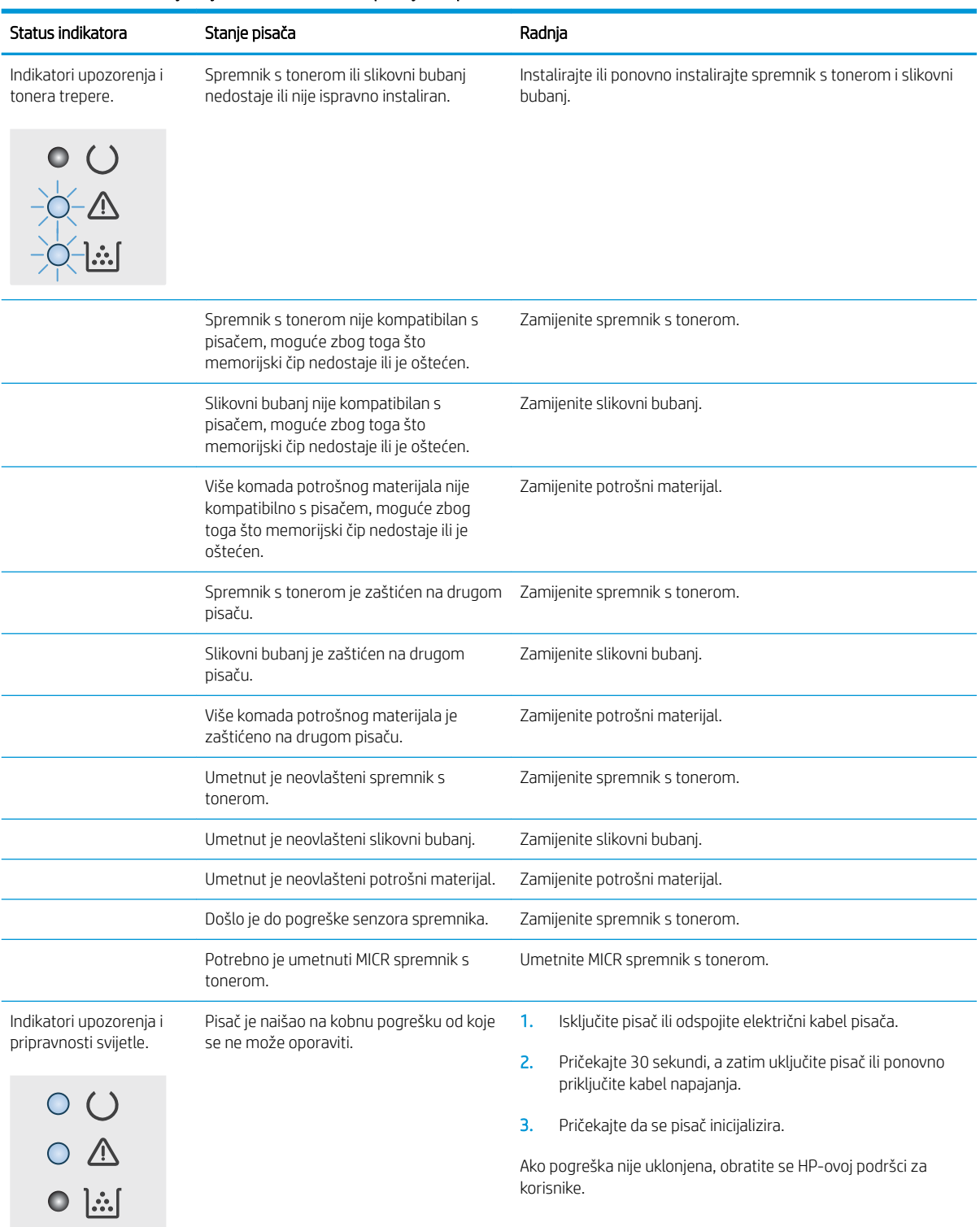

#### Tablica 6-2 Kombinacije svjetlosnih indikatora upravljačke ploče (Nastavak)

## <span id="page-83-0"></span>Vraćanje tvornički zadanih postavki

Vraćanjem tvornički zadanih postavki sve se postavke pisača i mreže vraćaju na tvornički zadane postavke. Time se neće ponovo postaviti broj stranica, veličina ladice ili jezik. Za vraćanje pisača na zadane tvorničke postavke slijedite ove korake.

OPREZ: Vraćanjem tvornički zadanih postavki sve se postavke vraćaju na tvornički zadane postavke i brišu se sve stranice spremljene u memoriju.

1.

#### Izravno povezani pisači

- a. Otvorite program HP Printer Assistant.
	- Windows 10: Na izborniku Start pritisnite Sve aplikacije, pritisnite HP, a zatim odaberite naziv pisača.
	- Windows 8.1: Pritisnite strelicu prema dolje u donjem lijevom kutu zaslona Start i zatim odaberite naziv pisača.
	- Windows 8: Desnom tipkom miša pritisnite prazno područje na zaslonu Start, pritisnite Sve aplikacije na traci aplikacija, a zatim odaberite naziv pisača.
	- Windows 7, Windows Vista i Windows XP: Na radnoj površini računala pritisnite Start, odaberite Svi programi, pritisnite HP, pritisnite mapu za pisač, a zatim odaberite naziv pisača.
- b. U programu HP Printer Assistant odaberite Ispis, a zatim odaberite HP Device Toolbox.

#### Pisači povezani s mrežom

- a. Ispišite stranicu konfiguracije kako biste utvrdili IP adresu ili naziv glavnog računala.
	- i. Pritisnite i zadržite gumb Nastavi  $\lbrack \rbrack$  sve dok indikator pripravnosti  $\Omega$  ne počne treperiti.
	- ii. Otpustite gumb Nastavi  $\boxed{a}$
- b. Otvorite web-preglednik i u redak za adresu upišite IP adresu ili naziv glavnog računala onako kako se prikazuje na stranici s konfiguracijom pisača. Pritisnite tipku Enter na tipkovnici računala. Otvara se zaslon EWS.

#### https://10.10.XXXXX/

- **W** NAPOMENA: Ako se prikazuje poruka da pristup web-stranici možda nije siguran, odaberite opciju za nastavak na web-stranicu. Pristup ovoj web-stranici neće naštetiti računalu.
- 2. Na kartici Sustav pritisnite Spremanje i vraćanje u lijevom navigacijskom oknu.
- 3. U području Vraćanje zadanih postavki pritisnite gumb Vraćanje zadanih postavki.

Pisač će se automatski ponovo pokrenuti.

## <span id="page-84-0"></span>Na upravljačkoj ploči pisača prikazuje se poruka Niska razina tonera u spremniku ili Vrlo niska razina tonera u spremniku

Niska razina tonera u spremniku: Pisač signalizira kada je razina spremnika s tonerom niska. Stvarni preostali vijek trajanja spremnika za ispis može varirati. Bilo bi dobro da pri ruci imate zamjenu kad kvaliteta ispisa postane neprihvatljiva. Spremnik se ne mora odmah zamijeniti.

Vrlo niska razina tonera u spremniku: Pisač signalizira kada je razina spremnika s tonerom vrlo niska. Stvarni preostali vijek trajanja spremnika za ispis može varirati. Bilo bi dobro da pri ruci imate zamjenu kad kvaliteta ispisa postane neprihvatljiva. Sada ne morate zamijeniti spremnik osim ako kvaliteta ispisa više nije zadovoljavajuća.

Kada HP-ov spremnik dosegne razinu **Vrlo niska**, HP-ovo Premium Protection jamstvo za spremnik s tintom više ne vrijedi.

### Promjena vrlo niskih postavki

Možete promijeniti način na koji pisač reagira kada razina potrošnog materijala dosegne vrlo nisku razinu. Ove postavke ne morate ponovno potvrđivati nakon postavljanja novog spremnika.

1. Otvorite HP ugrađeni web-poslužitelj (EWS):

#### Izravno povezani pisači

- a. Otvorite program HP Printer Assistant.
	- Windows 10: Na izborniku Start pritisnite Sve aplikacije, pritisnite HP, a zatim odaberite naziv pisača.
	- Windows 8.1: Pritisnite strelicu prema dolje u donjem lijevom kutu zaslona Start i zatim odaberite naziv pisača.
	- Windows 8: Desnom tipkom miša pritisnite prazno područje na zaslonu Start, pritisnite Sve aplikacije na traci aplikacija, a zatim odaberite naziv pisača.
	- Windows 7, Windows Vista i Windows XP: Na radnoj površini računala pritisnite Start, odaberite Svi programi, pritisnite HP, pritisnite mapu za pisač, a zatim odaberite naziv pisača.
- b. U programu HP Printer Assistant odaberite Ispis, a zatim odaberite HP Device Toolbox.

#### Pisači povezani s mrežom

- a. Ispišite stranicu konfiguracije kako biste utvrdili IP adresu ili naziv glavnog računala.
	- i. Pritisnite i zadržite gumb Nastavi  $\|\cdot\|$  sve dok indikator pripravnosti  $\bigcirc$  ne počne treperiti.
	- ii. Otpustite gumb Nastavi  $\boxed{a}$

b. Otvorite web-preglednik i u redak za adresu upišite IP adresu ili naziv glavnog računala onako kako se prikazuje na stranici s konfiguracijom pisača. Pritisnite tipku Enter na tipkovnici računala. Otvara se zaslon EWS.

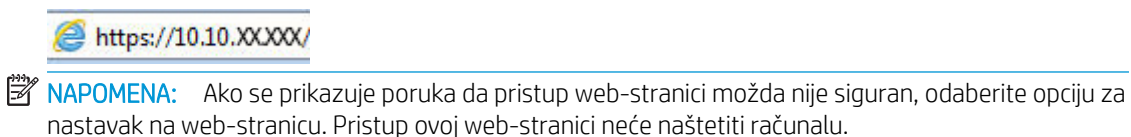

- 2. Odaberite karticu Sustav, a zatim odaberite Postavke potrošnog materijala.
- 3. Odaberite jednu od sljedećih opcija s padajućeg izbornika Postavka za gotovo prazan spremnik (spremnik s crnim tonerom): ili Postavka za gotovo prazan spremnik (slikovni bubanj): :
	- Odaberite opciju Nastavak kako biste postavili pisač tako da vas upozori kad je spremnik s tonerom pri kraju, ali da nastavi s ispisom.
	- Odaberite opciju Zaustavi kako biste postavili pisač da zaustavi ispis dok ne zamijenite spremnik s tonerom.
	- Odaberite opciju Odzivnik kako biste postavili pisač da zaustavi ispis i upozori vas da zamijenite spremnik s tonerom. Možete dati potvrdu i nastaviti ispisivati.

### Naručite potrošni materijal

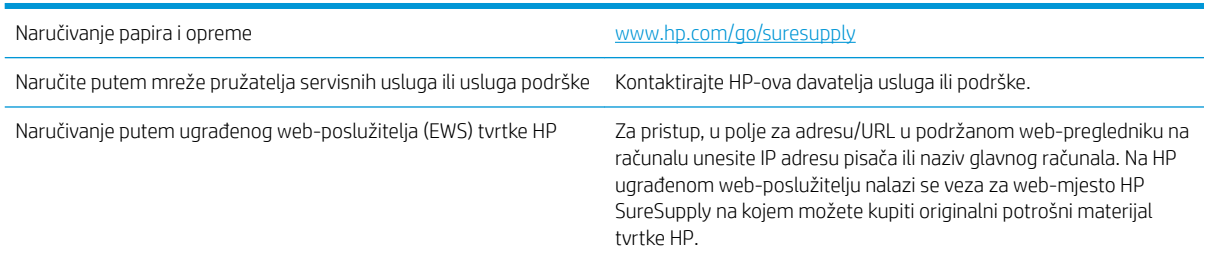

## <span id="page-86-0"></span>Pisač ne uvlači papir ili ga uvlači pogrešno

### Uvod

Sljedeća rješenja pomažu ako pisač ne uvlači papir iz ladice ili istovremeno uvlači više listova papira. Bilo koja od ovih situacija može dovesti do zaglavljivanja papira.

- Pisač ne uvlači papir
- [Pisač uvlači više listova papira](#page-87-0)

### Pisač ne uvlači papir

Ako pisač ne uvlači papir iz ladice, pokušajte sljedeće.

- 1. Otvorite pisač i izvadite zaglavljene listove papira, ako ih ima. Uvjerite se da u pisaču nisu ostali potrgani dijelovi papira.
- 2. Napunite ladicu ispravnom veličinom papira za zadatak.
- 3. Provjerite jesu li veličina i vrsta papira ispravno postavljeni.
- 4. Provjerite jesu li vodilice u ladici ispravno postavljene za tu veličinu papira. Namjestite vodilice u odgovarajuću uvlaku u ladici. Strelica na vodilici ladice treba se poravnati s oznakom na ladici.

**W** NAPOMENA: Vodilice ne postavljajte tako da stisnu snop papira. Podesite ih na utore ili oznake na ladici.

5. Provjerite je li vlažnost zraka u prostoriji unutar specifikacija za ovaj pisač i je li papir pohranjen u neotvorenim paketima. Većina rizama papira prodaje se u omotu koji je otporan na vlagu kako bi papir ostao suh.

U okruženjima visoke vlažnosti, papir na vrhu snopa u ladici može apsorbirati vlagu i može izgledati valovito ili neravno. Ako se to dogodi, uklonite gornjih 5 do 10 listova papira iz snopa.

U okruženjima niske vlažnosti, višak statičkog elektriciteta može uzrokovati lijepljenje listova papira. Ako se to dogodi, izvadite papir iz ladice, savijte snop tako da ga držite za oba kraja i krajeve podignite tako da tvore oblik slova U. Zatim krajeve zakrenite prema dolje u oblik obrnutog slova U. Zatim primite svaku stranu snopa papira i ponavljajte ovaj postupak. Ovaj postupak otpušta pojedinačne listove bez uvođenja statičkog elektriciteta. Poravnajte snop papira na stolu prije nego što ga vratite u ladicu.

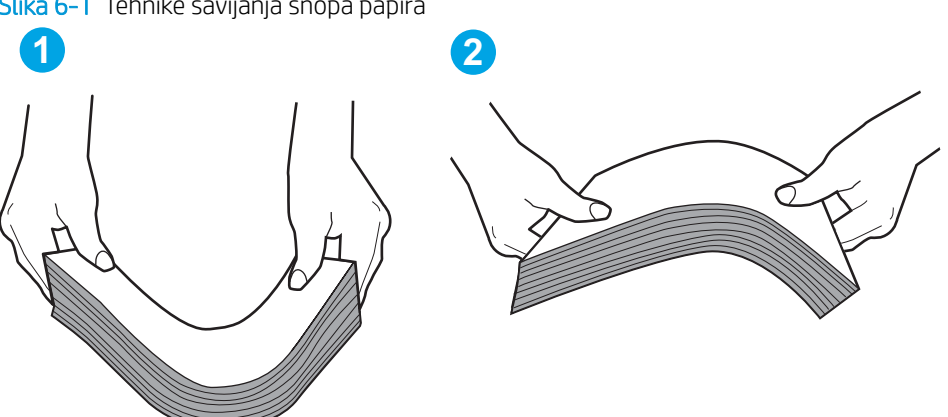

Slika 6-1 Tehnike savijanja snopa papira

- <span id="page-87-0"></span>6. Provjerite upravljačku ploču pisača kako biste vidjeli prikazuje li se odzivnik za ručno umetanje papira. Umetnite papir i nastavite.
- 7. Valjci iznad ladice možda su onečišćeni. Očistite valjke krpom koja ne ostavlja dlačice navlaženom toplom vodom. Ako je dostupna, koristite se destiliranom vodom.
	- **A OPREZ:** Ne prskajte vodu izravno na pisač. Umjesto toga, prskajte vodu na krpu ili krpu namočite u vodu te je ocijedite prije čišćenja valjaka.

### Pisač uvlači više listova papira

Ako pisač iz ladice uvlači više listova papira, pokušajte sljedeće.

- 1. Izvadite snop papira iz ladice, savijte ga i ispravite, zakrenite za 180 stupnjeva i preokrenite. *Nemojte protresati papir.* Vratite snop papira u ladicu.
	- **W NAPOMENA:** Rastresanje papira izaziva statički elektricitet. Umjesto rastresanja papira, snop papira savijte tako da ga držite za oba kraja i krajeve podignite tako da tvore oblik slova U. Zatim krajeve zakrenite prema dolje u oblik obrnutog slova U. Zatim primite svaku stranu snopa papira i ponavljajte ovaj postupak. Ovaj postupak otpušta pojedinačne listove bez uvođenja statičkog elektriciteta. Poravnajte snop papira na stolu prije nego što ga vratite u ladicu.

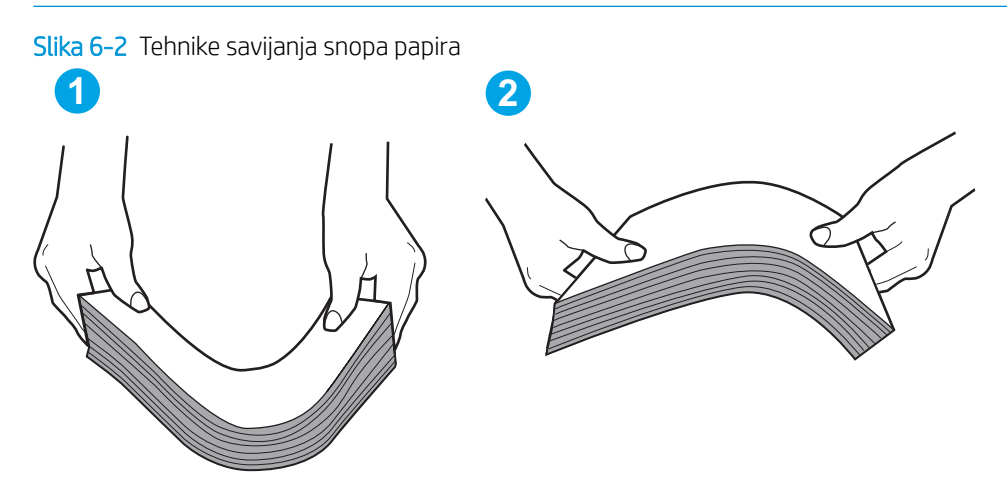

- 2. Koristite samo papir koji odgovara HP specifikacijama za ovaj pisač.
- 3. Provjerite je li vlažnost zraka u prostoriji unutar specifikacija za ovaj pisač i je li papir pohranjen u neotvorenim paketima. Većina rizama papira prodaje se u omotu koji je otporan na vlagu kako bi papir ostao suh.

U okruženjima visoke vlažnosti, papir na vrhu snopa u ladici može apsorbirati vlagu i može izgledati valovito ili neravno. Ako se to dogodi, uklonite gornjih 5 do 10 listova papira iz snopa.

U okruženjima niske vlažnosti, višak statičkog elektriciteta može uzrokovati lijepljenje listova papira. Ako se to dogodi, izvadite papir iz ladice i savijte snop papira kao što je opisano iznad.

- 4. Koristite papir koji nij4e naboran, presavijen ili oštećen. Ako je potrebno, koristite papir iz drugog pakiranja.
- 5. Uvjerite se da ladica nije prepunjena tako da provjerite oznake visine snopa u ladici. Ako je prepunjena, izvadite cijeli snop papira iz ladice, izravnajte ga, a zatim vratite dio papira u ladicu.

Sljedeće slike pokazuju primjere oznaka visine snopa u ladicama za različite pisače. Većina pisača tvrtke HP ima slične oznake. Također provjerite jesu li svi listovi papira ispod jezičaka u blizini oznaka za visinu snopa. Ti jezičci pridržavaju papir u pravilnom položaju dok ulazi u pisač.

- 6. Provjerite jesu li vodilice u ladici ispravno postavljene za tu veličinu papira. Namjestite vodilice u odgovarajuću uvlaku u ladici. Strelica na vodilici ladice treba se poravnati s oznakom na ladici.
	- **WAPOMENA:** Vodilice ne postavljajte tako da stisnu snop papira. Podesite ih na utore ili oznake na ladici.
- 7. Provjerite odgovaraju li uvjeti radne okoline za ispis preporučenim specifikacijama.

## <span id="page-89-0"></span>Uklanjanje zaglavljenog papira

### Uvod

Sljedeće informacije sadrže upute za uklanjanje zaglavljenog papira iz pisača.

- Mjesta zaglavljenja
- Često ili ponavljajuće zaglavljivanje papira?
- [Uklanjanje zaglavljenog papira iz glavne ulazne ladice](#page-91-0)
- [Vađenje papira koji se zaglavio u području spremnika s tonerom](#page-94-0)
- [Uklanjanje papira zaglavljenog u izlaznom spremniku](#page-97-0)
- [Vađenje papira koji su se zaglavili u dodatku za obostrani ispis](#page-100-0)

### Mjesta zaglavljenja

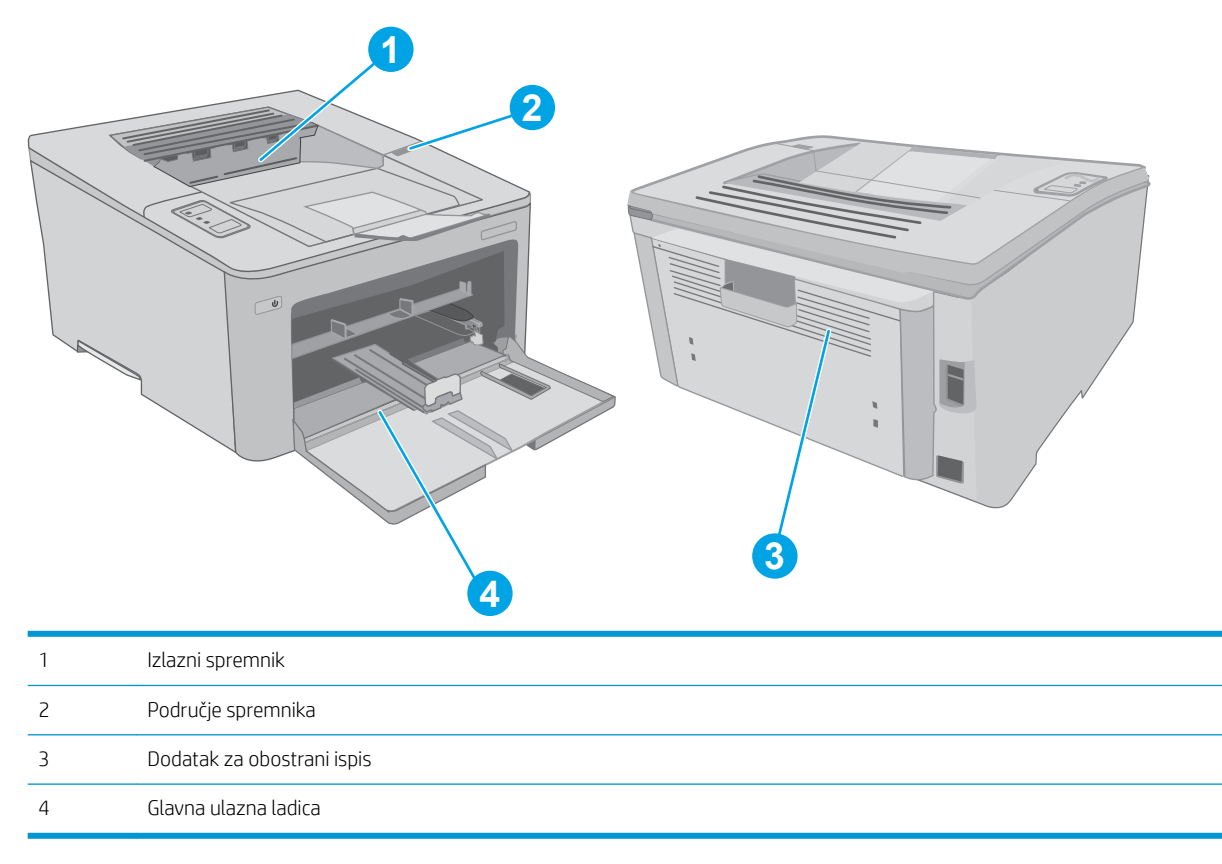

### Često ili ponavljajuće zaglavljivanje papira?

Kako biste riješili problem čestog zaglavljivanja papira, slijedite ove korake. Ako prvi korak ne riješi problem, nastavite sa sljedećim korakom dok ne riješite problem.

1. Ako se papir zaglavio u pisaču, izvadite zaglavljeni papir i zatim ispišite stranicu s konfiguracijom za testiranje pisača.

- 2. Provjerite je li ladica konfigurirana za ispravnu veličinu i vrstu papira. Prema potrebi podesite postavke papira.
	- a. Ispišite stranicu konfiguracije kako biste utvrdili IP adresu ili naziv glavnog računala.
		- i. Pritisnite i zadržite gumb Nastavi  $\boxed{\mathbb{B}}$  sve dok indikator pripravnosti  $\bigcirc$  ne počne treperiti.
		- ii. Otpustite gumb Nastavi  $\boxed{a}$
	- b. Otvorite web-preglednik i u redak za adresu upišite IP adresu ili naziv glavnog računala onako kako se prikazuje na stranici s konfiguracijom pisača. Pritisnite tipku Enter na tipkovnici računala. Otvara se zaslon EWS.

https://10.10.XXXXX/

- **W NAPOMENA:** Ako se prikazuje poruka da pristup web-stranici možda nije siguran, odaberite opciju za nastavak na web-stranicu. Pristup ovoj web-stranici neće naštetiti računalu.
- c. Pritisnite karticu Sustav, a zatim stranicu Postavljanje papira.
- d. Odaberite vrstu papira umetnutog u ladicu.
- e. Odaberite veličinu papira umetnutog u ladicu.
- 3. Isključite pisač na 30 sekundi, a zatim ga ponovo uključite.
- 4. Ispišite stranicu za čišćenje kako biste uklonili višak tonera iz pisača.
	- a. Otvorite program HP Printer Assistant.
		- Windows 10: Na izborniku Start pritisnite Sve aplikacije, pritisnite HP, a zatim odaberite naziv pisača.
		- Windows 8.1: Pritisnite strelicu prema dolje u donjem lijevom kutu zaslona Start i zatim odaberite naziv pisača.
		- Windows 8: Desnom tipkom miša pritisnite prazno područje na zaslonu Start, pritisnite Sve aplikacije na traci aplikacija, a zatim odaberite naziv pisača.
		- Windows 7, Windows Vista i Windows XP: Na radnoj površini računala pritisnite Start, odaberite Svi programi, pritisnite HP, pritisnite mapu za pisač, a zatim odaberite naziv pisača.
	- b. U programu HP Printer Assistant odaberite Ispis, a zatim odaberite HP Device Toolbox.
	- c. Na kartici Sustavi pritisnite Servis.
	- d. U području Način za čišćenje pritisnite Pokreni za početak postupka čišćenja.
- 5. Za testiranje pisača ispišite konfiguracijsku stranicu.
	- **a.** Pritisnite i zadržite gumb Nastavi  $\begin{bmatrix} \overline{y} \\ \overline{y} \end{bmatrix}$  sve dok indikator pripravnosti  $\Omega$  ne počne treperiti.
	- **b.** Otpustite gumb Nastavi

Ako nijedan od ovih koraka ne riješi problem, pisač možda treba servis. Obratite se službi korisničke podrške tvrtke HP.

### <span id="page-91-0"></span>Uklanjanje zaglavljenog papira iz glavne ulazne ladice

Slijedite ovaj postupak da biste provjerili ima li još papira u svim mogućim dijelovima povezanima s glavnom ulaznom ladicom. Kada se papir zaglavi, indikator upozorenja A treperi.

1. Polako izvucite zaglavljeni papir iz pisača.

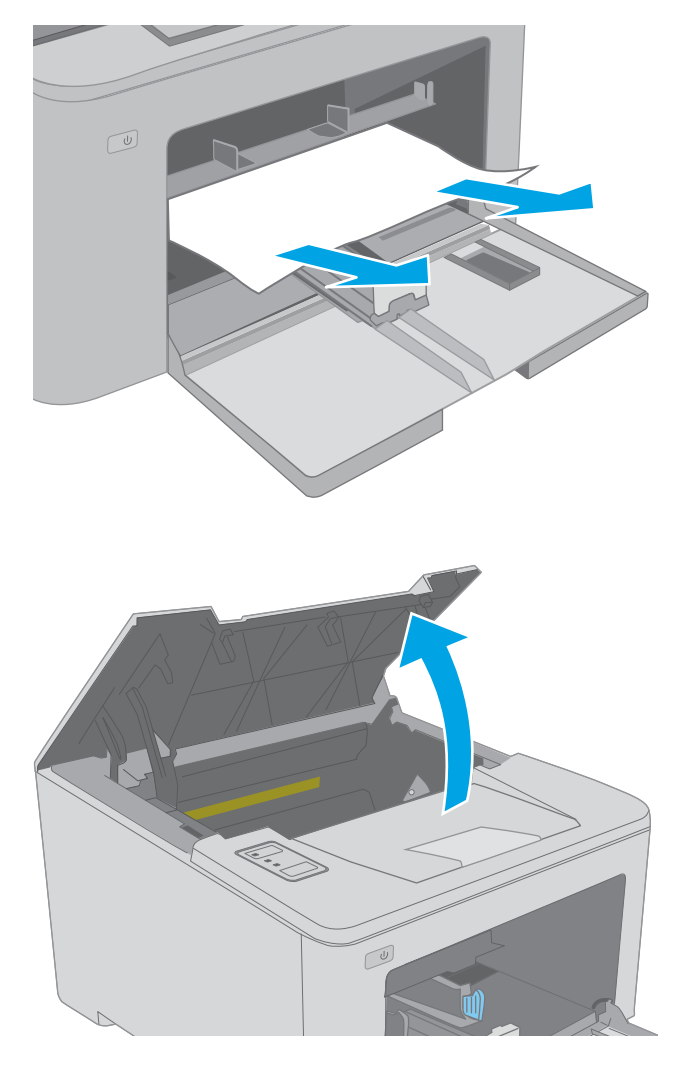

 $\sqrt{\frac{1}{2}}$ 

2. Otvorite vratašca spremnika.

3. Izvadite spremnik s tonerom iz pisača.

4. Izvadite slikovni bubanj iz pisača.

5. Uklonite zaglavljeni papir iz područja spremnika s tonerom. Zaglavljeni papir izvucite pomoću obje ruke kako se ne bi poderao.

6. Spustite poklopac za pristup zaglavljenom papiru.

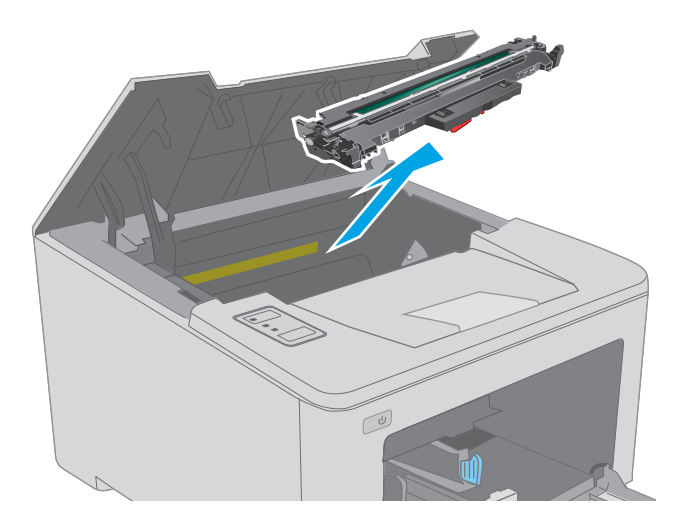

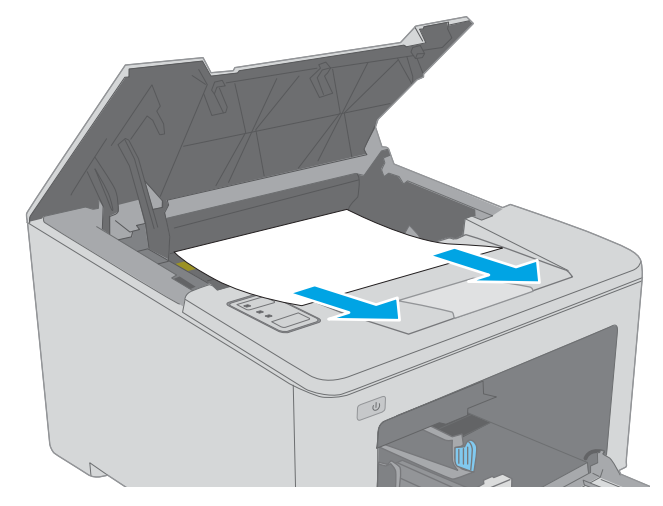

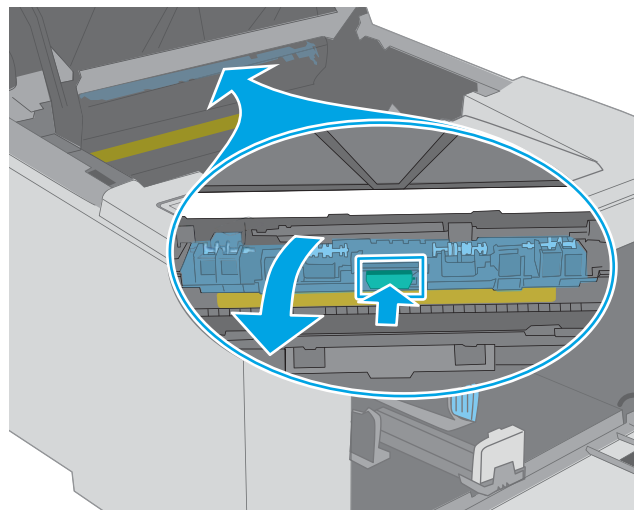

7. Uklonite zaglavljeni papir.

- 8. Zatvorite poklopac uređaja za vađenje zaglavljenih papira.
- 

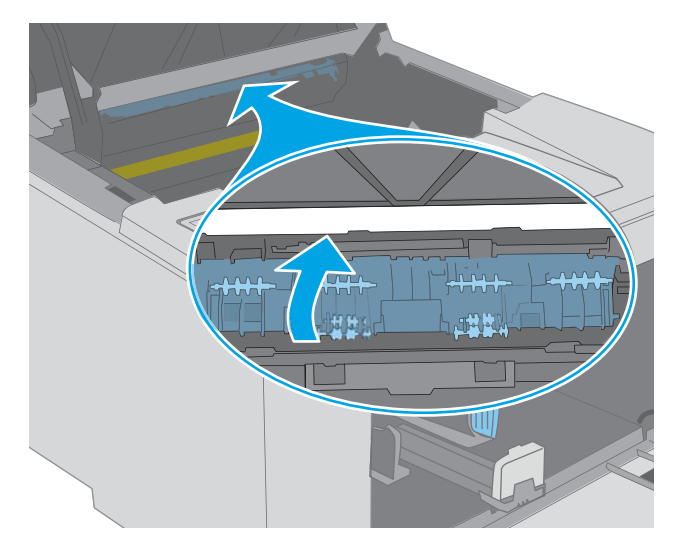

9. Poravnajte slikovni bubanj s linijama unutar pisača i umetnite ga tako da pravilno sjedne na mjesto.

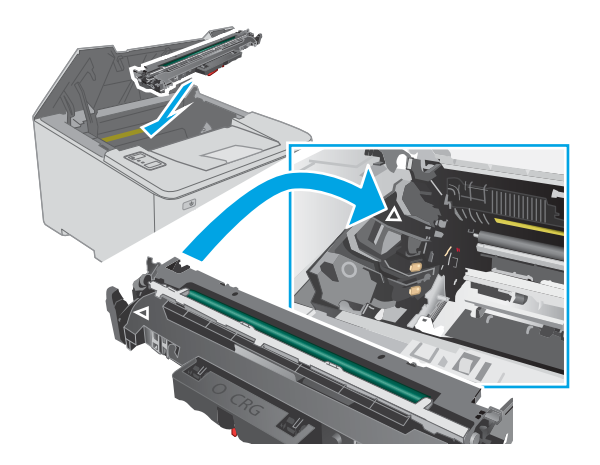

<span id="page-94-0"></span>10. Poravnajte spremnik s tonerom s linijama unutar pisača i umetnite ga tako da pravilno sjedne na mjesto.

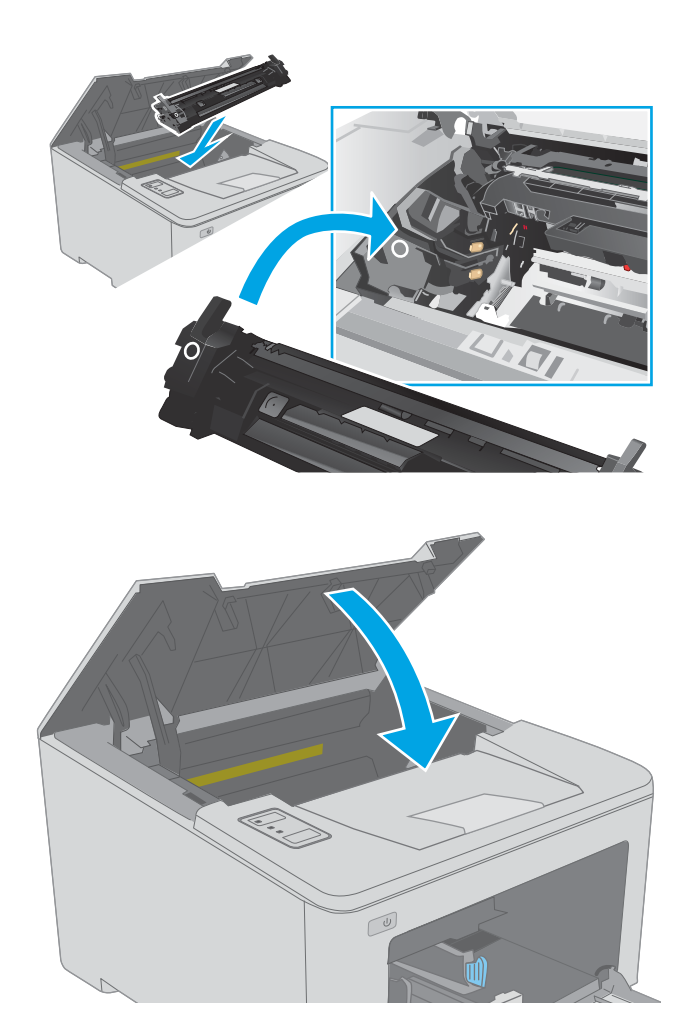

## Vađenje papira koji se zaglavio u području spremnika s tonerom

Sljedeće informacije opisuju uklanjanje zaglavljenog papira iz područja spremnika s tonerom. Kada se papir zaglavi, indikator upozorenja  $\triangle$  treperi.

1. Otvorite vratašca spremnika.

11. Zatvorite vratašca spremnika.

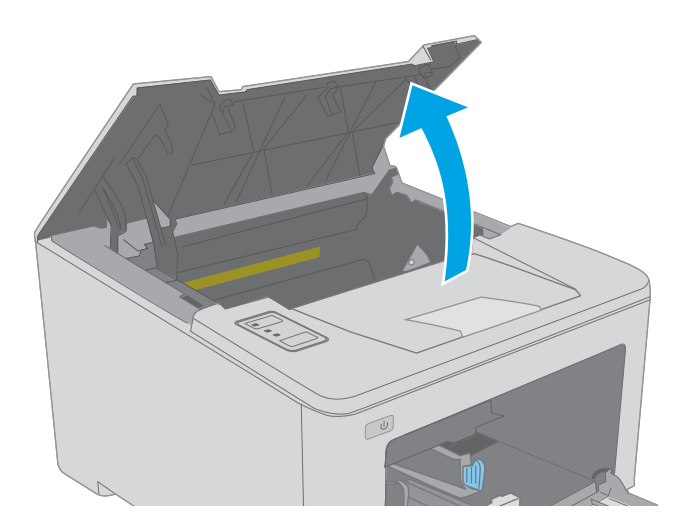

2. Izvadite spremnik s tonerom iz pisača.

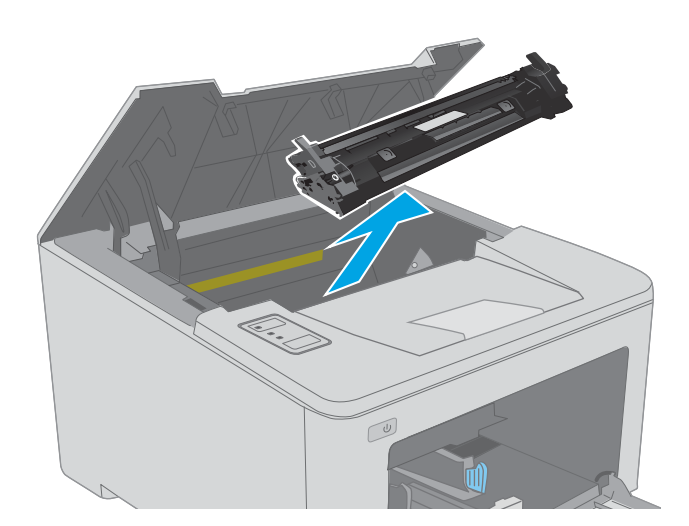

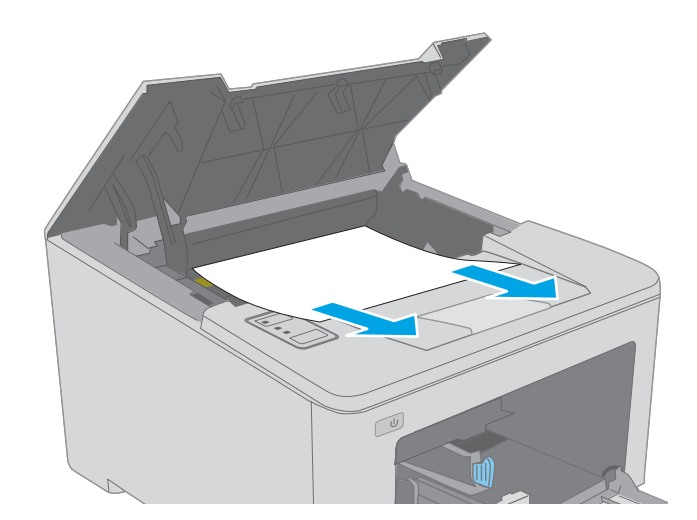

3. Izvadite slikovni bubanj iz pisača.

4. Uklonite zaglavljeni papir iz područja spremnika s tonerom. Zaglavljeni papir izvucite pomoću obje ruke kako se ne bi poderao.

5. Spustite poklopac za pristup zaglavljenom papiru.

6. Uklonite zaglavljeni papir.

7. Zatvorite poklopac uređaja za vađenje zaglavljenih papira.

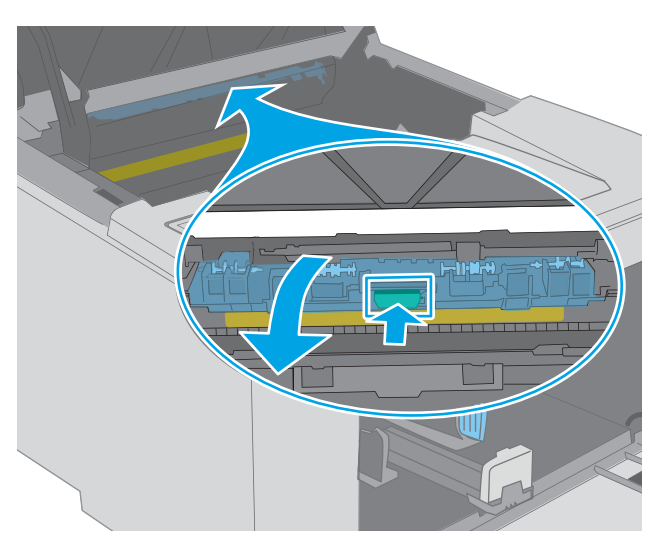

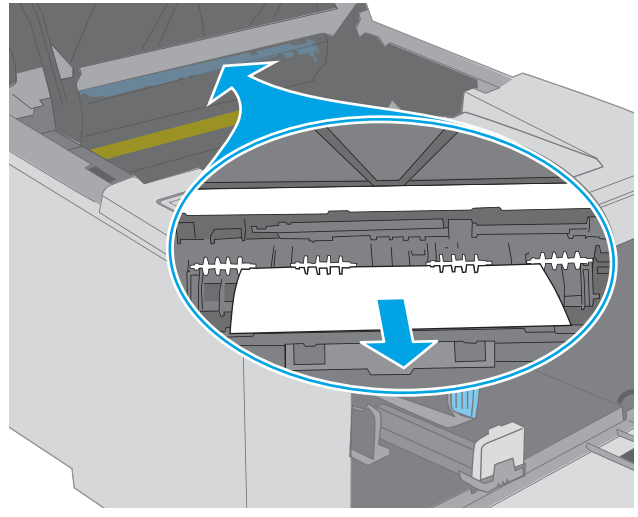

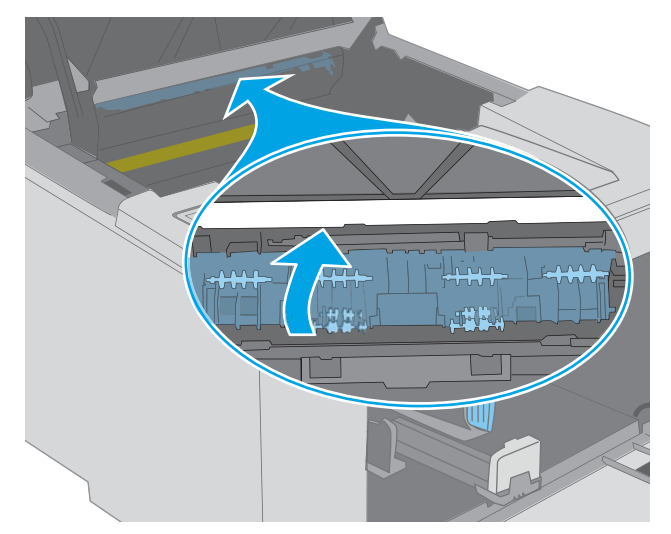

<span id="page-97-0"></span>8. Poravnajte slikovni bubanj s linijama unutar pisača i umetnite ga tako da pravilno sjedne na mjesto.

9. Poravnajte spremnik s tonerom s linijama unutar pisača i umetnite ga tako da pravilno sjedne na mjesto.

10. Zatvorite vratašca spremnika.

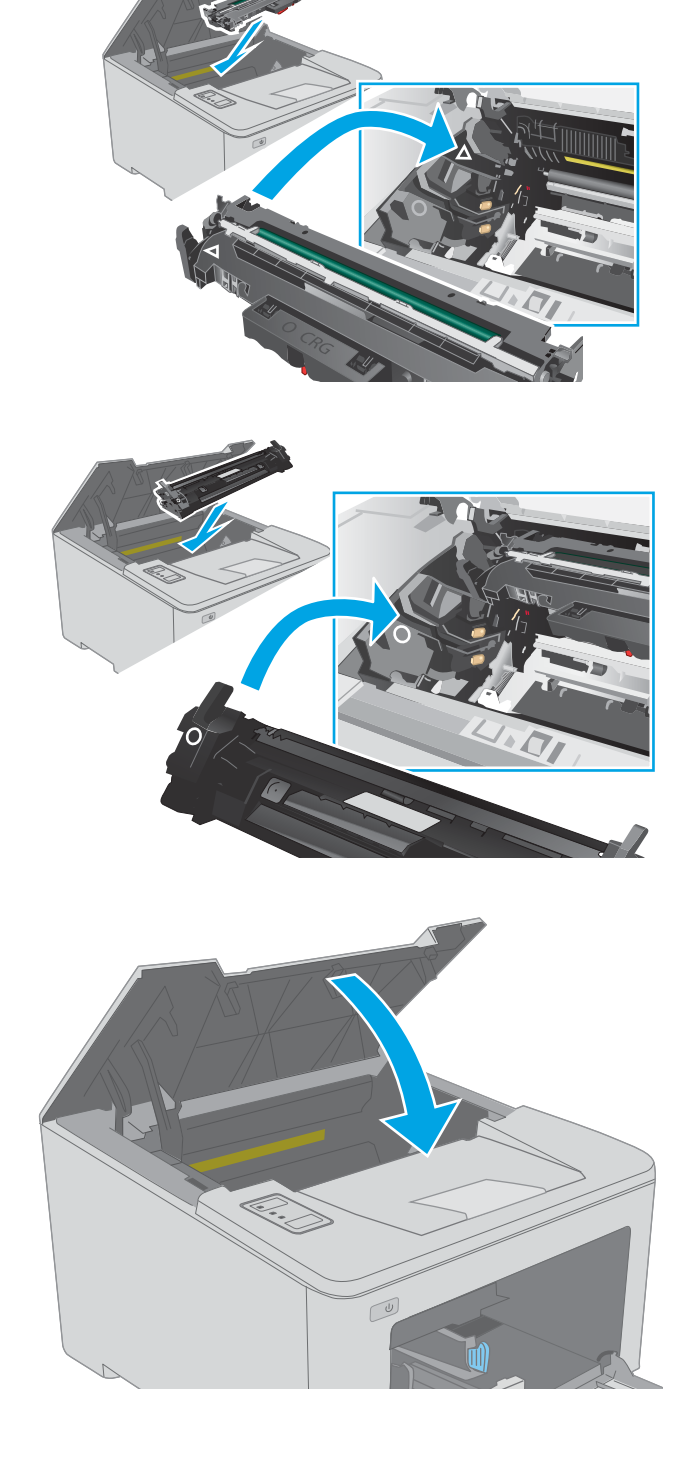

## Uklanjanje papira zaglavljenog u izlaznom spremniku

Slijedite ovaj postupak da biste provjerili ima li još zaglavljenog papira u svim područjima izlaznog spremnika gdje se papir može zaglaviti. Kada se papir zaglavi, indikator upozorenja  $\triangle$  treperi.

1. Ako se papir vidi u izlaznom spremniku, uhvatite prednji rub papira i izvucite ga.

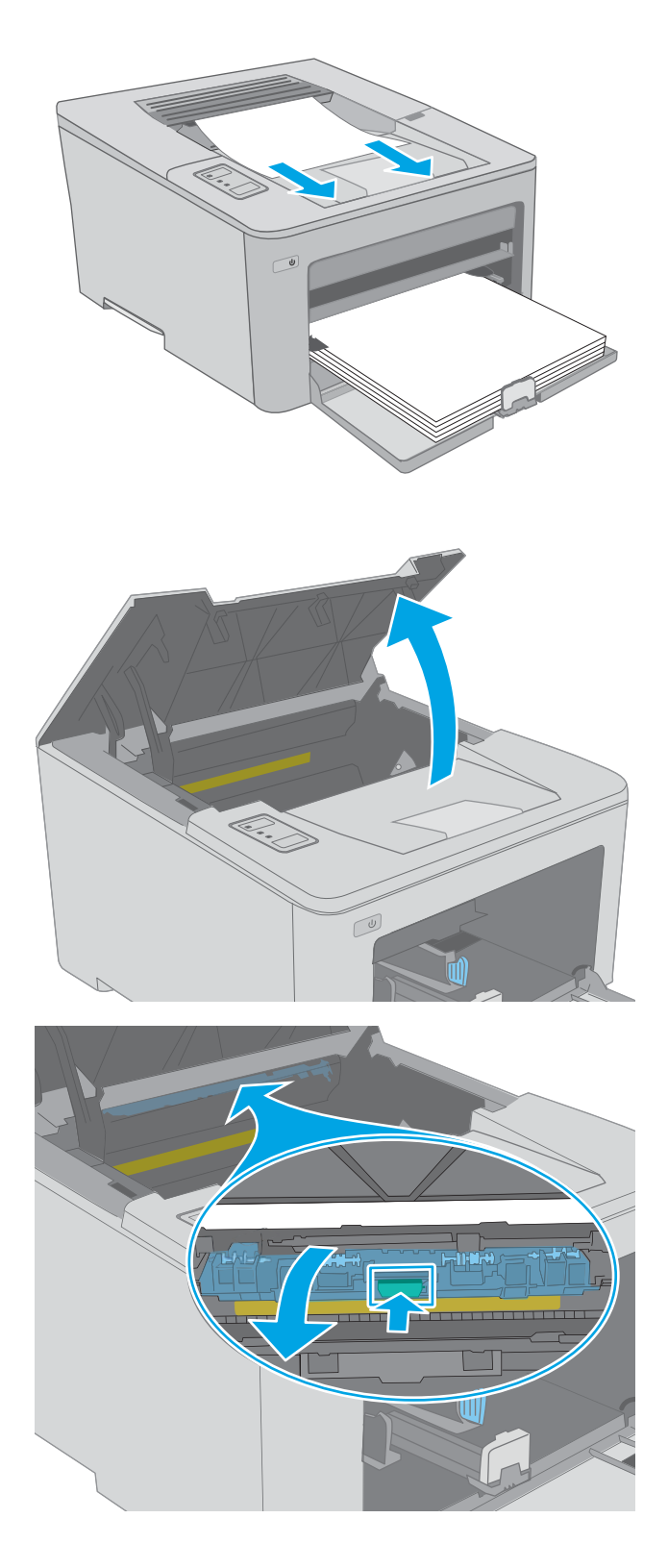

2. Otvorite vratašca spremnika.

3. Izvucite zeleni jezičac kako biste oslobodili poklopac za pristup zaglavljenom mediju.

4. Uklonite zaglavljeni papir.

papira.

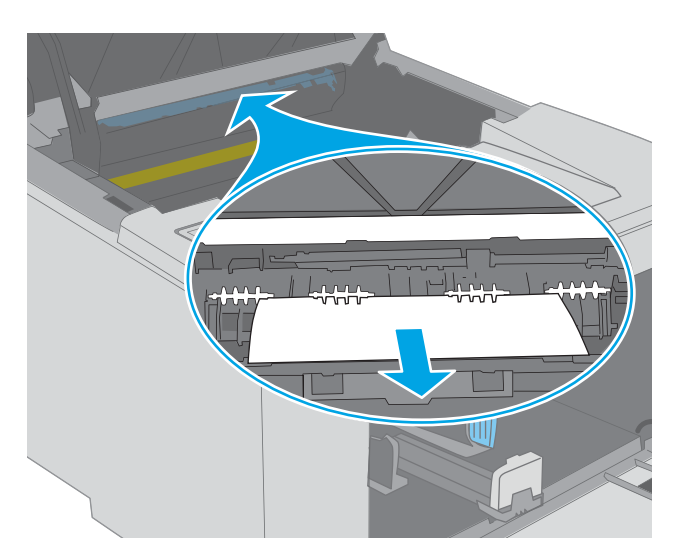

r) J

6. Zatvorite vratašca spremnika.

5. Zatvorite poklopac uređaja za vađenje zaglavljenih

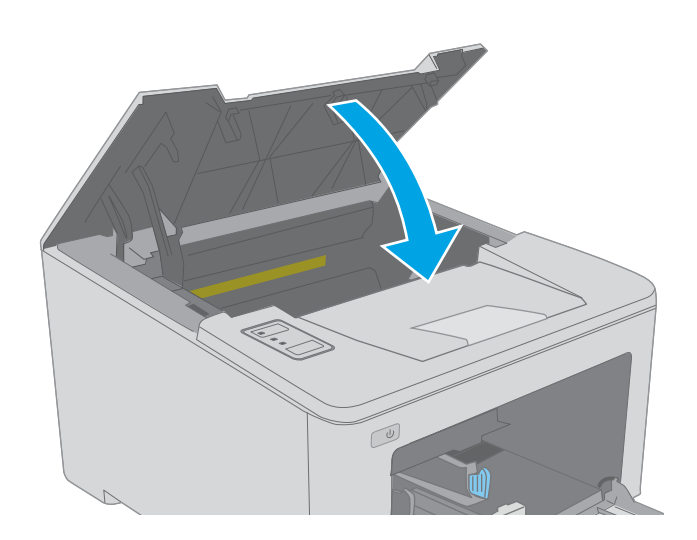

90 Poglavlje 6 Rješavanje problema HRWW Postal Antonio se za obrazili se vrhodi se vrhodi se vrhodi se vrhodi s

### <span id="page-100-0"></span>Vađenje papira koji su se zaglavili u dodatku za obostrani ispis

Slijedite ovaj postupak da biste provjerili ima li još zaglavljenog papira u svim područjima dodatka za obostrani ispis gdje se papir može zaglaviti. Kada se papir zaglavi, indikator upozorenja  $\triangle$  treperi.

1. Otvorite stražnja vratašca.

2. Uklonite zaglavljeni papir iz područja za obostrani ispis. Zaglavljeni papir izvucite pomoću obje ruke kako se ne bi poderao.

3. Zatvorite stražnja vratašca.

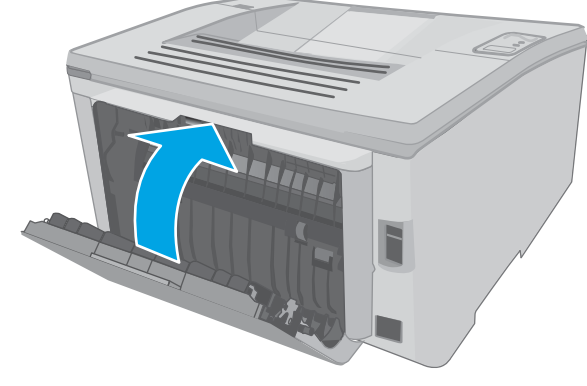

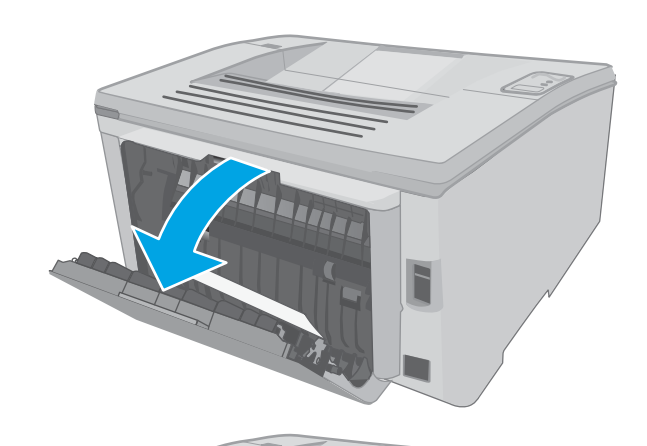

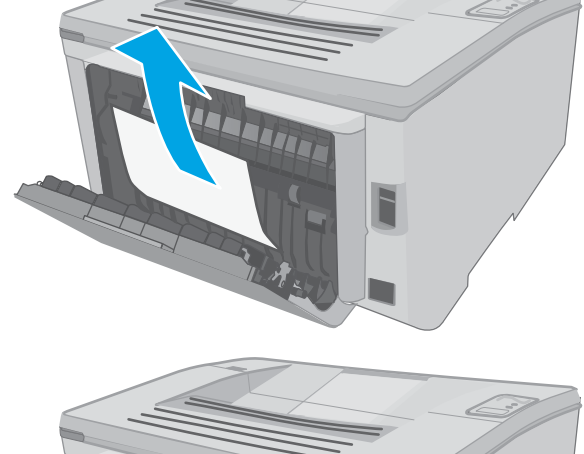

4. Otvorite vratašca spremnika.

- 5. Izvucite zeleni jezičac kako biste oslobodili poklopac za pristup zaglavljenom mediju.
- $\infty$

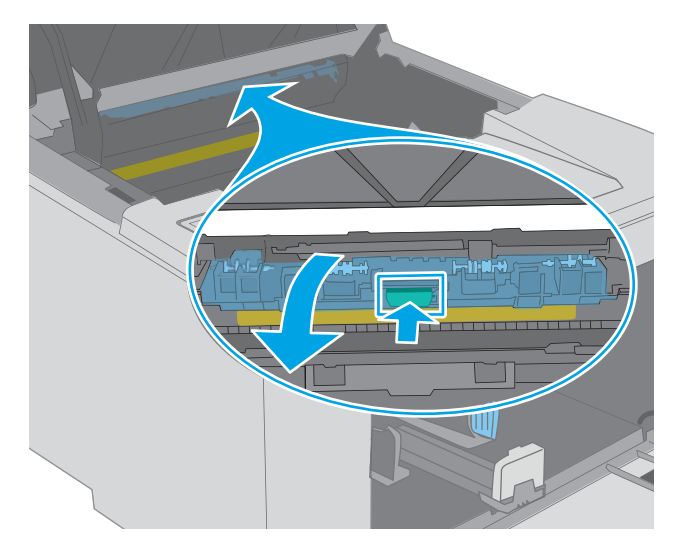

6. Uklonite zaglavljeni papir.

7. Zatvorite poklopac uređaja za vađenje zaglavljenih papira.

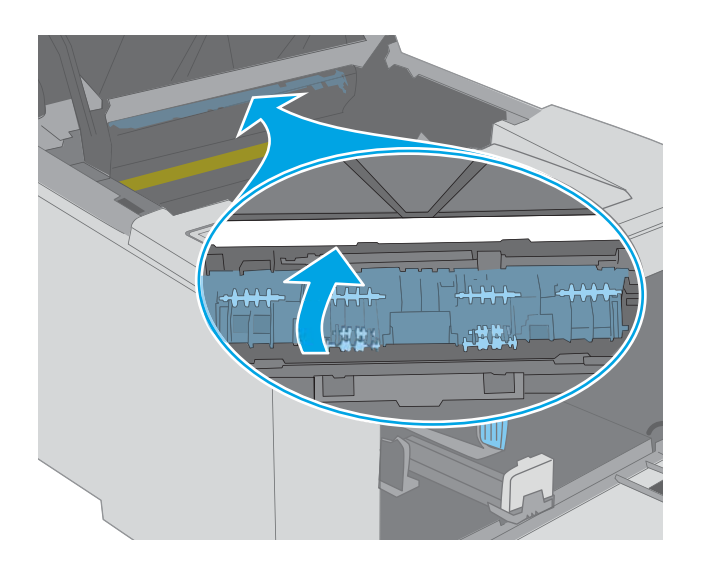

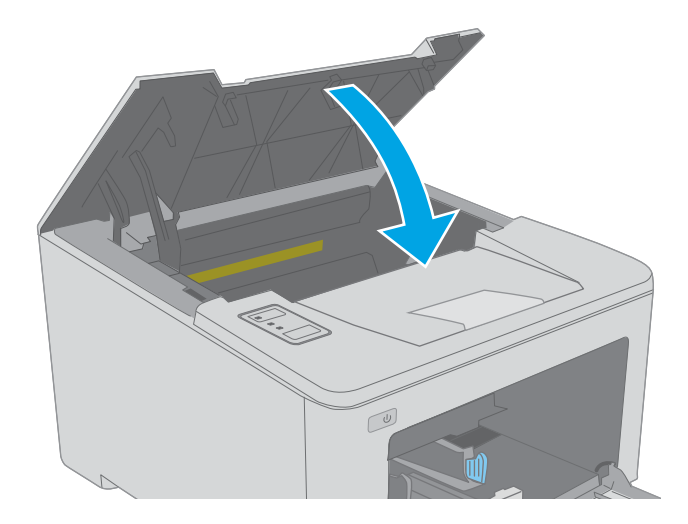

8. Zatvorite vratašca spremnika.

## <span id="page-103-0"></span>Poboljšavanje kvalitete ispisa

- **Uvod**
- Ispis iz drugog programa
- Provjera postavke vrste papira za zadatak ispisa
- Proviera statusa spremnika s tonerom
- [Čišćenje pisača](#page-104-0)
- [Vizualno pregledajte spremnik s tonerom i slikovni bubanj](#page-105-0)
- [Provjera papira i okruženja ispisa](#page-105-0)
- [Pokušajte promijeniti upravljački program](#page-107-0)
- [Provjera postavki za EconoMode](#page-107-0)
- [Podešavanje gustoće ispisa](#page-108-0)

### Uvod

Ako na pisaču dođe do problema s kvalitetom ispisa, isprobajte rješenja u nastavku redoslijedom kojim se prikazuju kako biste riješili problem.

### Ispis iz drugog programa

Pokušajte ispisati iz nekog drugog programa. Ako se stranica ispravno ispisuje, problem je u programu iz kojeg ispisujete.

### Provjera postavke vrste papira za zadatak ispisa

Provjerite postavke za vrstu papira prilikom ispisivanja iz računalnog programa i ako ispisane stranice imaju mrlje, nejasan ili taman tekst, ako su izgužvane, imaju točkice tonera, mrlje tonera ili područja gdje se toner nije primio.

#### Provjera postavke za vrstu papira (Windows)

- 1. U softverskom programu odaberite mogućnost Ispis.
- 2. Odaberite pisač, a zatim pritisnite gumb Svojstva ili Osobne postavke.
- 3. Pritisnite karticu Papir/Kvaliteta.
- 4. Na padajućem popisu Vrsta papira pritisnite opciju Više....
- 5. Proširite popis Vrsta je: mogućnosti
- 6. Proširite kategoriju vrste papira koja najbolje opisuje vaš papir.
- 7. Odaberite opciju za vrstu papira koju koristite i pritisnite gumb U redu.
- 8. Pritisnite gumb U redu kako biste zatvorili dijaloški okvir Opcije dokumenta. Za ispis zadatka u dijaloškom okviru Ispis pritisnite gumb U redu.

#### <span id="page-104-0"></span>Provjera postavke vrste papira (OS X)

- 1. Pritisnite izbornik Datoteka, a zatim pritisnite opciju Ispis.
- 2. U izborniku Pisač odaberite pisač.
- 3. Po zadanoj postavci upravljački program pisača prikazuje izbornik Primjerci i stranice. Otvorite padajući popis izbornika i pritisnite izbornik Završna obrada.
- 4. S padajućeg popisa Vrsta medija odaberite vrstu.
- 5. Kliknite gumb Ispis.

#### Provjera statusa spremnika s tonerom

Provjerite stanje potrošnog materijala za sljedeće informacije:

- Procijenjeni preostali postotak vijeka trajanja spremnika za ispis
- **•** Približan broj preostalih stranica
- **Brojevi dijelova za HP spremnike s tintom**
- Broj ispisanih stranica

Pisač ispisuje stranicu sa statusom potrošnog materijala prilikom ispisa stranice s konfiguracijom.

- 1. Pritisnite i zadržite gumb Nastavi  $\boxed{B}$  sve dok indikator pripravnosti  $\bigcirc$  ne počne treperiti.
- 2. Otpustite gumb Nastavi  $\boxed{a}$

### Čišćenje pisača

#### Ispisivanje stranice za čišćenje

- 1. Otvorite program HP Printer Assistant.
	- Windows 10: Na izborniku Start pritisnite Sve aplikacije, pritisnite HP, a zatim odaberite naziv pisača.
	- · Windows 8.1: Pritisnite strelicu prema dolje u donjem lijevom kutu zaslona Start i zatim odaberite naziv pisača.
	- Windows 8: Desnom tipkom miša pritisnite prazno područje na zaslonu Start, pritisnite Sve aplikacije na traci aplikacija, a zatim odaberite naziv pisača.
	- Windows 7, Windows Vista i Windows XP: Na radnoj površini računala pritisnite Start, odaberite Svi programi, pritisnite HP, pritisnite mapu za pisač, a zatim odaberite naziv pisača.
- 2. U programu HP Printer Assistant odaberite Ispis, a zatim odaberite HP Device Toolbox.
- 3. Na kartici Sustavi pritisnite Servis.
- 4. U području Način za čišćenje pritisnite Pokreni za početak postupka čišćenja.

### <span id="page-105-0"></span>Vizualno pregledajte spremnik s tonerom i slikovni bubanj

Slijedite ove upute za provjeru svakog spremnika s tonerom i slikovnog bubnja.

- 1. Izvadite spremnik s tonerom i slikovni bubanj iz pisača.
- 2. Provjerite je li memorijski čip oštećen.
- 3. Pregledajte površinu zelenog bubnja.

**A OPREZ:** Nemojte doticati bubanj za obradu slike. Otisci prstiju na bubnju za obradu slike mogu uzrokovati probleme u kvaliteti ispisa.

- 4. Ako na bubnju vidite ogrebotine, otiske prstiju ili druga oštećenja, zamijenite spremnik s tonerom i slikovni bubanj.
- 5. Ponovno umetnite spremnik s tonerom i slikovni bubanj i ispišite nekoliko stranica da biste provjerili da je problem riješen.

### Provjera papira i okruženja ispisa

#### Prvi korak: Koristite papir koji odgovara specifikacijama tvrtke HP

Neki problemi s kvalitetom ispisa prouzročeni su kvalitetom papira koja ne odgovara HP-specifikacijama.

- Uvijek koristite vrstu papira i težinu koju ovaj pisač podržava.
- Papir mora biti dobre kvalitete bez rezova, ureza, razderotina, mrlja, komadića vlakana, prašine, nabora, proreza te savijenih ili prelomljenih rubova.
- Koristite papir na kojem se nije ispisivalo.
- Koristite papir koji ne sadrži metale, kao što su šljokice.
- Koristite papir za laserske pisače. Nemojte koristiti papir koji je isključivo namijenjen inkjet pisačima.
- Ne koristite pregrubi papir. Upotreba glatkijeg papira u pravilu daje bolju kvalitetu ispisa.

#### Drugi korak: Provjera okruženja ispisa

Okoliš može imati izravan učinak na kvalitetu ispisa i česti je uzrok problema s kvalitetom ispisa ili s papirima. Isprobajte sljedeća rješenja:

- Maknite pisač s lokacija gdje ima propuha, poput otvorenih prozora ili vrata ili odušaka klimatizacijskog sustava.
- Pisač se ne smije izlagati temperaturi ili vlazi izvan raspona navedenog u specifikacijama pisača.
- Pisač nemojte postavljati u skučene prostore poput ormarića.
- Pisač postavite na čvrstu, ravnu površinu.
- Maknite sve što blokira ventilacijske otvore pisača. Pisaču je potreban dobar protok zraka sa svih strana, uključujući gornji dio.
- Pisač zaštitite od zrakom prenošenih čestica, prašine, pare, masnoće ili drugih elemenata koji mogu ostaviti naslage u unutrašnjosti proizvoda.

#### Korak tri: Poravnanje zasebnih ladica

Slijedite ove upute ako tekst i slike nisu ispravno centrirane ili poravnate na ispisanoj stranici kada ispisujete iz posebnih ladica.

1. Otvorite HP ugrađeni web-poslužitelj (EWS):

#### Izravno povezani pisači

- a. Otvorite program HP Printer Assistant.
	- Windows 10: Na izborniku Start pritisnite Sve aplikacije, pritisnite HP, a zatim odaberite naziv pisača.
	- Windows 8.1: Pritisnite strelicu prema dolje u donjem lijevom kutu zaslona Start i zatim odaberite naziv pisača.
	- Windows 8: Desnom tipkom miša pritisnite prazno područje na zaslonu Start, pritisnite Sve aplikacije na traci aplikacija, a zatim odaberite naziv pisača.
	- Windows 7, Windows Vista i Windows XP: Na radnoj površini računala pritisnite Start, odaberite Svi programi, pritisnite HP, pritisnite mapu za pisač, a zatim odaberite naziv pisača.
- b. U programu HP Printer Assistant odaberite Ispis, a zatim odaberite HP Device Toolbox.

#### Pisači povezani s mrežom

- a. Ispišite stranicu konfiguracije kako biste utvrdili IP adresu ili naziv glavnog računala.
	- i. Pritisnite i zadržite gumb Nastavi  $\lceil \frac{n}{2} \rceil$ sve dok indikator pripravnosti  $\Omega$  ne počne treperiti.
	- ii. Otpustite gumb Nastavi  $\boxed{a}$
- b. Otvorite web-preglednik i u redak za adresu upišite IP adresu ili naziv glavnog računala onako kako se prikazuje na stranici s konfiguracijom pisača. Pritisnite tipku Enter na tipkovnici računala. Otvara se zaslon EWS.

https://10.10.XXXXX/

- **W NAPOMENA:** Ako se prikazuje poruka da pristup web-stranici možda nije siguran, odaberite opciju za nastavak na web-stranicu. Pristup ovoj web-stranici neće naštetiti računalu.
- 2. Pritisnite karticu Sustav, a zatim odaberite stranicu Servis.
- 3. U području Podešavanje poravnavanja odaberite ladicu za podešavanje.
- 4. Odaberite jednu od sljedećih mogućnosti:
	- Pomak X1
	- Pomak X<sub>2</sub>
	- Pomak Y
- 5. Podesite postavke poravnanja, a zatim pritisnite Primijeni.
- 6. Pritisnite Ispis probne stranice za ispis probne stranice kako biste potvrdili nove postavke poravnanja.

### <span id="page-107-0"></span>Pokušajte promijeniti upravljački program

Ako ispisujete iz računalnog programa, a na ispisanim stranicama se pojavljuju neočekivane crte na slikama, nedostaje im tekst, nedostaju im slike, formatiranje nije ispravno ili je font zamijenjen, pokušajte koristiti drugi upravljački program.

Preuzmite neki od sljedećih upravljačkih programa s web-mjesta tvrtke HP: [www.hp.com/support/ljM118,](http://www.hp.com/support/ljM118) [www.hp.com/support/ljM203](http://www.hp.com/support/ljM203).

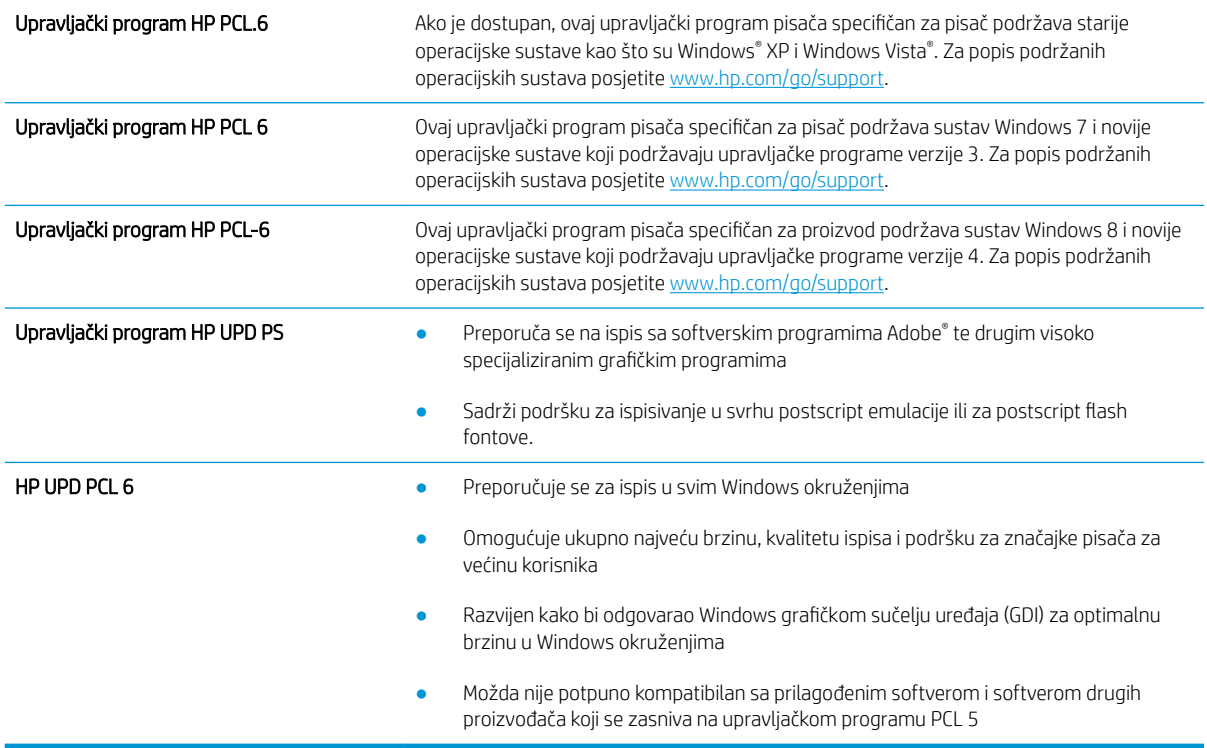

### Provjera postavki za EconoMode

HP ne preporučuje stalnu upotrebu postavke EconoMode (Ekonomični način rada). Ako se način rada EconoMode (Ekonomični način rada) upotrebljava neprekidno, količina tonera mogla bi nadmašiti vijek trajanja mehaničkih dijelova spremnika s tonerom. Ako se kvaliteta ispisa počinje smanjivati i više nije na prihvatljivoj razini, razmislite o zamjeni spremnika s tonerom.

**W NAPOMENA:** Ova značajka vam je omogućena ako koristite upravljački program PCL 6 za operacijski sustav Windows. Ako ne koristite ovaj upravljačko program, značajku možete omogućiti korištenjem HP ugrađenog web-poslužitelja.

Pratite ove korake ako je cijela stranica presvijetla ili pretamna.

- 1. U softverskom programu odaberite mogućnost Ispis.
- 2. Odaberite pisač, a zatim pritisnite gumb Svoistva ili Osobne postavke.
- 3. Pritisnite karticu Papir/kvaliteta i potražite područje Kvaliteta ispisa.
- 4. Ako je cijela stranica pretamna, koristite ove postavke:
- Odaberite opciju 600 dpi.
- Odaberite potvrdni okvir EconoMode kako biste ga omogućili.

Ako je cijela stranica presvijetla, koristite ove postavke:

- Odaberite opciju FastRes 1200.
- Odznačite potvrdni okvir EconoMode kako biste ga onemogućili.
- 5. Pritisnite gumb U redu kako biste zatvorili dijaloški okvir Opcije dokumenta. Za ispis zadatka u dijaloškom okviru Ispis pritisnite gumb U redu.

## Podešavanje gustoće ispisa

Izvršite sljedeće korake za podešavanje gustoće ispisa.

- 1. Otvorite HP ugrađeni web-poslužitelj (EWS):
	- a. Ispišite stranicu konfiguracije kako biste utvrdili IP adresu ili naziv glavnog računala.
		- i. Pritisnite i zadržite gumb Nastavi  $\vert \varphi \vert$  sve dok indikator pripravnosti  $\Omega$  ne počne treperiti.
		- ii. Otpustite gumb Nastavi  $\boxed{0}$
	- b. Otvorite web-preglednik i u redak za adresu upišite IP adresu ili naziv glavnog računala onako kako se prikazuje na stranici s konfiguracijom pisača. Pritisnite tipku Enter na tipkovnici računala. Otvara se zaslon EWS.

https://10.10.XXXXX/

**W NAPOMENA:** Ako se prikazuje poruka da pristup web-stranici možda nije siguran, odaberite opciju za nastavak na web-stranicu. Pristup ovoj web-stranici neće naštetiti računalu.

- 2. Pritisnite karticu Sustav, a zatim stranicu Kvaliteta ispisa.
- 3. S padajućeg izbornika Gustoća ispisa: odaberite ispravnu postavku gustoće.

**WAPOMENA:** Zadana postavka gustoće ispisa je 3.

- 1 (svijetlo)
- 2
- 3
- $\overline{4}$
- $\bullet$  5 (tamno)
- 4. Pritisnite Primijeni.

# <span id="page-109-0"></span>Rješavanje problema s kabelskom mrežom

## Uvod

Provjerite sljedeće stavke kako biste bili sigurni da pisač komunicira s mrežom. Prije početka preko upravljačke ploče ispišite stranicu s konfiguracijom i pronađite IP adresu pisača koja je navedena na stranici.

- Loša fizička veza
- Računalo za pisač koristi neispravnu IP adresu
- Računalo ne ostvaruje komunikaciju s pisačem
- [Pisač koristi neispravne postavke brzine veze i obostranog ispisa za mrežu](#page-110-0)
- [Novi softverski programi mogu uzrokovati probleme s kompatibilnosti.](#page-110-0)
- [Vaše računalo ili radna stanica možda nisu ispravno postavljeni](#page-110-0)
- [Pisač je onemogućen ili su neispravne druge postavke mreže.](#page-110-0)

**WAPOMENA:** HP ne podržava peer-to-peer umrežavanje jer je značajka funkcija Microsoftovog operacijskog sustava, a ne upravljačkih programa HP pisača. Za više informacija idite na Microsoft na stranicu [www.microsoft.com.](http://www.microsoft.com)

## Loša fizička veza

- 1. Provjerite je li uređaj spojen s ispravnim mrežnim priključkom pomoću kabela ispravne duljine.
- 2. Provjerite jesu li spojevi dobro pričvršćeni.
- 3. Pogledajte priključak mrežne veze na stražnjoj strani pisača i provjerite svijetle li žuti indikator aktivnosti i zeleni indikator statusa veze.
- 4. Ako se problem nastavi pojavljivati, pokušajte koristiti drugi kabel ili priključak.

## Računalo za pisač koristi neispravnu IP adresu

- 1. Otvorite svojstva pisača i pritisnite karticu Priključci. Provjerite je li odabrana trenutna IP adresa pisača. IP adresa pisača navedena je na stranici konfiguracije.
- 2. Ako ste pisač instalirali pomoću standardnog TCP/IP priključka tvrtke HP, odaberite okvir s oznakom Uvijek ispisuj na ovaj pisač, čak i ako se njegova IP adresa promijeni.
- 3. Ako ste pisač instalirali pomoću standardnog TCP/IP priključka tvrtke Microsoft, umjesto IP adrese koristite naziv glavnog računala.
- 4. Ako je IP adresa ispravna, izbrišite pisač i ponovno ga dodajte.

## Računalo ne ostvaruje komunikaciju s pisačem

- 1. Testirajte mrežnu komunikaciju pinganjem mreže.
	- a. Otvorite naredbeni redak na računalu.
- <span id="page-110-0"></span>Za sustav Windows pritisnite Start, zatim Pokreni, upišite cmd i pritisnite Enter.
- U sustavu OS X prijeđite na Aplikacije, zatim Uslužni programi, a potom otvorite Terminal.
- b. Upišite ping i nakon toga IP adresu pisača.
- c. Ako se u prozoru prikaže test vrijeme, mreža radi.
- 2. Ako naredba ping nije bila uspješna, provjerite jesu li uključene mrežne sabirnice, a zatim provjerite jesu li mrežne postavke, pisač i računalo konfigurirani za istu mrežu.

## Pisač koristi neispravne postavke brzine veze i obostranog ispisa za mrežu

HP preporučuje da ostavite te postavke u automatskom načinu rada (zadana postavka). Ako promijenite te postavke, morate ih promijeniti i za mrežu.

## Novi softverski programi mogu uzrokovati probleme s kompatibilnosti.

Provjerite jesu li novi softverski programi pravilno instalirani i upotrebljavaju li ispravan upravljački program pisača.

## Vaše računalo ili radna stanica možda nisu ispravno postavljeni

- 1. Provjerite mrežne upravljačke programe, upravljačke programe pisača i postavke za ponovno mrežno usmjeravanje.
- 2. Provjerite je li operacijski sustav ispravno konfiguriran.

## Pisač je onemogućen ili su neispravne druge postavke mreže.

- 1. Pregledajte stranicu konfiguracije kako biste provjerili status mrežnog protokola. Omogućite ako je potrebno.
- 2. Ako je potrebno, ponovo konfigurirajte postavke mreže.

# <span id="page-111-0"></span>Rješavanje problema s bežičnom mrežom

- **Uvod**
- Provjera bežične veze
- Pisač ne ispisuje nakon dovršetka bežične konfiguracije
- [Pisač ne ispisuje, a na računalu je instaliran vatrozid treće strane](#page-112-0)
- [Bežična veza ne radi nakon premještanja bežičnog usmjerivača ili pisača](#page-112-0)
- [Na bežični pisač se ne može priključiti više računala](#page-112-0)
- [Bežični pisač izgubi vezu kad se priključi na VPN](#page-113-0)
- [Mreža se ne prikazuje na popisu bežičnih mreža](#page-113-0)
- [Bežična mreža ne radi](#page-113-0)
- [Provođenje dijagnostičkog testa bežične mreže](#page-113-0)
- [Smanjivanje interferencije na bežičnoj mreži](#page-114-0)

## Uvod

Koristite informacije za rješavanje problema za uklanjanje poteškoća.

NAPOMENA: Kako biste utvrdili jesu li HP NFC i izravni Wi-Fi ispis omogućeni na pisaču, na upravljačkoj ploči uređaja ispišite stranicu s konfiguracijom

## Provjera bežične veze

- Provjerite je li spojen mrežni kabel.
- Provjerite jesu li pisač i bežični usmjerivač uključeni i imaju li dovod napajanja. Provjerite i je li bežični radio u pisaču uključen.
- Provjerite je li servisni identifikator (SSID) ispravan. Ispišite stranicu s konfiguracijom kako biste utvrdili SSID. Ako niste sigurni je li SSID ispravan, ponovo pokrenite bežično postavljanje.
- Kod sigurnih mreža provjerite jesu li sigurnosne informacije ispravne. Ako sigurnosne informacije nisu ispravne, ponovo pokrenite bežično postavljanje.
- Ako bežična mreža radi kako treba, pokušajte pristupiti drugim računalima na bežičnoj mreži. Ako mreža ima pristup Internetu, pokušajte se povezati s INternetom putem bežične veze.
- Provjerite je li metoda šifriranja (AES ili TKIP) ista za pisač i bežičnu pristupnu točku (na mrežama koje koriste WPA zaštitu).
- Provjerite je li pisač unutar dosega bežične mreže. Za većinu mreža pisač mora biti unutar 30 mod bežične pristupne točke (bežičnog usmjerivača).
- Provjerite blokiraju li prepreke bežični signal. Uklonite sve velike metalne predmete između pristupne točke i pisača. Između pisača i bežične pristupne točke ne smije biti stupova, zidova ili potpornih stupova koji sadrže metal ili beton.
- <span id="page-112-0"></span>● Provjerite je li pisač udaljen od elektroničkih uređaja koji mogu ometati bežični signal. Mnogi uređaji mogu ometati bežični signal, uključujući motore, bežične telefone, sigurnosne kamere, druge bežične mreže i neke Bluetooth uređaje.
- Provjerite je li na računalu instaliran upravljački program pisača.
- Provjerite jeste li odabrali ispravan priključak pisača.
- Provjerite jesu li računalo i pisač povezani na istu bežičnu mrežu.
- Za sustav OS X potvrdite podržava li bežični usmjerivač Bonjour.

## Pisač ne ispisuje nakon dovršetka bežične konfiguracije

- 1. Provjerite je li pisač uključen te je li u stanju spremnosti za rad.
- 2. Isključite sve vatrozide trećih strana na vašem računalu.
- 3. Provjerite radi li bežična mreža ispravno.
- 4. Provjerite radi li računalo ispravno. Ako je potrebno, ponovo pokrenite računalo.
- 5. Potvrdite možete li otvoriti HP ugrađeni web-poslužitelj pisača s računala na mreži.

## Pisač ne ispisuje, a na računalu je instaliran vatrozid treće strane

- 1. Ažurirajte vatrozid na najnoviju verziju dostupnu kod proizvođača.
- 2. Ako programi traže pristup vatrozidu kad instalirate pisač ili pokušavati ispisati, obavezno dopustite pokretanje programa.
- 3. Privremeno isključite vatrozid, a zatim instalirajte bežični pisač na računalo. Omogućite vatrozid nakon što dovršite bežičnu instalaciju.

## Bežična veza ne radi nakon premještanja bežičnog usmjerivača ili pisača

- 1. Provjerite spaja li se usmjerivač ili pisač s istom mrežom s kojom se spaja računalo.
- 2. Ispišite konfiguracijsku stranicu.
- 3. Usporedite zadani naziv mreže (SSID) na stranici s konfiguracijom s SSID-om u konfiguraciji pisača za računalo.
- 4. Ako se brojevi ne poklapaju, uređaji se ne spajaju na istu mrežu. Ponovo konfigurirajte bežične postavke za pisač.

## Na bežični pisač se ne može priključiti više računala

- 1. Provjerite jesu li druga računala unutar bežičnog radijusa te da nikakve prepreke ne blokiraju signal. Za većinu mreža bežični radijus je 30 m od bežične pristupne točke.
- 2. Provjerite je li pisač uključen te je li u stanju spremnosti za rad.
- 3. Uvjerite se da ne postoji više od 5 istovremenih korisnika opcije izravni Wi-Fi način.
- 4. Isključite sve vatrozide trećih strana na vašem računalu.
- <span id="page-113-0"></span>5. Provjerite radi li bežična mreža ispravno.
- 6. Provjerite radi li računalo ispravno. Ako je potrebno, ponovo pokrenite računalo.

## Bežični pisač izgubi vezu kad se priključi na VPN

U pravilu se ne možete istovremeno povezati s VPN mrežom i drugim mrežama.

## Mreža se ne prikazuje na popisu bežičnih mreža

- Provjerite je li bežični usmjerivač uključen i ima li napajanje.
- Mreža je možda skrivena. Međutim, možete se povezati i sa skrivenom mrežom.

## Bežična mreža ne radi

- 1. Provjerite je li mrežni kabel priključen.
- 2. Kako biste provjerili je li mreža izgubila komunikaciju, pokušajte povezati druge uređaje s mrežom.
- 3. Testirajte mrežnu komunikaciju pinganjem mreže.
	- a. Otvorite naredbeni redak na računalu.
		- Za sustav Windows pritisnite Start, zatim Pokreni, upišite cmd i pritisnite Enter.
		- U sustavu OS X prijeđite na Aplikacije, zatim Uslužni programi, a potom otvorite Terminal.
	- b. Utipkajte ping, a zatim IP adresu usmjerivača.
	- c. Ako se u prozoru prikaže test vrijeme, mreža radi.
- 4. Provjerite spaja li se usmjerivač ili pisač s istom mrežom s kojom se spaja računalo.
	- a. Ispišite konfiguracijsku stranicu.
	- b. Usporedite zadani naziv mreže (SSID) na izvješću s konfiguracijom s SSID-om u konfiguraciji pisača za računalo.
	- c. Ako se brojevi ne poklapaju, uređaji se ne spajaju na istu mrežu. Ponovo konfigurirajte bežične postavke za pisač.

## Provođenje dijagnostičkog testa bežične mreže

U upravljačkoj ploči pisača možete pokrenuti dijagnostički test koji pruža informacije o postavkama bežične mreže.

- 1. Otvaranje HP ugrađenog web-poslužitelja (EWS):
	- a. Ispišite stranicu konfiguracije kako biste utvrdili IP adresu ili naziv glavnog računala.
		- i. Pritisnite i zadržite gumb Nastavi  $\boxed{B}$  sve dok indikator pripravnosti  $\bigcirc$  ne počne treperiti.
		- ii. Otpustite gumb Nastavi  $\boxed{a}$

<span id="page-114-0"></span>b. Otvorite web-preglednik i u redak za adresu upišite IP adresu ili naziv glavnog računala onako kako se prikazuje na stranici s konfiguracijom pisača. Pritisnite tipku Enter na tipkovnici računala. Otvara se zaslon EWS.

https://10.10.XXXXX/

- **W NAPOMENA:** Ako se prikazuje poruka da pristup web-stranici možda nije siguran, odaberite opciju za nastavak na web-stranicu. Pristup ovoj web-stranici neće naštetiti računalu.
- 2. Odaberite karticu Umrežavanje.
- 3. Na stranici Bežična konfiguracija provjerite je li odabrana opcija Uključeno.
- 4. Pritisnite gumb Ispis izvješća o testiranju kako biste ispisali probnu stranicu koja prikazuje rezultate testa.

## Smanjivanje interferencije na bežičnoj mreži

Sljedeći savjeti mogu smanjiti interferenciju na bežičnoj mreži:

- Bežične uređaje držite podalje od velikih metalnih objekata kao što su arhivski ormari i drugih elektromagnetskih uređaja poput mikrovalnih pećnica i bežičnih telefona. Ti objekti mogu ometati radio signale.
- Bežične uređaje držite podalje od glomaznih zidarskih struktura ili drugih građevinskih struktura. Ti objekti mogu upiti radio valove i smanjiti jačinu signala.
- Bežični usmjerivač postavite u centralnu poziciju u vidokrugu bežičnih pisača na mreži.

# Kazalo

## A

AirPrint [49](#page-58-0) akustičke specifikacije [8](#page-17-0) Android uređaji ispis s [49](#page-58-0)

#### B

bežična mreža rješavanje problema [102](#page-111-0) brojevi dijelova dodatna oprema [24](#page-33-0) potrošni materijal [24](#page-33-0) spremnici s tonerom [24](#page-33-0)

#### Č

čišćenje put papira [95](#page-104-0)

#### D

dimenzije, pisač [7](#page-16-0) dodatak za obostrani ispis lokacija [3](#page-12-0) dodatna oprema brojevi dijelova [24](#page-33-0) naručivanje [24](#page-33-0)

#### E

električne specifikacije [8](#page-17-0) energija potrošnja [8](#page-17-0) Explorer, podržane verzije Ugrađeni HP web-poslužitelj [53](#page-62-0)

#### F

folije ispis (Windows) [40](#page-49-0)

#### G

Glavna ulazna ladica umetanje [15](#page-24-0)

umetanje naljepnica [21](#page-30-0) umetanje omotnica [19](#page-28-0) usmjerenje [15](#page-24-0) gumb za uključivanje/isključivanje, lokacija [2](#page-11-0)

#### H

HP Device Toolbox, upotreba [53](#page-62-0) HP ePrint [47](#page-56-0) HP EWS, upotreba [53](#page-62-0) HP služba za korisnike [70](#page-79-0) HP ugrađeni web-poslužitelj otvaranje [61](#page-70-0) promjena lozinke [61](#page-70-0) HP Utility [56](#page-65-0) HP Utility, Mac [56](#page-65-0) HP Utility za Mac Bonjour [56](#page-65-0) značajke [56](#page-65-0)

#### I

instalacija mreže [52](#page-61-0) interferencija bežične mreže [105](#page-114-0) Internet Explorer, podržane verzije Ugrađeni HP web-poslužitelj [53](#page-62-0) isključivanje nakon odgode postavljanje [65](#page-74-0) ispis na obje strane ručni, Windows [39](#page-48-0) izlazna ladica lokacija [2](#page-11-0)

#### L

ladica, izlazna lokacija [2](#page-11-0) ladice kapacitet [5](#page-14-0) lokacija [2](#page-11-0) ugrađeno [5](#page-14-0)

#### M

Macintosh HP Utility [56](#page-65-0) memorija ugrađeno [5](#page-14-0) mobilna rješenja za ispis [5](#page-14-0) mobilni ispis Android uređaji [49](#page-58-0) mobilni ispis, softver podržan [7](#page-16-0) mreža lozinka, postavka [61](#page-70-0) lozinka, promjena [61](#page-70-0) mreže instalacija pisača [52](#page-61-0) mrežni priključak lokacija [3](#page-12-0)

#### N

naljepnica usmjerenje [21](#page-30-0) naljepnice ispis [21](#page-30-0) ispis (Windows) [40](#page-49-0) naljepnice, umetanje [21](#page-30-0) naručivanje potrošni materijal i dodatna oprema [24](#page-33-0) Netscape Navigator, podržane verzije ugrađeni HP web-poslužitelj [53](#page-62-0)

## O

obostrani ispis Mac [42](#page-51-0) postavke (Windows) [39](#page-48-0) ručno (Mac) [42](#page-51-0) ručno (Windows) [39](#page-48-0) Windows [39](#page-48-0) obostrani ispis (dvostrani) Windows [39](#page-48-0)

odgoda isključenja postavka [66](#page-75-0) odgoda mirovanja omogućavanje [64](#page-73-0) onemogućavanje [64](#page-73-0) omotnica usmjerenje [19](#page-28-0) omotnice, umetanje [19](#page-28-0) online podrška [70](#page-79-0) operacijski sustavi, podržani [5](#page-14-0) originalni HP-ovi spremnici [25](#page-34-0)

#### P

papir odabir [96](#page-105-0) papir, naručivanje [24](#page-33-0) podrška online [70](#page-79-0) podržane mreže [5](#page-14-0) podržani operacijski sustavi (OS) [5](#page-14-0) popis za provjeru bežična veza [102](#page-111-0) poseban papir ispis (Windows) [40](#page-49-0) Postavka EconoMode [64](#page-73-0), [98](#page-107-0) postavka Economy (Ekonomični načina rada) [64](#page-73-0) postavke tvornički zadane vrijednosti, vraćanje [74](#page-83-0) postavke brzine mrežne veze, promjena [59](#page-68-0) postavke mrežnog obostranog ispisa, promjena [59](#page-68-0) potrošni materijal brojevi dijelova [24](#page-33-0) korištenje kod niskog [75](#page-84-0) naručivanje [24](#page-33-0) postavke niskog praga [75](#page-84-0) status, pregled pomoću programa HP Utility za Mac [56](#page-65-0) prekidač za napajanje, lokacija [2](#page-11-0) priključak napajanja lokacija [3](#page-12-0) priključci sučelja lokacija [3](#page-12-0) Prioritetna ulazna ladica umetanje [12](#page-21-0)

umetanje naljepnica [21](#page-30-0) umetanje omotnica [19](#page-28-0) usmjerenje [12](#page-21-0) problemi s uvlačenjem papira rješavanje [77](#page-86-0), [78](#page-87-0) propisi za spremnike [25](#page-34-0)

#### R

rješavanje problema bežična mreža [102](#page-111-0) kabelska mreža [100](#page-109-0) LED, kombinacije indikatora [71](#page-80-0) LED, pogreške [71](#page-80-0) mrežni problemi [100](#page-109-0) problemi s ulaganjem papira [77](#page-86-0) ručni obostrani ispis Mac [42](#page-51-0) Windows [39](#page-48-0)

#### S

služba za korisnike online [70](#page-79-0) softver HP Utility [56](#page-65-0) Softver HP ePrint [48](#page-57-0) specifikacije električne i akustičke [8](#page-17-0) spremnici s tonerom brojevi dijelova [24](#page-33-0) postavke niskog praga [75](#page-84-0) spremnik s tonerom upotreba kod niske razine [75](#page-84-0) stanie indikatori na upravljačkoj ploči [71](#page-80-0) stanje potrošnog materijala [95](#page-104-0) stanje spremnika s tonerom [95](#page-104-0) status HP Utility, Mac [56](#page-65-0) stranica po listu odabir (Mac) [43](#page-52-0) odabir (Windows) [40](#page-49-0) stranica u minuti [5](#page-14-0) stražnja vratašca lokacija [3](#page-12-0)

#### T

tehnička podrška online [70](#page-79-0) težina, pisač [7](#page-16-0) tvornički zadane vrijednosti, vraćanje [74](#page-83-0)

#### U

Ugrađeni HP web-poslužitelj (EWS) značajke [53](#page-62-0) Ugrađeni web-poslužitelj otvaranje [61](#page-70-0) promjena lozinke [61](#page-70-0) Ugrađeni web-poslužitelj (EWS) značajke [53](#page-62-0) upravljačka ploča kombinacije LED indikatora statusa [71](#page-80-0) lokacija [2](#page-11-0) upravljački programi, podržani [5](#page-14-0) upravljački programi za ispis, podržani [5](#page-14-0) USB priključak lokacija [3](#page-12-0) USB priključak za samostalni ispis lokacija [2](#page-11-0)

## V

više stranica po listu ispis (Mac) [43](#page-52-0) ispis (Windows) [40](#page-49-0) vraćanje tvornički zadanih vrijednosti [74](#page-83-0) vrsta papira odabir (Windows) [40](#page-49-0) vrste papira odabir (Mac) [43](#page-52-0)

## W

web-mjesta služba za korisnike [70](#page-79-0) Wi-Fi Direct ispis [7,](#page-16-0) [45](#page-54-0)

## Z

zadane vrijednosti, vraćanje [74](#page-83-0) zaglavljeni papir lokacija [80](#page-89-0) zahtjevi preglednika ugrađeni HP web-poslužitelj [53](#page-62-0) zahtjevi sustava Ugrađeni HP web-poslužitelj [53](#page-62-0) zahtjevi web-preglednika Ugrađeni HP web-poslužitelj [53](#page-62-0) zaključavanje ploča za proširenja [62](#page-71-0)